# **80SJNB Jitter, Noise, BER, and Serial Data Link Analysis Software Printed Help Document**

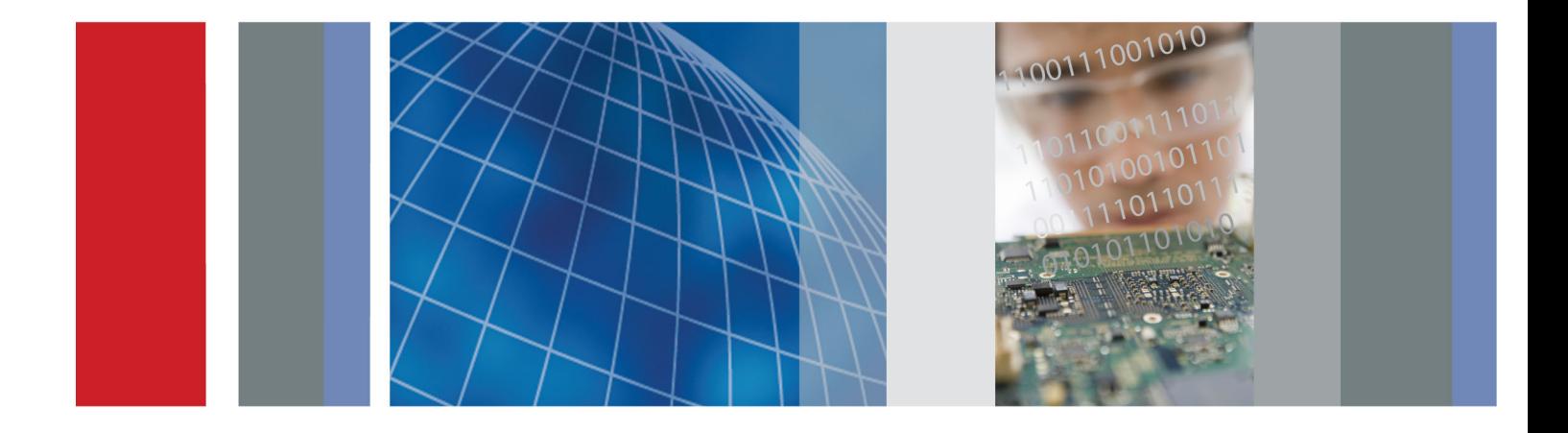

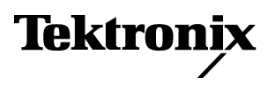

\*P077001103\* **077-0011-03**

**80SJNB Jitter, Noise, BER, and Serial Data Link Analysis Software Printed Help Document**

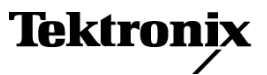

<span id="page-3-0"></span>Copyright © Tektronix. All rights reserved. Licensed software products are owned by Tektronix or its subsidiaries or suppliers, and are protected by national copyright laws and international treaty provisions.

Tektronix products are covered by U.S. and foreign patents, issued and pending. Information in this publication supersedes that in all previously published material. Specifications and price change privileges reserved.

TEKTRONIX and TEK are registered trademarks of Tektronix, Inc.

TEKPROBE, and FrameScan are registered trademarks of Tektronix, Inc.

Online help part number: 076-0022-03

This document supports software version 2.3.X.

**Contacting Tektronix** Tektronix, Inc.

14200 SW Karl Braun Drive P.O. Box 500 Beaverton, OR 97077 USA

For product information, sales, service, and technical support:

- $\blacksquare$  In North America, call 1-800-833-9200.
- Worldwide, visit [www.tektronix.com](http://www.tektronix.com/contact) to find contacts in your area.

# **Table of Contents**

#### **Welcome**

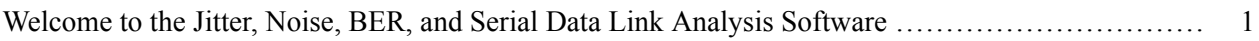

#### **Preface**

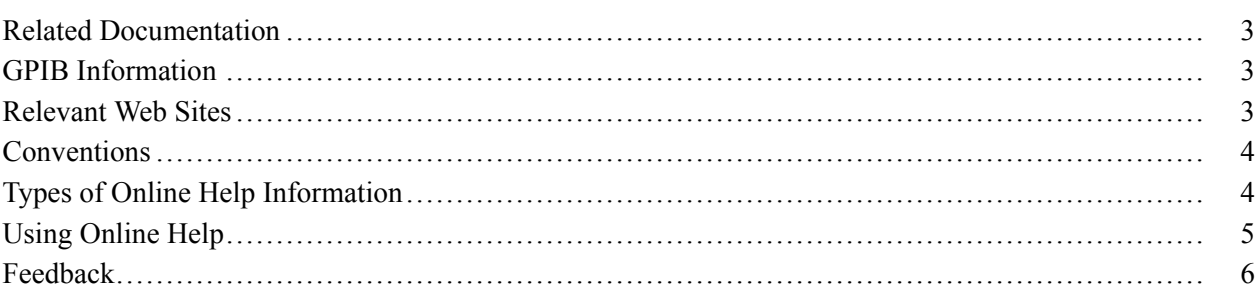

# **Getting Started**

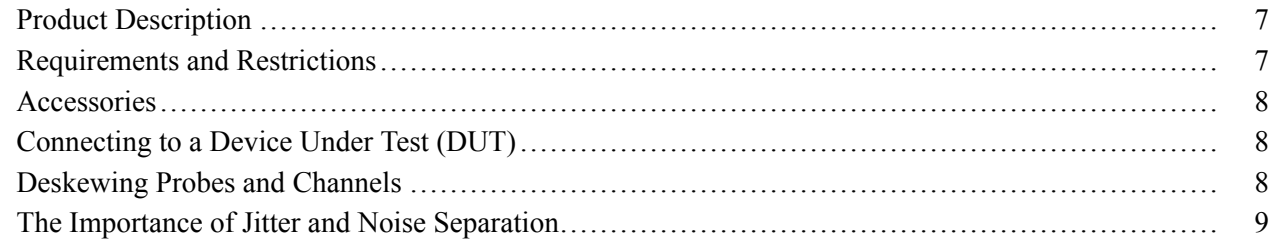

# **Operating Basics**

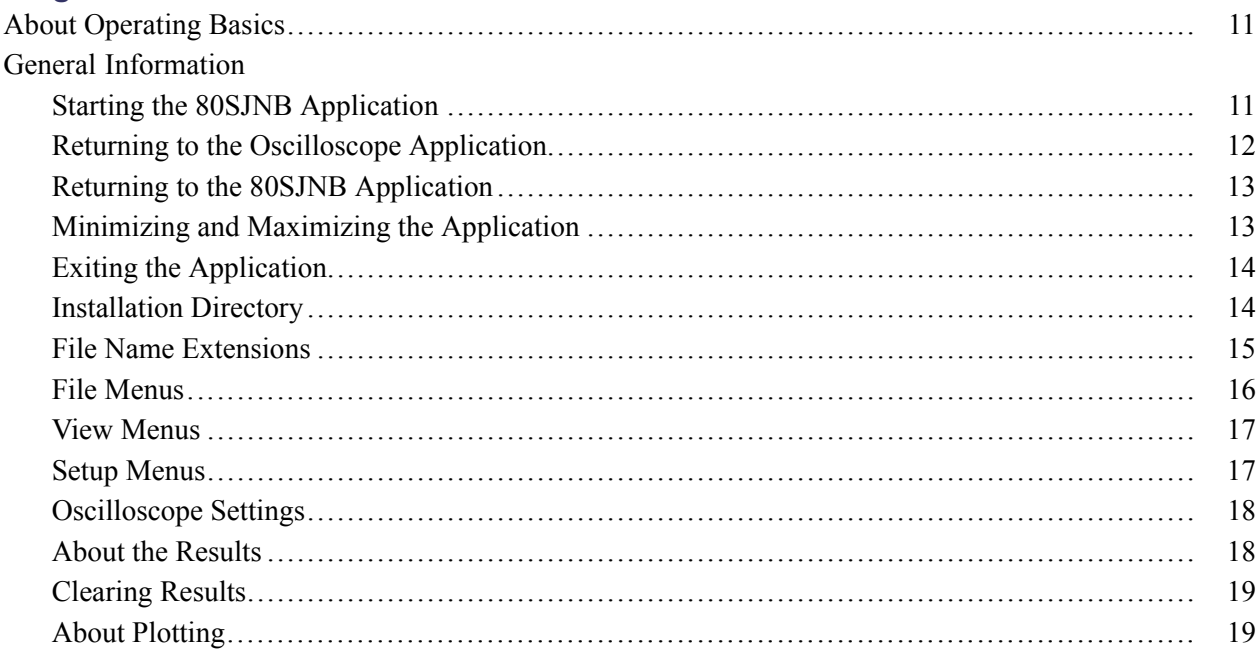

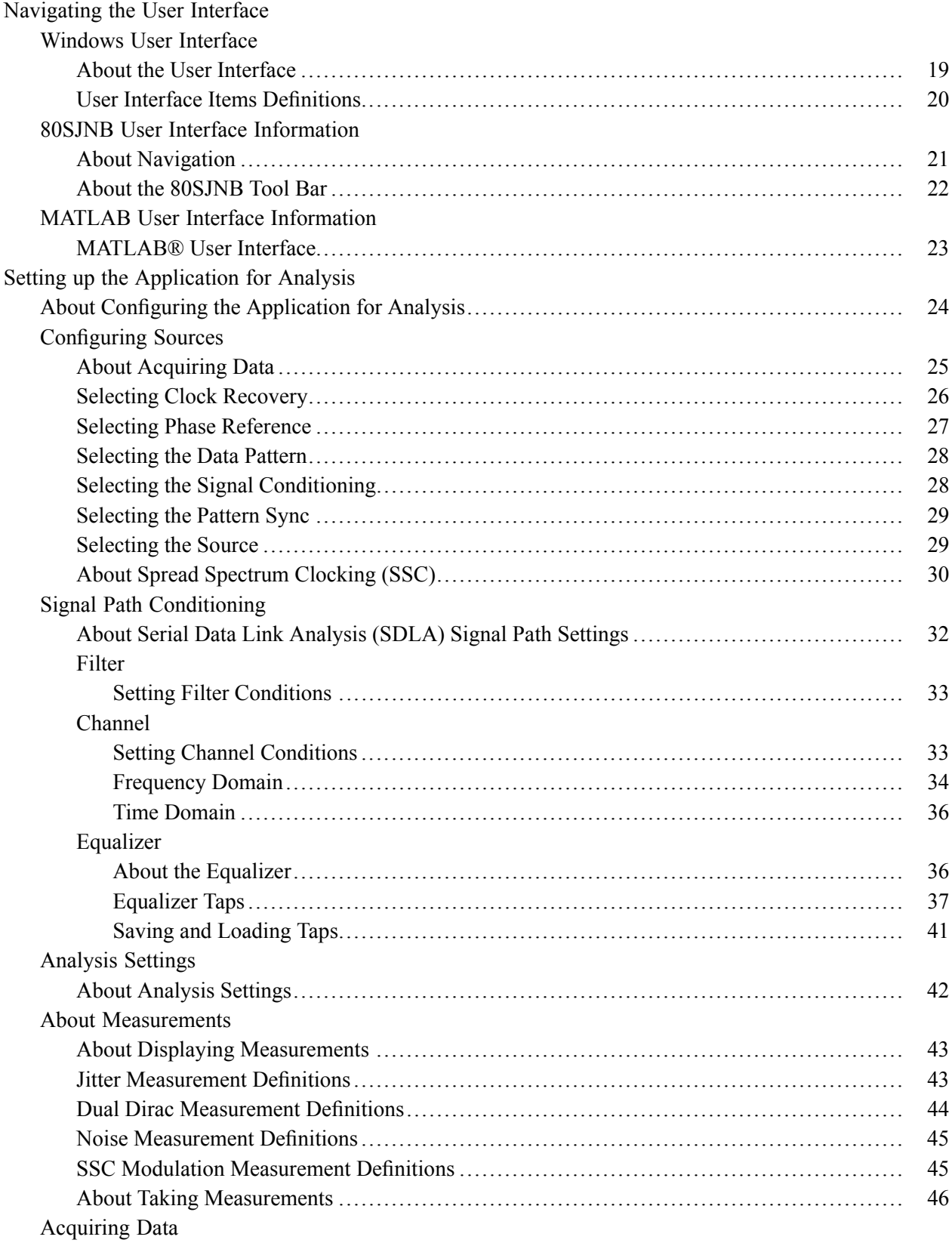

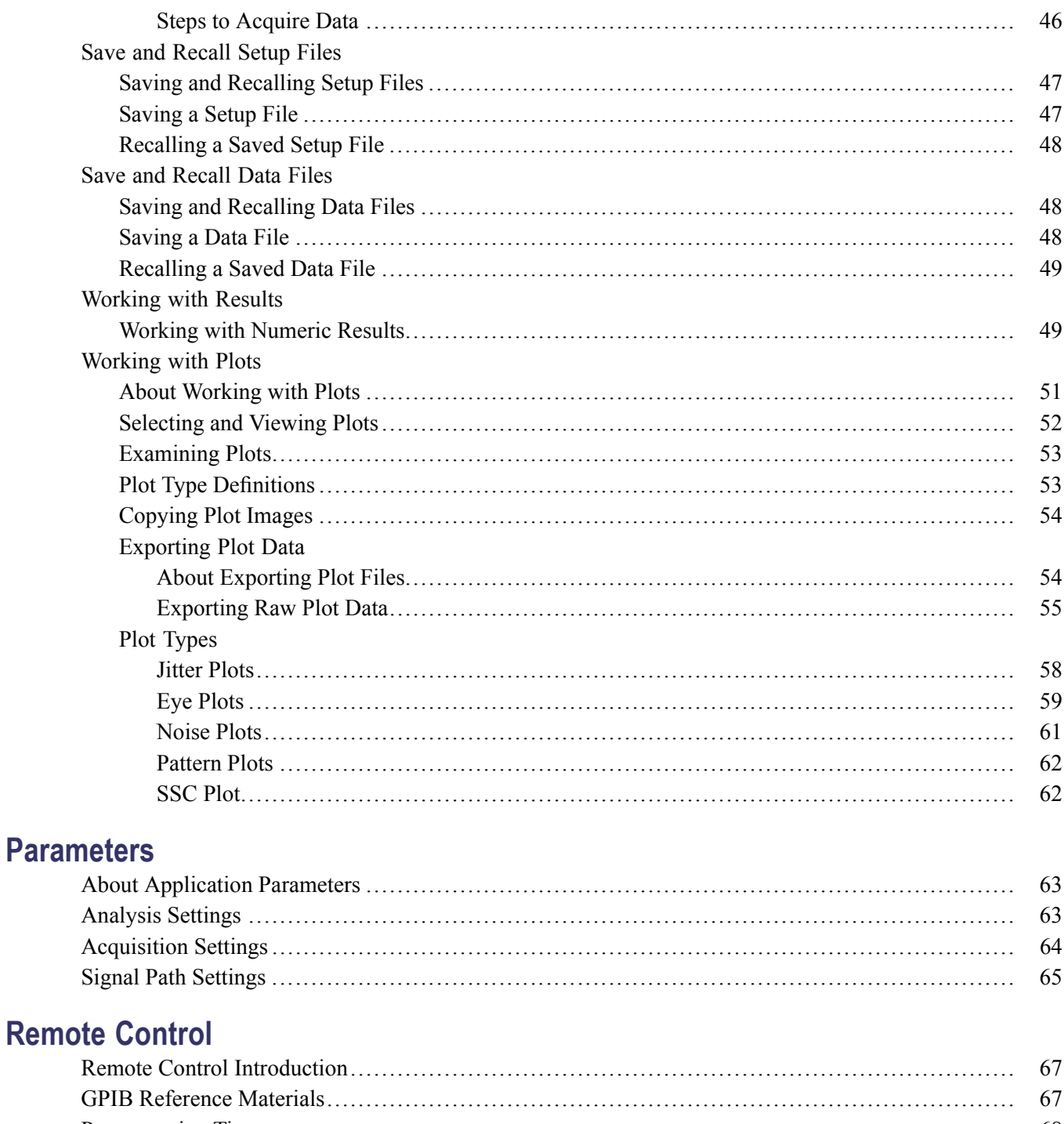

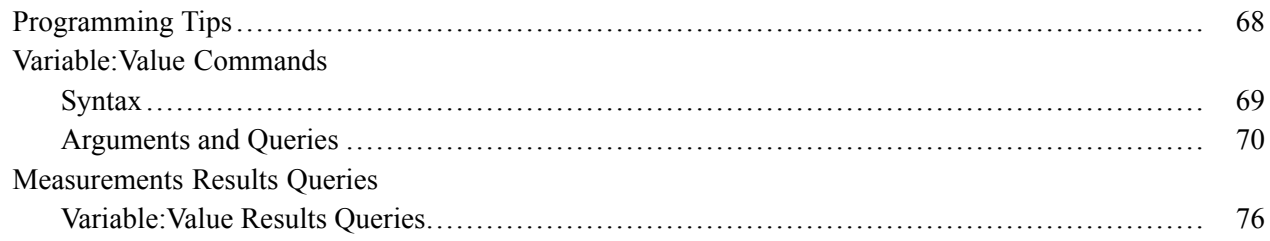

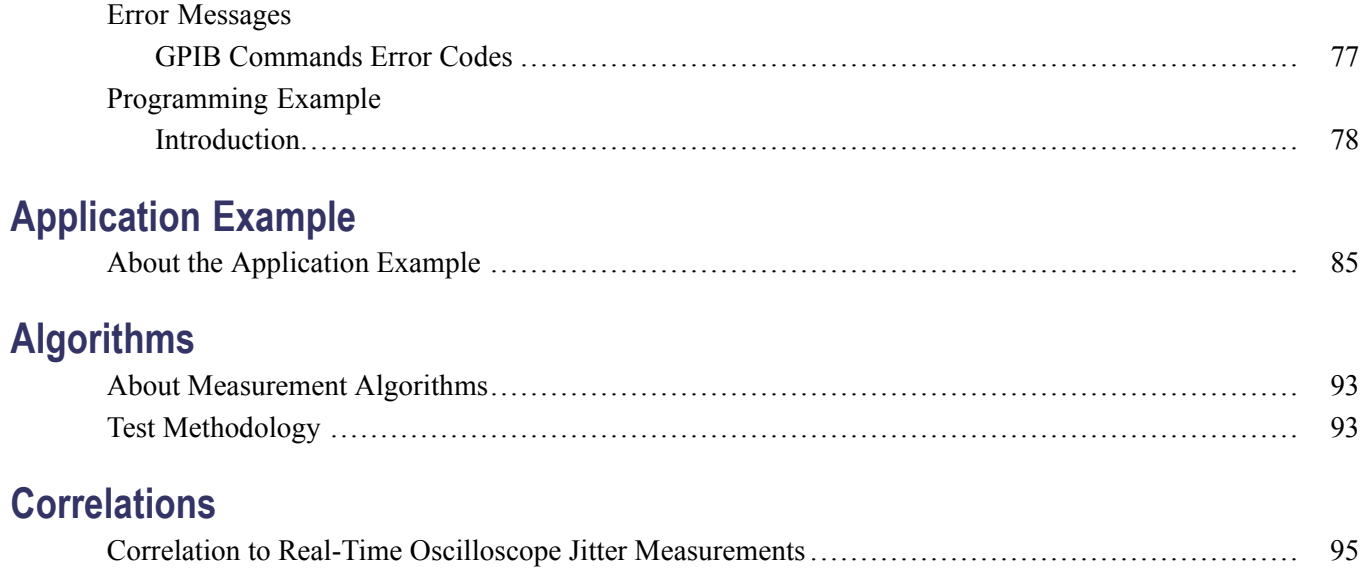

#### **[Index](#page-104-0)**

# <span id="page-8-0"></span>**Welcome to the Jitter, Noise, BER, and Serial Data Link Analysis Software**

The 80SJNB analysis software enhances the capabilities of the DSA8200, CSA/TDS8000B, and CSA/TDS8200 series Tektronix sampling oscilloscopes. Two versions are available: 80SJNB Essentials and 80SJNB Advanced.

The **80SJNB Essentials** version provides the following features:

- $\overline{\phantom{a}}$ Performs advanced jitter and noise analysis
- $\overline{\phantom{a}}$ Separates jitter and noise for analysis
- $\mathcal{L}_{\mathcal{A}}$ Performs random and deterministic jitter analysis including BER estimation
- Displays results graphically including histograms, spectra, and bathtub curves  $\mathcal{L}_{\mathcal{A}}$
- $\Box$ Displays 2-D eye diagrams (correlated eye, probability density function (PDF) eye, and bit error rate (BER) eye)
- $\mathcal{L}_{\mathcal{A}}$ Saves statistical results to a data file
- **T** Supports FFE and DFE equalization
- **T** Allows user defined arbitrary filters
- $\mathcal{L}_{\mathcal{A}}$ Supports channel emulation (TDR/TDT and S-parameter based channel descriptions)
- П Analysis of jitter, noise, and BER in the presence of spread spectrum clocking (SSC)

The **80SJNB Advanced** version adds:

- n. Signal path emulation, allowing you to emulate the environment your signal encounters from the transmitter to the receiver, such as:
	- equalization
	- de-embedding  $\mathcal{L}_{\mathcal{A}}$
	- other features commonly known as SDLA (Serial Data Link Analysis)  $\blacksquare$

What do you want to do?

Read the product [description](#page-14-0) (see page 7).

Go to [Operating](#page-18-0) Basics (see page 11).

## <span id="page-10-0"></span>**Related Documentation**

In addition to the online help, you can access other information on how to operate the oscilloscope and application through the following related documents.

- $\overline{\phantom{a}}$ Relevant Web Sites (see page 3)
- п GPIB Information (see page 3)
- Types of Online Help [Information](#page-11-0) (see page 4)  $\blacksquare$

#### **GPIB Information**

For information on how to operate the oscilloscope and use the application-specific GPIB commands, refer to the following items:

- $\mathcal{L}_{\mathcal{A}}$ The online programmers guide for your oscilloscope can provide details on how to use GPIB commands to control the oscilloscope.
- П The programming examples.

#### **Relevant Web Sites**

The Tektronix Web site offers the following information:

- $\overline{\phantom{a}}$ Understanding and Characterizing Jitter Primer, literature number 55W-16146-x.
- П Jitter analysis details on the [www.tektronix.com/jitter](http://www.tektronix.com/jitter) Web site
- $\mathcal{L}_{\mathcal{A}}$ Information on fixture de-embedding, channel emulation, equalization, pre-emphasis, and de-emphasis on the [www.tektronix.com/sdla](http://www.tektronix.com/sdla) Web site

You can also find useful information in the Fibre Channel - Methodologies for Jitter and Signal Quality Specification – MJSQ on the [www.t11.org](http://www.t11.org) Web site.

# <span id="page-11-0"></span>**Conventions**

Online help topics use the following conventions:

- The terms "80SJNB application" or "application" refer to the 80SJNB Jitter, Noise and BER Analysis H software.
- The term "oscilloscope" or "TekScope" refers to the product on which this application runs. П
- The term "select" is a generic term that applies to the two mechanical methods of choosing an option: H with a mouse or with the Touch Screen.
- $\overline{\phantom{a}}$ The term "DUT" is an abbreviation for Device Under Test.
- The user interface screen graphics are from a DSA8200 Digital Signal Analyzer. There may be minor differences depending on the instrument model and software versions.
- $\mathcal{L}_{\mathcal{A}}$ When steps require a sequence of selections using the application interface, the ">" delimiter marks each transition between a menu and an option. For example, one of the steps to recall a setup file would appear as File > Recall Settings.

# **Types of Online Help Information**

The online help contains the following topics:

- $\overline{\phantom{a}}$ Getting Started topics briefly describes the application and its requirements.
- П Operating Basics topics cover basic operating principles of the application. The sequence of topics reflects the steps you perform to operate the application.
- п Parameters topics cover the Analysis and Configuration default settings.
- п Application Examples topics demonstrates how to use jitter measurements to identify a problem with a waveform. This should give you ideas on how to solve your own measurement problems.
- **I** GPIB Command Syntax topics contain a list of arguments and values that you can use with the remote commands and their associated parameters.

See also:

Using [Online](#page-12-0) Help (see page 5)

# <span id="page-12-0"></span>**Using Online Help**

Online help has many advantages over a printed manual because of advanced search capabilities. The main (opening) Help screen shows a series of book icons and three tabs along the top menu, each of which offers a unique mode of assistance:

- Contents tab organizes the Help into book-like sections. Select a book icon to open a section;  $\Box$ select any of the topics listed under the book.
- Index tab enables you to scroll a list of alphabetical keywords. Select the topic of interest to display  $\overline{\phantom{a}}$ the corresponding help page.
- $\overline{\phantom{a}}$ Search tab - enables you to search the entire help contents for keywords. Select the topic of interest to display the corresponding help page. Search results do not include text contained within illustrations or screen shots.

*NOTE. Blue-underlined text indicates a hyperlink to another topic. For example, select the blue text to jump to the topic on Feedback to [Tektronix.](#page-13-0) (see page 6)*

*TIP. When you use a mouse, the normal cursor changes to a link cursor when over an active hyperlink.*

# <span id="page-13-0"></span>**Feedback**

Tektronix values your feedback on our products. To help us serve you better, please send us suggestions, ideas, or other comments you may have about your application or oscilloscope.

You can email your feedback to techsupport@tektronix.com, FAX at (503) 627-5695, or by [phone](#page-3-0). Please be as specific as possible and include the following information:

#### **General Information**

- Oscilloscope model number, firmware version number, and hardware options, if any. п
- П Module and probe configuration. Include model numbers and the channel/slot location.
- $\blacksquare$ Serial data standard.
- **COL** Signaling rate.
- $\overline{\phantom{a}}$ Pattern type and length.
- Your name, company, mailing address, phone number, FAX number. п

*NOTE. Please indicate if you would like Tektronix to contact you regarding your suggestion or comments.*

#### **Application-Specific Information**

- ш 80SJNB Software version number.
- П Description of the problem such that technical support can duplicate the problem.
- If possible, save the oscilloscope waveform file as a .wfm file.  $\mathbf{r}$
- If possible, save the oscilloscope and application .stp setup files. Refer to [Saving](#page-54-0) a Setup File (see H [page](#page-54-0) 47).

Once you have gathered this information, you can contact technical support by phone or through e-mail. If using e-mail, be sure to enter "80SJNB Problem" in the subject line, and attach the .stp and .wfm files.

*TIP. To include screen shots, from the oscilloscope menu bar, select File> Export. Waveform… In the Export dialog box, enter a file name with a .bmp extension and select Save. The file is saved in the C:\My Documents\TEKSCOPE\UI directory.*

# <span id="page-14-0"></span>**Product Description**

The 80SJNB software application enhances the capabilities of the DSA8200, CSA/TDS8000B, and CSA/TDS8200 series Tektronix sampling oscilloscopes by providing Jitter, Noise, and BER analysis (Essentials) and features for de-embedding of the fixture, channel emulation, and FFE/DFE equalizer support (Advanced).

You can use this application to do the following tasks:

- Jitter and noise analysis from 0.5 Gb/s to greater than 60 Gb/s  $\overline{\phantom{a}}$
- Jitter and noise separation (see the [Importance](#page-16-0) of Jitter and Noise Separation (see page 9)) п
- **The State** Perform random and deterministic jitter and noise analysis including BER estimation
- Show results as numeric and graphical displays ш
- Display 2-D eye diagrams (Correlated Eye, Probability Density Function (PDF) Eye, and Bit Error  $\sim$ Rate (BER) Eye)
- $\mathcal{L}_{\mathcal{A}}$ Supports FFE and DFE equalization
- Allows user defined linear arbitrary filters **The State**
- Supports Channel Emulation (TDR/TDT and S-parameter based channel descriptions)  $\sim$
- **T** Analysis of jitter, noise, and BER in the presence of Spread Spectrum Clocking (SSC)
- Save results to a data file  $\mathcal{L}_{\mathcal{A}}$
- Save and recall instrument setups **The State**

What do you want to do?

Review Requirements and Restrictions (see page 7)

#### **Requirements and Restrictions**

**Operating System.** This application requires the Microsoft Windows XP operating system. Contact Tektronix about purchasing the necessary upgrades for your sampling oscilloscope.

**Memory.** This application requires 512 MB of memory (minimum) to perform. To verify the amount of installed memory, minimize the TekScope application, then select Start > Control Panel > System. If less than 512 MB is reported, contact Tektronix about purchasing the necessary upgrades for your instrument.

**80A06 PatternSync Trigger module.** This application requires that the sampling oscilloscope be equipped with a Tektronix 80A06 PatternSync Trigger module. Contact Tektronix about purchasing the module for your sampling oscilloscope.

<span id="page-15-0"></span>**82A04 Phase Reference module.** This application requires that the sampling oscilloscope be equipped with a Tektronix 82A04 Phase Reference module to perform analysis in the presence of spread spectrum clocking (SSC). Contact Tektronix about purchasing the module for your sampling oscilloscope.

**Keyboard and Mouse.** You will need to use a keyboard to enter names for some save and export operations. A mouse is not required but simplifies screen selections.

#### **Accessories**

There are no standard accessories for this product. However, you can refer to the product data sheet available on the Tektronix Web site for information on optional accessories relevant to your application.

A second monitor connected to the TekScope is recommended for simultaneous viewing of the oscilloscope screen and the 80SJNB application screen.

Refer to [Requirements](#page-14-0) and Restrictions (see page 7) for additional items required to use the 80SJNB application.

#### **Connecting to a Device Under Test (DUT)**

You can use any compatible probe or cable interface to connect between your DUT and the instrument.

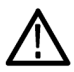

*WARNING. To avoid electric shock, remove power from the DUT before attaching probes. Do not touch exposed conductors except with the properly rated probe tips. Refer to the probe manual for proper use.*

Refer to the General Safety Summary in your oscilloscope manual.

See also:

Deskewing Probes and Channels (see page 8)

#### **Deskewing Probes and Channels**

To ensure accurate results for two-channel measurements, it is important to first deskew the probes or cables and oscilloscope channels before you take measurements.

*NOTE. Deskewing is performed from the TekScope application, not from the 80SJNB application. Refer to the TekScope User Online Help for information and procedures for deskewing probes and channels.*

# <span id="page-16-0"></span>**The Importance of Jitter and Noise Separation**

Jitter is an important characteristic to analyze for serial data links, but the analysis should not stop at just jitter. To properly evaluate a data link, it is necessary to analyze both jitter and noise.

Two components need to be added to the traditional jitter analysis:

- The noise/vertical eye closure should be considered in a manner very similar to that of jitter/horizontal **In** eye closure.
- Jitter measurements based on the threshold crossing of a finite-speed transition should include vertical noise influence.

Depending on the magnitude of the vertical noise and the transient response of the transmitter and transmission channel, the magnitude of this influence can vary widely. Ultimately the jitter and noise analysis allows for accurate BER projections for the targeted communication link.

Tektronix has written a detailed document explaining the importance of jitter and noise separation.

- **1.** Go to the Tektronix Web site, [www.tektronix.com](http://www.tektronix.com)
- **2.** At the Tektronix home page, select **Oscilloscopes > Application Notes and Technical Documents**

You can download a pdf of the white paper titled:

*Tektronix CSA/TDS8200 Jitter Analysis Application: Jitter and Noise Analysis, BER Estimation Descriptions*

# <span id="page-18-0"></span>**About Operating Basics**

The Operating Basics book covers the following tasks:

- [Navigating](#page-28-0) the user interface (see page 21) п
- User interface [information](#page-26-0) (see page 19) п
- П Using [oscilloscope](#page-25-0) functions (see page 18)
- П Setting up the [application](#page-31-0) (see page 24)
- Viewing the [measurement](#page-26-0) results as plots (see page 19) ш
- ш [Exporting](#page-61-0) Plot Files (see page 54)
- [Saving](#page-54-0) (see page 47) and [recalling](#page-55-0) (see page 48) setup files ш
- $\mathcal{L}_{\mathcal{A}}$ [Saving](#page-55-0) (see page 48) and [recalling](#page-56-0) (see page 49) data files

What do you want to do?

 $\overline{\phantom{a}}$ Start the 80SJNB Application (see page 11)

See also:

File Name [Extensions](#page-22-0) (see page 15)

File [Menus](#page-23-0) (see page 16)

## **Starting the 80SJNB Application**

There are several ways to start the 80SJNB application.

If the TekScope application is minimized, you can start the 80SJNB application by selecting the shortcut located on the Windows desktop area.

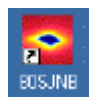

П If the TekScope application is running and open, you can use the Applications menu on the menu bar and select the 80SJNB application.

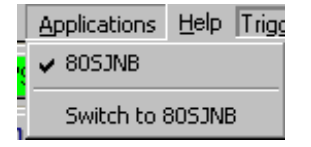

<span id="page-19-0"></span>■ Use the Windows Start menu by selecting Start > All Programs > Tektronix Applications > 80SJNB  $>$  80SJNB.

*TIP. With a second monitor connected to the TekScope, you can move the 80SJNB application display to the second monitor, allowing you to view both screens at the same time.*

See also:

Returning to the 80SJNB [Application](#page-20-0) (see page 13)

Returning to the Oscilloscope Application (see page 12)

#### **Returning to the Oscilloscope Application**

The 80SJNB application fills the entire screen and hides the TekScope application. To return to the TekScope display, press the Back to Scope button in the toolbar.

You can also minimize the 80SJNB application or exit the 80SJNB application entirely.

See also:

Minimizing and [Maximizing](#page-20-0) the Application (see page 13)

Exiting the [Application](#page-21-0) (see page 14)

# <span id="page-20-0"></span>**Returning to the 80SJNB Application**

The TekScope application fills the entire screen. If the 80SJNB application is already running but the TekScope application is displayed on top, bring the 80SJNB application to the front using the following methods.

**Press the App button on the TekScope toolbar.** 

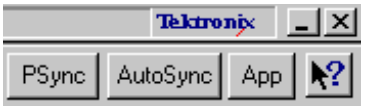

Select Switch to 80SJNB from the Applications pull-down file menu.  $\mathcal{L}_{\mathcal{A}}$ 

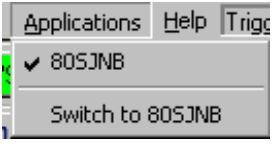

*TIP. If you have a keyboard attached, you can switch between running applications by pressing the Alt + Tab keys.*

#### **Minimizing and Maximizing the Application**

To minimize the application to the Windows task bar, select the  $\Box$  command button in the application menu bar.

To maximize the application, select the minimized application from the Windows task bar. Alternately, if you have a keyboard attached, you can switch between displayed applications by pressing Alt + Tab keys.

# <span id="page-21-0"></span>**Exiting the Application**

To exit the application, select File  $>$  Exit or the  $\vert \times \vert$  command button in the application menu bar.

# **Installation Directory**

The 80SJNB software is installed in the following directory:

C:\Program Files\TekApplications\80SJNB

#### **Save and Recall Directory**

The directory structure used for saving and recalling setup and data files and exporting data is:

C:\Documents and Settings\username\"user name"\My Documents.

The default user name is Administrator.

See also:

File Name [Extensions](#page-22-0) (see page 15)

# <span id="page-22-0"></span>**File Name Extensions**

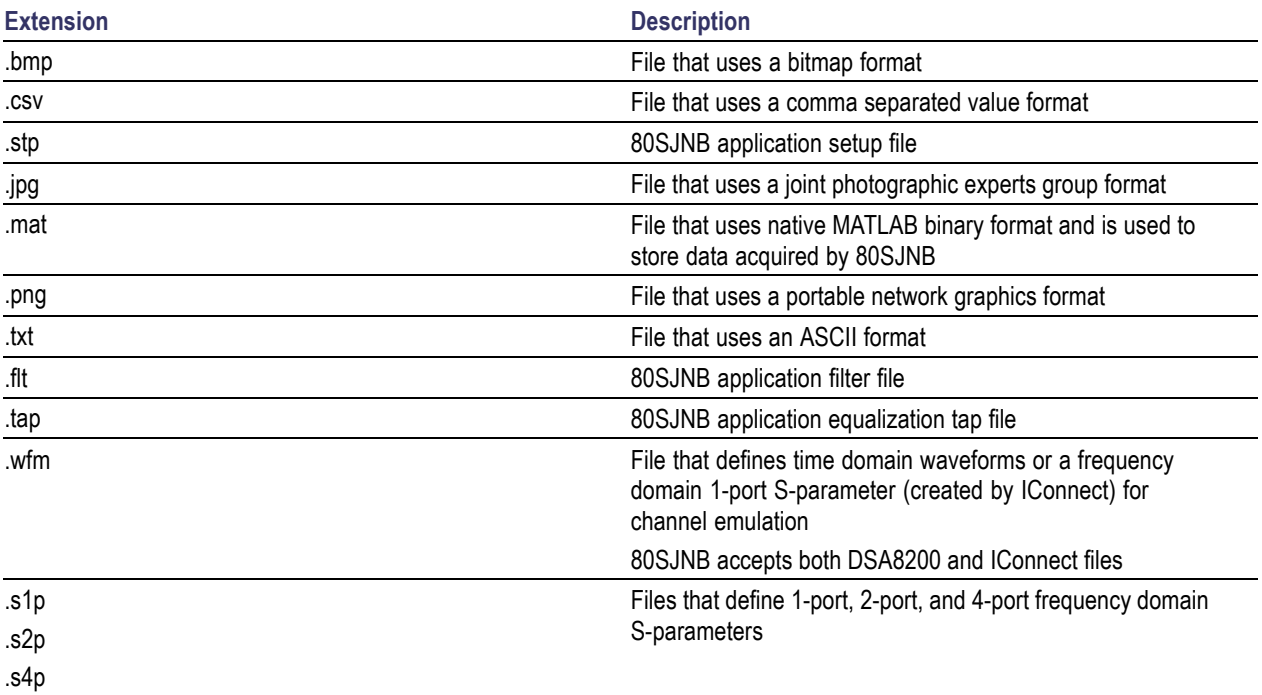

# <span id="page-23-0"></span>**File Menus**

The File menus allow you to save and recall application setups, data files, and recently accessed files.

*CAUTION. Do not edit a setup file or recall a file not generated by the application.*

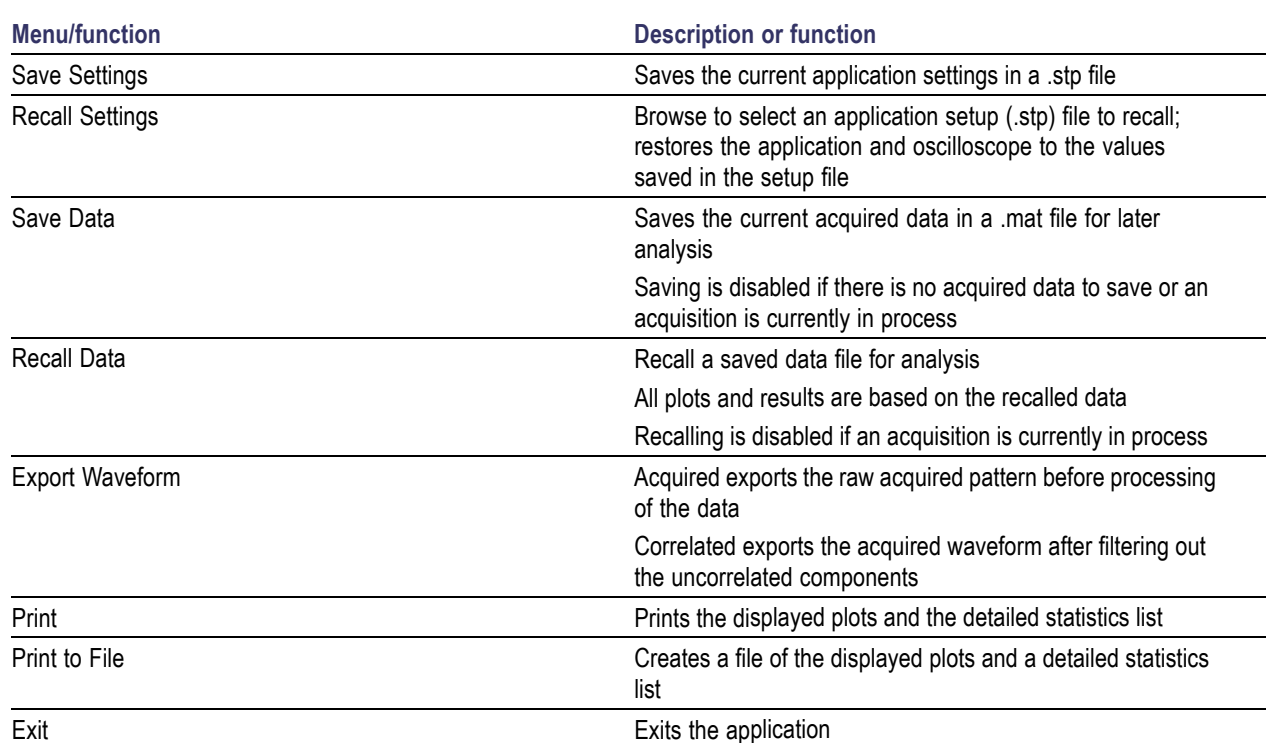

See also:

About the [80SJNB](#page-29-0) Tool Bar (see page 22)

[Saving](#page-54-0) a Setup File (see page 47)

[Recalling](#page-55-0) a Saved Setup File (see page 48)

[Saving](#page-55-0) a Data File (see page 48)

[Recalling](#page-56-0) a Saved Data File (see page 49)

About [Exporting](#page-61-0) Plot Files (see page 54)

#### <span id="page-24-0"></span>**View Menus**

The View menus allow you to configure the display information consisting of plots and/or numerical data.

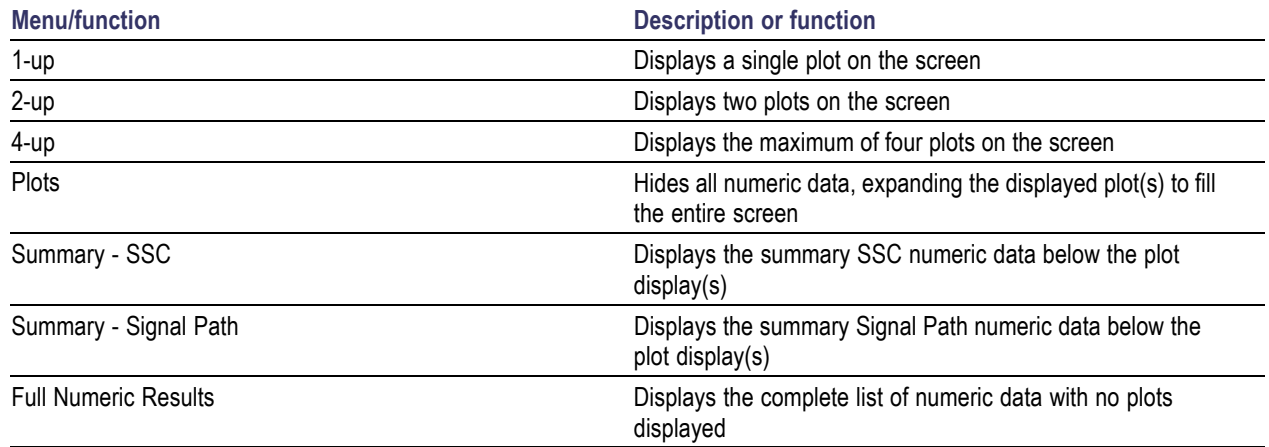

See also:

About the [80SJNB](#page-29-0) Tool Bar (see page 22)

#### **Setup Menus**

The Setup menus provide access to the various configuration menus.

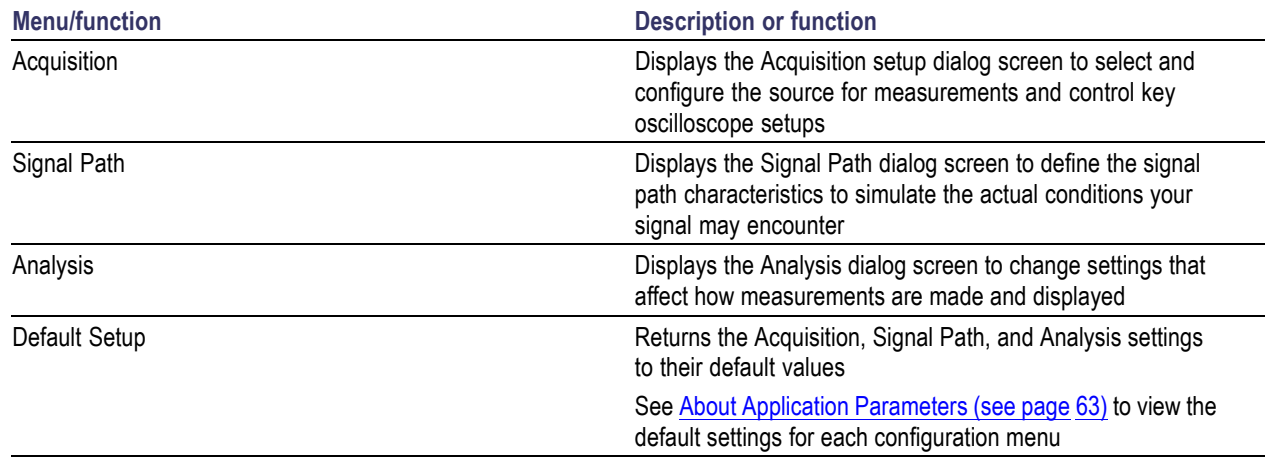

About the [80SJNB](#page-29-0) Tool Bar (see page 22)

# <span id="page-25-0"></span>**Oscilloscope Settings**

You should return the TekScope to its default state before launching the 80SJNB Acquisition dialog box. All other acquisitions and math waveforms should be off, as well as all measurements, waveform databases, masks, and histograms. You should not have to make changes to the oscilloscope settings via the oscilloscope UI to successfully acquire data with the 80SJNB application. The most relevant oscilloscope settings are accessible using the Acquisition dialog box of the 80SJNB application.

*NOTE. Changing oscilloscope settings while the 80SJNB application is acquiring data may cause errors, unpredictable results, or failure.*

 $\leq$   $\Box$ To bring the TekScope application to the front of the display, press the Back to Scope button or minimize the 80SJNB application. Alternately, you can use the  $Alt + Tab$  keys to switch between applications if you have a keyboard attached.

See also:

About [Configuring](#page-31-0) the Application for Analysis (see page 24)

Returning to the [Application](#page-19-0) (see page 12)

Minimizing and [Maximizing](#page-20-0) the Application (see page 13)

## **About the Results**

There are two ways to view analysis results: as numeric data and as graphical plots.

You can log the results data to .csv files for viewing in a spreadsheet, database, text editor or data analysis program.

See also:

[Working](#page-56-0) with Results (see page 49)

[Clearing](#page-26-0) Results (see page 19)

[Exporting](#page-61-0) Plot Files (see page 54)

# <span id="page-26-0"></span>**Clearing Results**

Press the Clear Data button to remove the existing plot displays and results. You may want to clear the data before acquiring new data or between cycles when the Sequence mode is set to free-run.

*NOTE. The numeric results and plot files are erased each time a new acquisition cycle is started.*

# **About Plotting**

The application displays the results as plots for more comprehensive analysis. Before or after you take measurements, you can select to display a single plot, two plots or four plots. You can select the type of data you want to view in each plot window.

See also:

[Working](#page-58-0) with Plots (see page 51)

Plot Type [Definitions](#page-60-0) (see page 53)

About [Working](#page-56-0) with Results (see page 49)

## **About the User Interface**

The application uses a Microsoft Windows-based user interface.

*NOTE. The TekScope application is hidden when the 80SJNB application is running and not minimized.*

<span id="page-27-0"></span>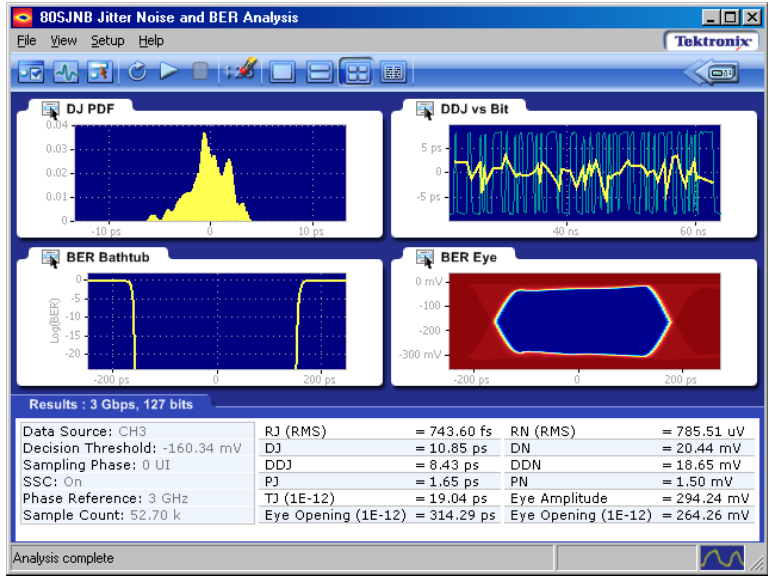

See also:

Starting the [Application](#page-18-0) (see page 11)

Minimizing and [Maximizing](#page-20-0) the Application (see page 13)

Exiting the [Application](#page-21-0) (see page 14)

Definitions of the application user interface items (see page 20)

# **User Interface Items Definitions**

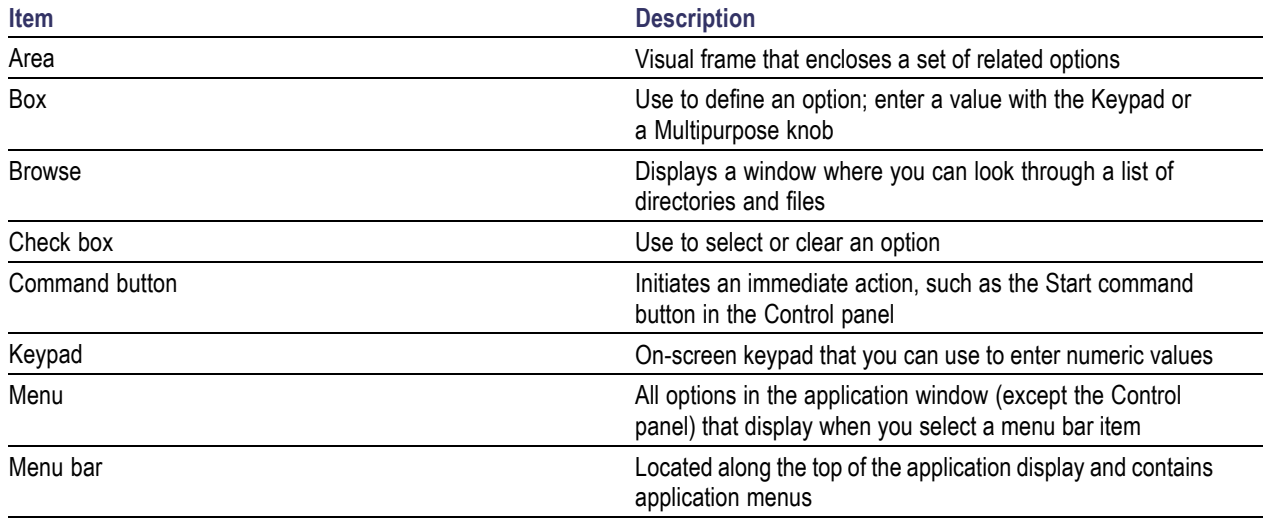

<span id="page-28-0"></span>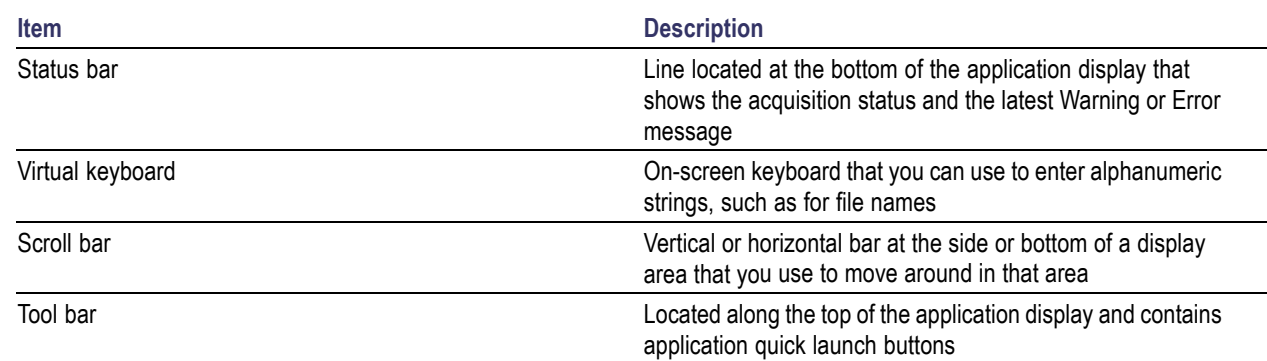

#### **About Navigation**

The application provides you with several ways to display the results:

- $\overline{\phantom{a}}$ The drop-down menus available in the menu bar allows for screen configuration (one, two, or four plots, summary or full numeric results table)
- $\overline{\phantom{a}}$ The buttons in the tool bar allow for screen configuration
- The drop-down menus available in the plot display windows allow you to choose from the available П plots, as well as Copy, Examine, and Export plots
- n. The status bar at the bottom of the screen contains progress information and displays error conditions detected
- Double clicking on a displayed graph opens the plot in a MATLAB window. MATLAB provides П additional display capabilities such as panning, zooming, data cursors, and 3D rotation. The Examine… button from the drop-down menu of the plot also opens the MATLAB window.

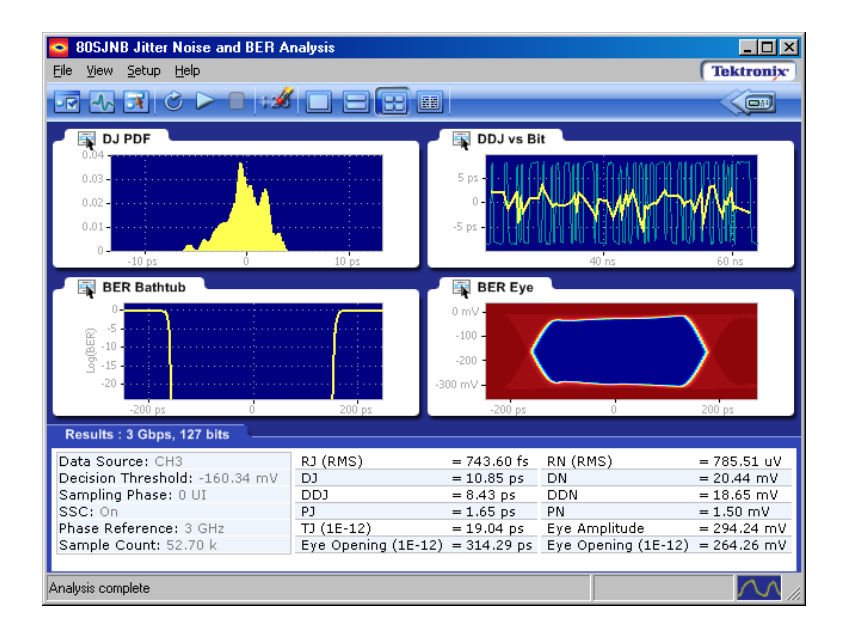

<span id="page-29-0"></span>See also:

[Windows](#page-26-0) User Interface (see page 19)

About the 80SJNB Toolbar (see page 22)

About [Configuring](#page-31-0) the Application for Analysis (see page 24)

# **About the 80SJNB Tool Bar**

The toolbar provide quick access to most of the functions you need to configure the settings, start the acquisition, and control the numerical and plot displays. Most tasks are also available using the drop-down lists from the File menu bar.

 $\leq$   $\Box$ 

- Acquisition button  $\boxed{16}$ . Use the Acquisition button to select and configure the source for n. measurements and control key oscilloscope setups. Any change in the Acquisition settings clears all the data. The Acquisition button is disabled during the acquisition and processing cycle.
- Signal Path button **LA**. Use the Signal Path button to define the signal path characteristics to  $\overline{\phantom{a}}$ simulate the actual conditions your signal may encounter. Changes made in the signal path settings does not clear the data, only the results. The Signal Path button is disabled during the acquisition and processing cycle.
- Analysis Setup button  $\begin{bmatrix} 1 & 1 \\ 1 & 1 \end{bmatrix}$ . Use the Analysis Setup button to change settings that affect how  $\mathcal{L}_{\mathcal{A}}$ measurements are made and displayed. Changes made in the analysis settings does not clear the data, only the results. The Analysis Setup button is disabled during the acquisition and processing cycle.
- Free Run on/off button  $\Box$ . Use the Free Run button to select the sequence mode (free run on or off).  $\overline{\mathbb{R}^n}$

When OFF, the button remains blue and the acquisition and processing cycle completes one pass over the entire pattern. Off is the default mode.

When Free Run is ON, the button turns green indicating that the acquisition and processing cycle repeats until stopped. The correlated components are averaged with previous data while the uncorrelated components are accumulated for increased statistical content. At the completion of each acquisition cycle, the plots and measurements are updated.

Free Run mode is recommended when:

there is a doubt that one acquisition cycle is sufficient. A change in the results indicate that additional acquisition cycles was needed.

the correlated waveform shows irregular disturbances. It is possible that uncorrelated information can leak into the single-pass correlated filtering. In this case, additional acquisition cycles will help. <span id="page-30-0"></span>If you want to halt a Free Run cleanly, deselect the **button**. This converts the Free Run mode back to Single Sequence mode, so that the acquisition stops when the cycle is complete.

Run button **US**. Use the Run button to start the acquisition and processing cycle. Once the run  $\overline{\phantom{a}}$ button is pressed, do not change any instrument settings. When the Run button is pressed, all current measurement data and plot displays are cleared. During the acquisition and processing cycle, the Signal Path, Analysis, Acquisition, and Run buttons are disabled.

During the acquisition and processing cycle, the Run button is replaced with the Pause button  $\Box$ Press Pause to interrupt the current acquisition and processing cycle. Press the button again to resume the cycle. This can be useful when the acquisition is set to Free Run, allowing you to halt the acquisition and processing cycle so you can view and save the measurement data between cycles.

- Stop button  $\blacksquare$ . Use the Stop button to end the acquisition and processing cycle. While in Single  $\overline{\phantom{a}}$ Sequence mode, stopping the cycle produces no results and you must press the Start button to start a new cycle.
- Clear Data button . Use the Clear Data button to clear all results and plot displays. If Free Run is  $\overline{\phantom{a}}$ set to ON (cumulating previous data with new), you can clear the existing results and plots during the processing cycle, thus starting a new acquisition and processing cycle.
- Plot Display **DEFET**. Use the window pane buttons to display between 1, 2, or 4 plots. The  $\overline{\phantom{a}}$ number of plot displays can be changed at any time.
- Numeric Results Display **.** The results button changes the display to a complete list of statistics n. with no plots displayed. If the application is displayed on a secondary, larger screen, the numeric results display shows all the results at once.
- Return to Scope . Use this button to bring the TekScope display to the front of the screen.

See also:

About [Configuring](#page-31-0) the Application for Analysis (see page 24)

About [Analysis](#page-49-0) Settings (see page 42)

#### **MATLAB® User Interface**

The 80SJNB application includes MATLAB plots to provide further data analysis and visualization of the plot displays.

MATLAB provides multiple capabilities to display and annotate the plot diagrams, including:

- Pan and Zoom **T**
- ш 2D and 3D visualization
- <span id="page-31-0"></span>Rotation п
- Data Cursors **COL**
- Color enhancements п

MATLAB is a product distributed by MathWorks. You can view the MATLAB documentation and tutorials on their Web site: http://www.mathworks.com

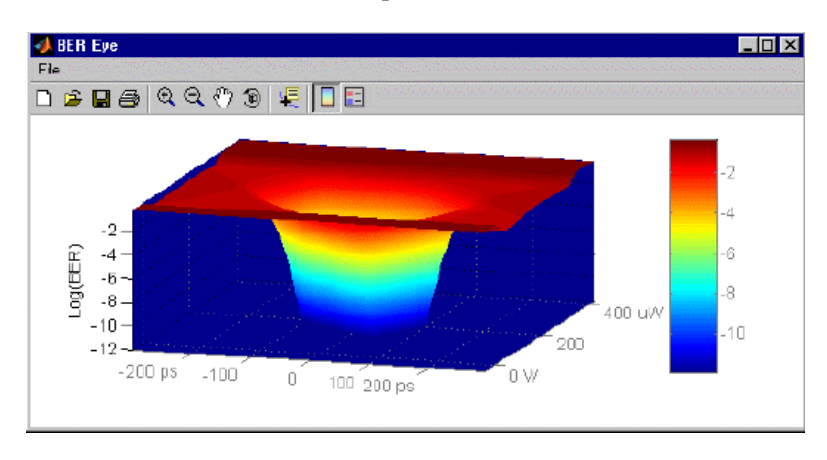

# **About Configuring the Application for Analysis**

The tool bar provides an [Acquisition](#page-32-0) (see page 25) button  $\Box$  to configure the application to acquire data, a [Signal](#page-39-0) Path (see page 32) button  $\left[\frac{d\mathbf{b}}{d\mathbf{c}}\right]$  to set signal path conditions, and an [Analysis](#page-49-0) (see page 42) button DΠ to change settings that affect how measurements are made and displayed.

*NOTE. The Acquisition settings must be set prior to starting an acquisition cycle. The Signal Path and Analysis settings can be modified without the need to reacquire data.*

Use the Sequence button  $\Box$  to have the acquisition and processing of data run continuously (free run) or stop after one cycle is complete.

After setting up the application, you can select the Run button  $\mathbf{I}$  to start the acquisition and processing cycle.

<span id="page-32-0"></span>After the acquisition and processing cycle has completed, you can view the results as [numerical](#page-56-0) (see [page](#page-56-0) 49) statistics or [graphically](#page-26-0) (see page 19).

#### **About Acquiring Data**

Before making jitter and noise measurements, you need to select and configure the signal source.

Use the Acquisition button  $\boxed{|\mathbf{F}|}$  to display the Acquisition dialog box.

In the Acquisition dialog box, select the signal source and define the acquisition parameters. Some parameters (such as the Clock Recovery, Phase Reference Sources, and the optical signal conditioning) are copied from the oscilloscope state.

Press the AutoSync to Selected Source button to have the 80SJNB application automatically obtain and enter the following information from the signal applied to the channel defined as the Signal Source:

- Data Pattern Rate ш
- п Data Pattern Length
- L. Data:Clock Ratio (e.g. for 10 Gb/s, this would be 10 GHz)

*NOTE. We recommend running this functionality in the oscilloscope (the equivalent menu exists there in "Setup->Trig->PatternSync"). The important difference is that the oscilloscope UI/PI allows pre-filling some of the parameters of the AutoSync, which dramatically improves the success rate of AutoSync. For example pre-filling the Data Pattern Length, and then unchecking it from the AutoSync search, makes the data pattern length much more likely to succeed. Refer to the TekScope online help for details about the Pattern Sync settings.*

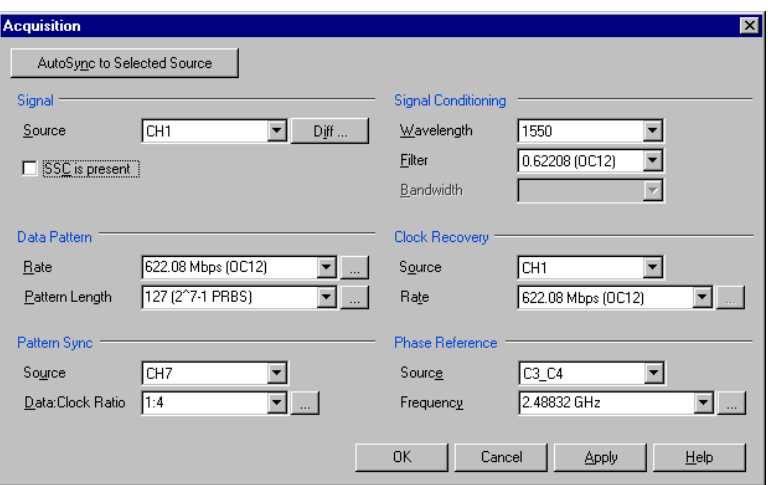

See also:

[Selecting](#page-36-0) the Source (see page 29)

<span id="page-33-0"></span>[Selecting](#page-35-0) the Data Pattern (see page 28) [Selecting](#page-36-0) the Pattern Sync (see page 29) Selecting the Signal [Conditioning](#page-35-0) (see page 28) Selecting Clock Recovery (see page 26) Selecting Phase [Reference](#page-34-0) (see page 27) [Analysis](#page-49-0) Settings (see page 42)

# **Selecting Clock Recovery**

The PatternSync Trigger module requires a data synchronous clock input. When using a clock derived from a module installed in the oscilloscope that provides a clock recovery output (such as the 80A05), use this dialog box to select the channel source and its frequency.

If using an external clock recovery source (other than a module installed in the oscilloscope such as an 80A07), you should set the Source to None.

These settings are grayed out if no modules with clock recovery are detected at application startup.

The Rate setting is limited to the capabilities of the selected module. The numeric keypad is unavailable for use unless the module is capable of USER defined rates.

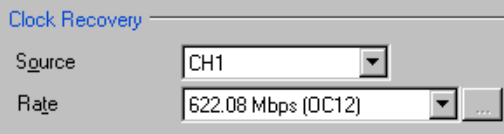

# <span id="page-34-0"></span>**Selecting Phase Reference**

You can use a Phase Reference module (such as the 82A04) to reduce the trigger jitter of the signal source, thus increasing the jitter measurement accuracy. If analyzing a signal using Spread Spectrum Clocking (SSC), a Phase Reference module is required.

If using a Phase Reference module, set the channel source and the frequency of the applied clock.

These settings are grayed out if a Phase Reference module is not detected at application startup. If a Phase Reference module is detected, you have the option to not use the module by selecting None as the Source.

*TIP. Selecting a Phase Reference module dramatically improves the accuracy of DDJ (Data Dependent Jitter) and the correlated waveforms. However, the throughput is lowered in this mode.*

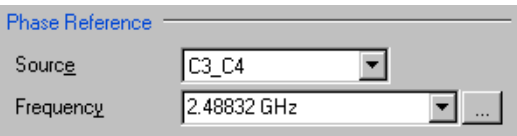

*NOTE. When using a recalled data file, the Phase Reference Frequency field is updated to indicate the frequency when the data was acquired. The Source field remains unchanged regardless if phase reference was used when the recalled data file was created.*

# <span id="page-35-0"></span>**Selecting the Data Pattern**

Defining the Data Pattern requires that you define both the data rate of the signal source and the pattern length in bits. You can choose the data rate from a predefined set of lengths or enter a value with the numeric keypad.

*NOTE. Selecting a data rate that does not match the communication standard that is set in the instrument's Horizontal Communication Standard setting dialog box causes the oscilloscope setting to change to User.*

*When selecting the pattern length, only the length is important. The precise bit sequence is unimportant as long as it is repetitive.*

*To analyze a clock pattern, select a 2 bits pattern (or a multiple). The analysis is performed on both edges.*

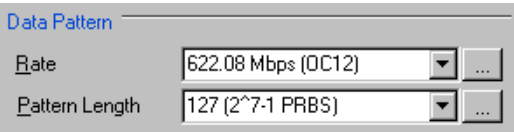

*NOTE. When using a recalled data file, the Data Pattern fields are updated to indicate the state of the settings when the data was acquired.*

# **Selecting the Signal Conditioning**

Use this control to select what type of filtering, if any, you want performed on the selected channel. The available filters depend on the capabilities of the module.

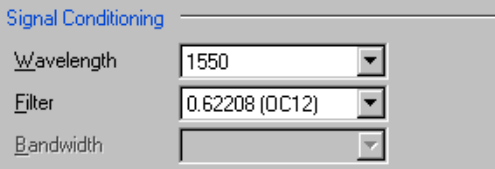

If the Filter is set to None, you can use the Bandwidth box to select the bandwidth of the channel. The available bandwidth selections depend on the capabilities of the module. Refer to the documentation for the module about its filter or bandwidth settings.
## **Selecting the Pattern Sync**

The Pattern Sync area is where you set the location of the PatternSync Trigger module and the data-to-clock ratio.

Upon starting the 80SJNB application, the Sync Source is preset to the first location (lowest numbered channel) of an installed PatternSync Trigger module.

The default value for the data-to-clock ratio is 1:1. The first value represents the data rate and the second value represents the clock rate. The Data to Clock valid rates range from 128:1 to 1:8, with one of the references values always being 1.

*NOTE. The data-to-clock ratio is frequently a source of problems because data+clock sources often use inconsistent definitions of the clock rate. Consider using AutoSync function (in the oscilloscope menu) to set this ratio.*

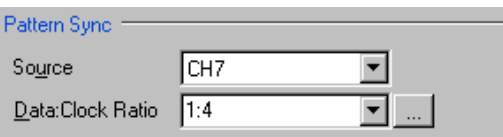

## **Selecting the Source**

The application takes measurements on waveforms specified as sources (also called signal sources). The source can be a channel (CH1 through CH8), a math waveform (if one has been defined). Any defined math waveform can be used, whether it's defined in the 80SJNB configuration as a differential setup or in the TekScope application. (Defining a math waveform in the TekScope application must be done before launching the 80SJNB application.)

When selecting a Data Source, all other channels and Math waveforms should be turned off. If any channels or Math, other than the Data Source are activated after launching the 80SJNB application, an error message will prompt you to deactivate all additional waveforms before starting the acquisition and processing cycle. All other waveform databases, measurements, histograms and masks on the oscilloscope need to be turned off, as well. If any of these conditions exist when starting the acquisition and processing cycle, you will be prompted to turn these off before you can continue.

If your signal source uses Spread Spectrum Clocking (SSC), select the checkbox so that the application can make accurate measurements accounting for clock rate modulation.

*NOTE. If a saved data file has been recalled, the signal source selection remains unchanged but all result panels will indicate the recalled data file as the source. The "SSC is present" field is updated to match the setting from the recalled data file.*

See also:

About Spread Spectrum Clocking (SSC) (see page 30)

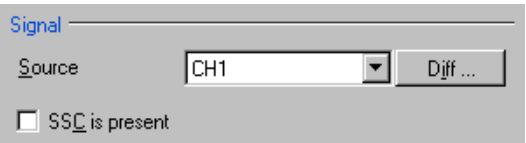

Selecting the **Diff …** button displays the dialog box to create a differential Math waveform by defining a positive and negative waveform source (the negative waveform source is subtracted from the positive waveform source). This generates a single mathematical waveform that the 80SJNB application can use as the waveform measurement source.

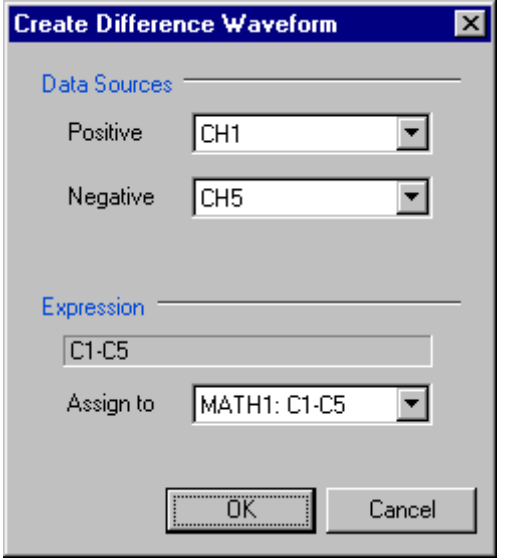

*TIP. More complex math expressions are available using the TekScope math dialog box. Refer to the oscilloscope's online help. These must be defined before launching the 80SJNB application.*

## **About Spread Spectrum Clocking (SSC)**

Spread Spectrum Clocking (SSC) is the technique of modulating the clock frequency to minimize EMI effects. SSC affects the analysis process and the results of jitter, noise and BER measurements. If SSC is not corrected for its effects, the results show as a large amount of periodic jitter components that will be reflected in the total jitter and noise, and ultimately in the BER estimates.

When SSC is present, 80SJNB measures the attributes of SSC and corrects the results.

#### **Configuration Requirements**

If using clock recovery, the clock recovery unit must be able to handle SSC. Use a Tektronix 80A07 clock recovery unit if SSC is present in the signal.

The TekScope needs to have an 82A04 Phase Reference Module installed. The module minimizes the effect of the SSC on the data by sampling synchronously the data and clock. In addition, by acquiring the clock in the 82A04 module, 80SJNB characterizes the SSC present in the clock and uses that information to correct the jitter, noise, and BER measurements performed on the data.

*TIP. If no Phase Reference module is available in the instrument, the "SSC is present" check box is disabled.*

In order to optimize the phase correction, the following configuration is recommended:

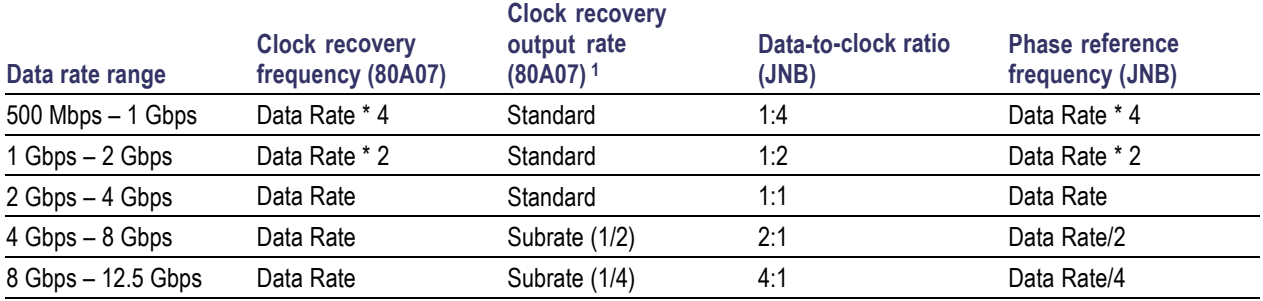

**1** Note that the Clock Recovery unit clock output is either Standard or Subrate Clock.

When you instruct 80SJNB that the data has SSC (by checking the "SSC is present" check box), the following constraints are enforced based on the current Data Rate:

- **T** Phase Reference source is selected.
- Phase Reference frequency is set to the recommended value in the table *Configuration Settings for SSC*. **The State**
- Data-to-Clock ratio for the Pattern Sync module is set to the recommended value in the table *Configuration Settings for SSC*.

*NOTE. Changes to the Data Rate are reflected in the Phase Reference Frequency and Data-to-Clock Ratio. You must make the appropriate changes to the Clock Recovery unit.*

The status (on or off) of the SSC setting is displayed in both the Summary – SSC view and the Full Numeric Results page. The results of the SSC analysis are presented in two forms, numeric results and a plot. When viewing the full numeric results table, the SSC Modulation section has two fields: Magnitude and Frequency. Magnitude represents the depth of the SSC clock modulation in parts-per-million (ppm) and Frequency reflects the SSC modulation frequency.

To view the plot of the SSC modulation profile, select the Plot>SSC>SSC Profile.

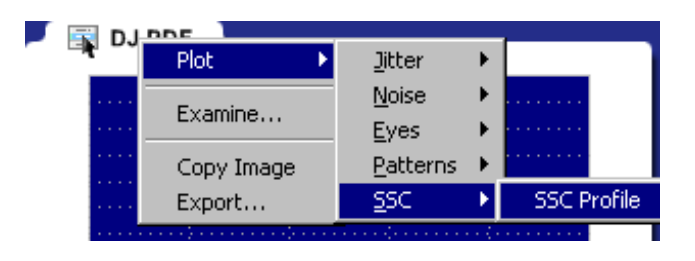

*TIP. The configuration settings are also available through the GPIB programming interface of the oscilloscope. Refer to the information provided with the oscilloscope.*

# **About Serial Data Link Analysis (SDLA) Signal Path Settings**

The Signal Path Settings are available for use with the 80SJNB Advanced version. If you are using the 80SJNB Essentials version, you're allowed to use the dialog boxes but are not allowed to place any of the functions into the signal path.

The Signal Path settings allow you to emulate the environment your signal encounters, all the way from the transmitter to the receiver. With the Signal Path dialog box, your signal path is represented by a line from the transmitter (Tx) to the Receiver (Rx). Along this line, you have the ability to emulate an arbitrary filter and/or a channel. You can then define an equalizer to compensate for the effects the filter and channel introduce. In addition, fixture de-embed is supported.

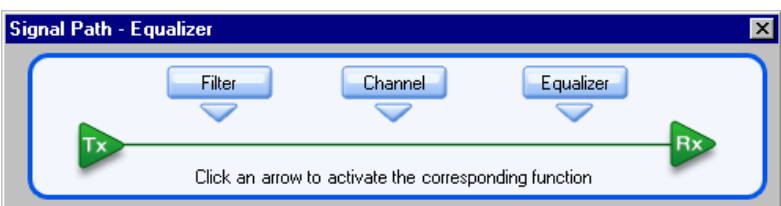

Selecting a signal path arrow (Filter, Channel, or Equalizer) inserts or removes the function from the signal path. When inserting a function into the signal path, its dialog box automatically displays.

Selecting a signal path button (Filter, Channel, or Equalizer) displays that function's dialog button without inserting or removing the function from the signal path.

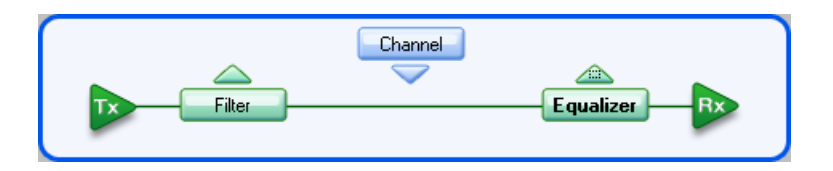

By simulating the signal environment, you can effectively emulate probing the signal at the receiver rather than the output of the transmitter. With the use of the Equalizer, you can then design compensations to improve the signal quality at the receiver.

*TIP. You can move a function in and out of the signal path without affecting any settings.*

To learn more about each of the signal path settings, select the following:

Filter (see page 33)

Channel (see page 33)

[Equalizer](#page-43-0) (see page 36)

### **Setting Filter Conditions**

The Signal Path Filter allows you to specify an arbitrary linear FIR filter to be applied to the acquired data pattern. For instance, the transmitter may artificially enhance the signal at certain frequencies to overcome known problems in the channel. You can use a filter to emulate this action or compensate for transmitter signal pre-emphasis.

To use the filter, move the Filter function into the signal path and use the Filter file box or browse button to specify the filter file. The default location for the filter files is in the Windows/My Documents folder. A few filter files are provided as examples but you are responsible for providing the filter files.

To use the Filter block for de-embedding, you will need an additional software tool to create a de-embedding filter from the S-parameters of the fixture. Please visit the [www.tektronix.com/sdla](http://www.tektronix.com/sdla) Web site, or contact Tektronix Support for details.

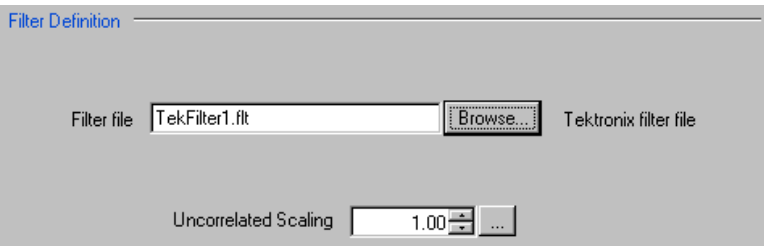

See [Uncorrelated](#page-48-0) Scaling (see page 41) for information about this setting.

The following is an example of the filter file format:

# This is a sample filter file. The  $\partial$  indicates it is valid for all frequencies.

# Up to 20,000 coefficients may be specified.

@ 5.7e-005, 2.4e-005, 5.4e-005, 2.1e-005, 5.1e-005

## **Setting Channel Conditions**

The Signal Path Channel allows you to emulate the channel (interconnect or lane) carrying the signal. There are two ways to define the channel, with Time [Domain](#page-43-0) (see page 36) waveforms and [Frequency](#page-41-0) [Domain](#page-41-0) (see page 34) S-parameters.

<span id="page-41-0"></span>See [Uncorrelated](#page-48-0) Scaling (see page 41) for information about this setting.

## **Frequency Domain**

With Frequency Domain selected, the channel is defined with an S-parameters file. Use the file selection box or Browse button to select the file. The default location for the files are in the Windows/My Documents folder. You are responsible for providing the S-parameters file.

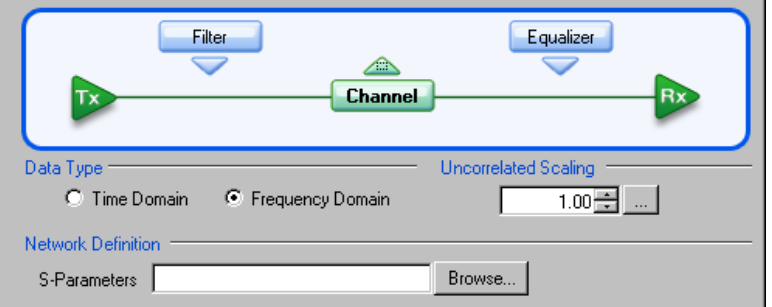

The S-parameters file can contain data for 1-port, 2-port, or 4-port devices. Once a file is selected, the application reads its contents and generates the appropriate dialog for you to select the particular S-parameter in the file to use.

**1-Port.** Files with 1 port of data contain only 1 S-parameter so they do not require any further input. These files may be IConnect 1-port files or Touchstone 1-port files.

**2-Port.** Files with data for 2 ports contain 4 S-parameters as a 2x2 matrix. These are Touchstone 2-port files. When the application recognizes such an S-parameter file, a dialog is created for you to select the S-parameter representing channel transmission. The typical selection is  $S_{21}$ , and is the default selection, but this may need to be changed if the file contains a 2x2 subset of the 4x4 matrix of S parameters defining a 4-port system.

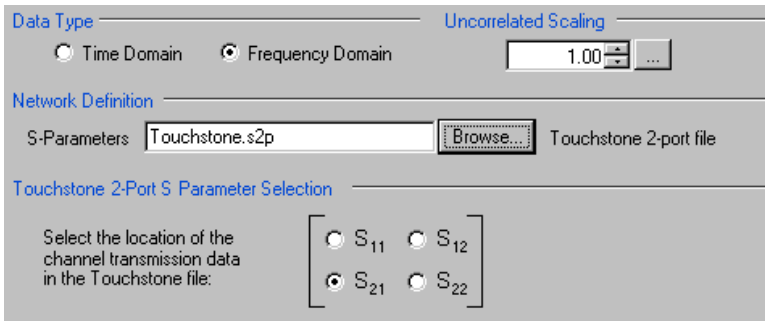

**4-Port.** Files with data for 4 ports may contain single-ended or mixed-mode data. These are Touchstone 4-port files.

If the data is single ended, you must map the port numbers as used in the file to physical locations in your link. A default mapping is assumed. The application will use this mapping to compute the  $S_{dd21}$  parameter (for transmission of a differential signal) from the appropriate four S-parameters measured using single ended data.

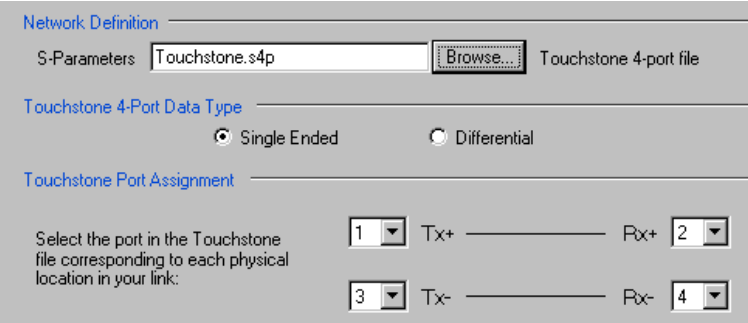

If the data is mixed mode, you must select the data layout in the file. The most common layout is DC12 and is the default selection. The application always uses the  $S_{dd21}$  parameter for computing the transmitted waveform no matter which mapping is selected.

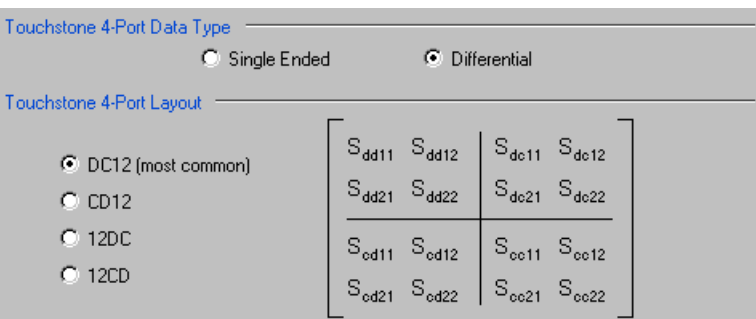

*NOTE. 80SJNB Advanced uses the 'insertion loss' information only.*

## <span id="page-43-0"></span>**Time Domain**

With Time Domain selected, the channel's behavior is generated from a Reference waveform and a Transmitted waveform. Use the file boxes or browse buttons to select the files you want to use. The default location for the files is in the Windows/My Documents folder. You are responsible for providing the time domain waveform files.

*NOTE. We recommend that the waveform file be a measurement of the channel from a Tektronix TDR/TDT system. The raw oscilloscope waveform is all that is needed. The measurement can be of:*

*a. A reference throughput (no DUT is inserted, just a throughput connection between the TDR step source and the acquisition channel on the TDT end).*

*b. A DUT throughput measurement (the TDR step source and the TDT acquisition channel are connected through the DUT).*

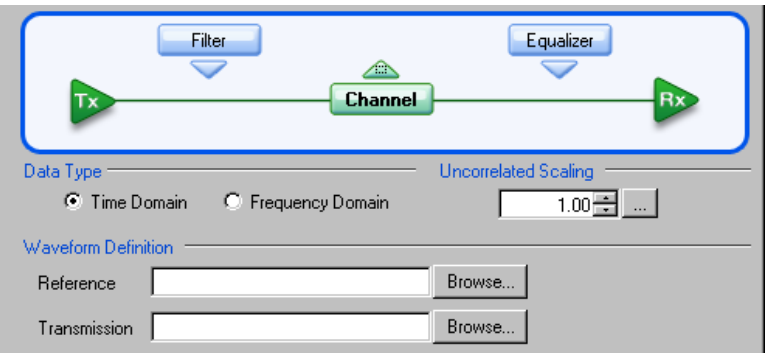

## **About the Equalizer**

The equalizer compensates for transmission channel impairments in the form of frequency-dependent amplitude and phase distortions resulting in intersymbol interference (ISI) in the communication data stream.

80SJNB provides tools to define an equalizer by a set of Taps or weights. The linear feed-forward equalizer (FFE) is defined by a user specified number of taps, taps per symbol (or unit interval), and the weight of each tap. The equalizer becomes a decision-feedback equalizer (DFE) when the number of DFE taps is set to a number larger than 0.

*NOTE. Tap values and weights are used interchangeably.*

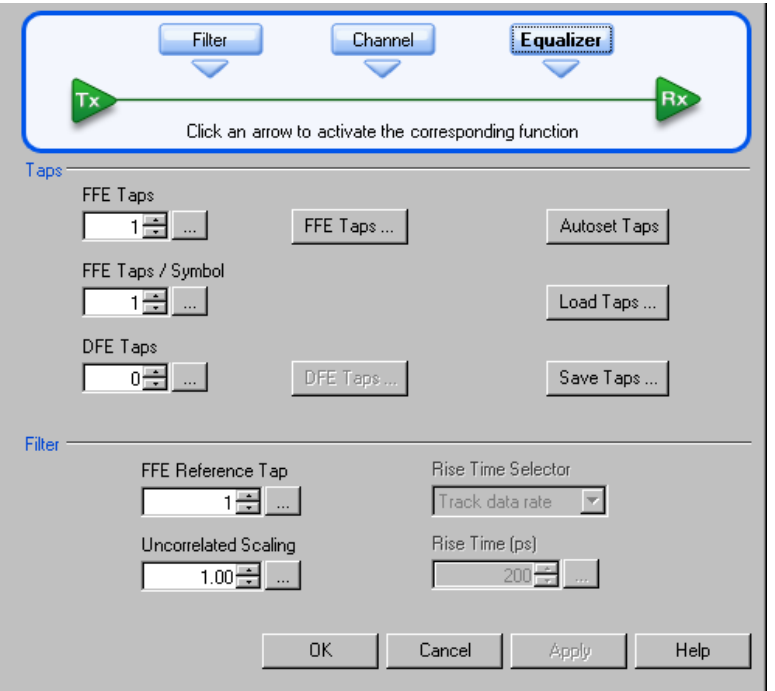

To learn about setting up the Equalizer, see:

Equalizer Taps (see page 37)

[Uncorrelated](#page-48-0) Scaling (see page 41)

## **Equalizer Taps**

The behavior of the equalizer is controlled by the number of taps and the tap values. Using the equalizer requires that you specify the number of FFE and DFE taps, as well as the FFE spacing of the taps. You can also incorporate an equalizer filter delay by specifying a reference tap to compensate for pre-cursor channel effects.

FFE and DFE tap values can be specified by you or computed automatically by the application using the Autoset Taps button.

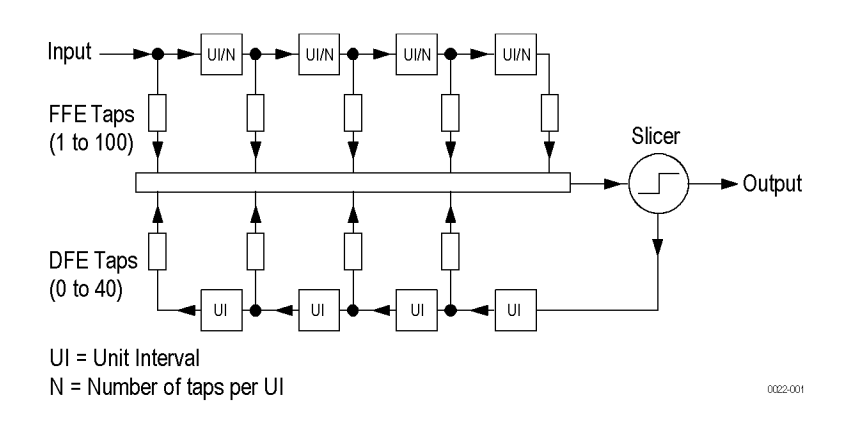

Go to FFE Taps description (see page 38)

Go to DFE Taps description (see page [39\)](#page-46-0)

#### **FFE Taps**

The FFE Taps are weights applied to a set of samples taken from the data stream to compensate for channel impairments manifested in the form of ISI. The number of FFE Taps represent the length of history in data samples that contribute to the computation of a current bit. Data stream samples could be distanced at unit intervals, in which case the number of FFE taps represents the number of preceding bits that contribute to the correction of the current bit. Alternatively, the data stream could be sampled at a higher rate per bit, yielding a fractionally-spaced FFE tap set.

The number of FFE taps defaults to 1, with the capability to specify up to 100 taps. The default FFE tap spacing is at unit intervals and up to 10 taps per symbol can be configured.

The FFE Tap values could be specified by you using the FFE Taps… dialog, or computed by the application with the Autoset Taps button.

Go to Autoset Taps [description](#page-47-0) (see page 40)

```
Go to Saving and Loading Taps (see page 41)
```
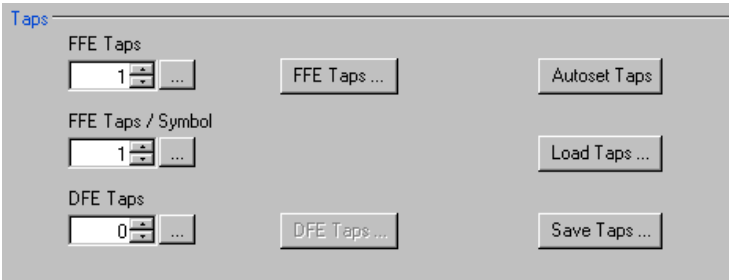

Pressing the FFE Taps… button displays a dialog showing the current FFE tap values. You can specify each FFE tap coefficient individually. Pressing the Defaults button sets the first FFE tap to 1 and the rest to 0.

<span id="page-46-0"></span>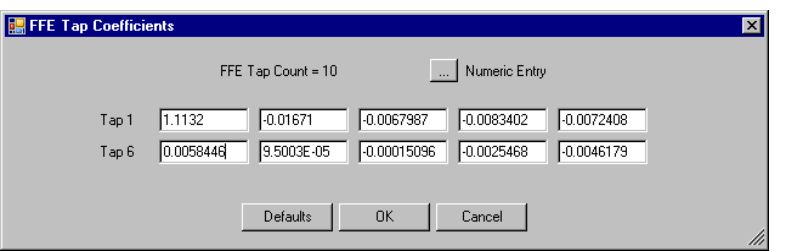

You can use the Save Taps button to save a set of coefficients to a file. Previously saved Tap files can be recalled using the Load Taps button.

#### **DFE Taps**

DFE taps are weights applied to the previous digital decisions made by the slicer (comparator + latch). The number of DFE Taps specifies the number of bits contributing to the current input to the slicer. The default number of DFE Taps is 0, in which case the equalizer is a linear FFE one. The maximum number of DFE Taps is 40. Weights are scalars specified by you or computed by the Autoset Taps function.

See [Autoset](#page-47-0) Taps (see page 40) for a description about using the autoset taps function.

Pressing the DFE Taps… button displays a dialog showing the current DFE tap values. You can specify each DFE tap coefficient individually. Pressing the Defaults button sets all DFE tap values to 0.

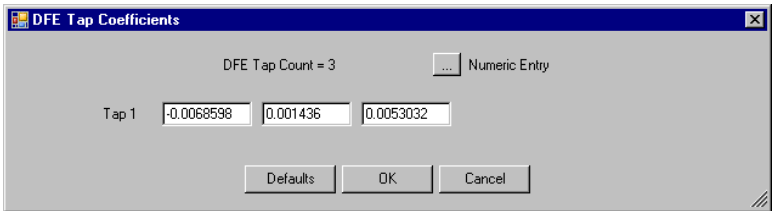

You can use the Save Taps button to save a set of coefficients to a file. Previously saved Tap files can be recalled using the Load Taps button.

*TIP. When using the Equalizer, you are required to always have at least 1 FFE tap. DFE taps are optional.*

**Filter**

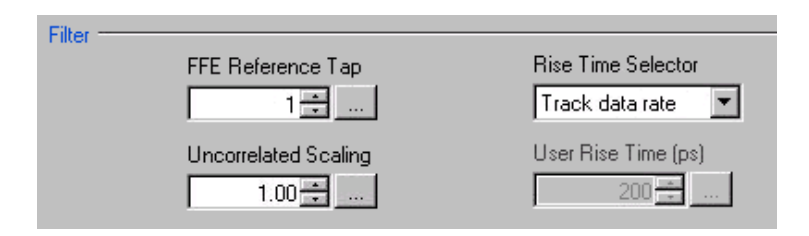

<span id="page-47-0"></span>**FFE Reference Tap.** The FFE Reference Tap is a filter delay in unit intervals that should be set to compensate for the delay between the transmitter output and the equalizer input. The value of the Reference Tap is constrained by the number of FFE Taps and the number of taps per symbol.

**Rise Time Selector.** The Rise Time Selector specifies the Gaussian filter used to emulate the DFE feedback path's band-limited behavior. The rise time defaults to Track Data Rate, in which the configuration is set to 1/5 of the unit interval equivalent with the data rate. Track tap interval designs a Gaussian filter with a rise equal to 1/5 of the spacing between taps. Selecting User allows you to specify the rise time from 1 ps to 4 ns.

**Uncorrelated Scaling.** See [Uncorrelated](#page-48-0) Scaling (see page 41) for a description of this control.

## **Autoset Taps**

The tap autoset function computes a set of tap values that optimize the eye opening for the data pattern applied to the input of the equalizer. If the DFE tap number is 0, the algorithm yields an optimal set of FFE taps, while if the equalizer is specified as a DFE by a positive DFE tap number, the Autoset Taps algorithm jointly optimizes the forward and feedback loop tap coefficients. The optimization algorithm is the least-mean-square error (LMS) and the optimization targets the signal to noise ratio at the sampling phase.

The Autoset Taps will account for the FFE Taps/Symbol and Reference Tap specifications.

The autoset algorithm assumes the availability of a training sequence, thus it supports only a known set of patterns: PRBS3 to PRBS15 with the following generator polynomial equations:

```
PRBS3: x^3+x^2+1PRBS4: x4+x3+1
PRBS5: x^5+x^4+x^2+x^{1+1}PRBS6: x^{6}+x^{5}+x^{3}+x^{2}+1PRBS7: x7+x6+1
PRBS8: x^8+x^7+x^3+x^2+1PRBS9: x^9+x^{5+1}PRBS10: x10+x7+1
PRBS11: x11+x9+1
PRBS12: x^{12}+x^{9}+x^{8}+x^{5}+1PRBS13: x13+x12+x10+x9+1
PRBS14: x14+x13+x10+x9+1
PRBS15: x15+x14+1
```
The tap autoset algorithms computes a set of FFE and DFE taps using a least-mean-square optimization algorithm. The optimization algorithm is the least-mean-square error (LMS) and the optimization targets the signal to noise ratio at the sampling phase.

*NOTE. You can autoset tap values even if the Equalizer is not inserted in the signal path.*

## <span id="page-48-0"></span>**Saving and Loading Taps**

Use these controls to save or load a set of taps from a file. The browse directory defaults to Windows/My Documents and the file extension is .tap.

The file format is the following:

```
<Tektronix>
  <TapFile>
     <FFE><TapsPerSymbol>value<\TapsPerSymbol>
         <ReferenceTap>value<\ReferenceTap>
         <Tap1>value<\Tap1>
         <Tap2>value<\Tap2>
         ...
         <Tapn>value<\Tapn>
     </FFE><DFE>
         <Tap1>value<\Tap1>
         <Tap2>value<\Tap2>
         ...
         <Tapn>value<\Tapn>
     </DFE></TapFile>
</Tektronix>
```
## **Uncorrelated Scaling**

The signal path settings (Filter, Channel, Equalizer) each have an uncorrelated scaling setting. The Uncorrelated Scaling value multiplies the uncorrelated random noise RMS and uncorrelated periodic noise values. Uncorrelated noise scaling affects the uncorrelated jitter as projected through the average slew rate. The 80SJNB Signal Path does not process uncorrelated noise in any other way.

If you insert a default equalizer (an FFE Tap 1 value equal to 1, and zero DFE taps) in the Signal Path and set the Uncorrelated Scaling factor to its minimal value (0.01), the configuration will isolate the effects of noise on jitter measurements. This configuration produces results that correlate with "jitter only" type analysis tools.

*NOTE. The overall Signal Path uncorrelated scaling factor is the product of all signal path uncorrelated scalar values of the active functions.*

# **About Analysis Settings**

The Analysis settings affect how measurements are made and displayed. The settings are saved with the 80SJNB application whenever it is closed so that restarting the application results in using the same settings.

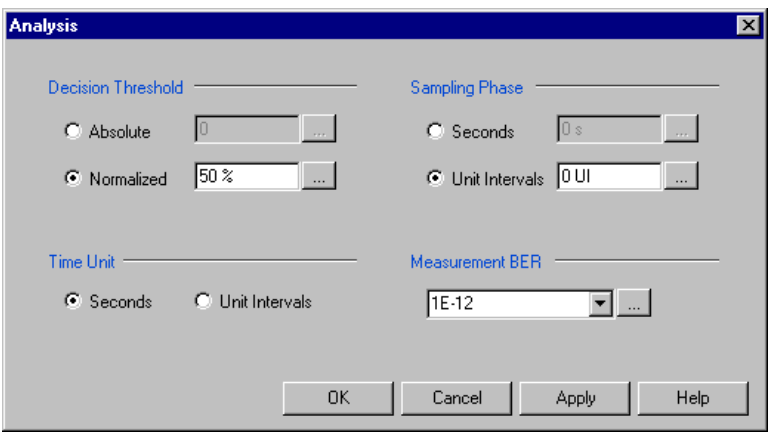

*TIP. Changes to Analysis settings are reflected in the current plots and results.*

#### **Setting the Decision Threshold**

The Decision Threshold specifies the level at which to determine the crossing points on the edges of the measured waveform.

When set to Absolute, the decision threshold uses the absolute value provided in volts (electrical) or watts (optical).

When set to Normalized, the decision threshold is calculated based on waveform data according to the percent value of the signal amplitude.

#### **Setting the Time Unit**

The Time Unit sets the units (Seconds or Unit Intervals) used when displaying the measurement results.

#### **Setting the Sampling Phase**

The Sampling Phase determines where the sampling point is located within the bit interval.

When set to Seconds, the sampling point uses the absolute value entered. Zero seconds is at the center of the bit interval.

When set to Unit Intervals, the sampling point is calculated based on the bit interval. Zero UI is the center of the unit interval.

#### <span id="page-50-0"></span>**Setting the Measurement Bit Error Rate**

The Measurement BER determines the rate for which the measurements are predicted.

# **About Displaying Measurements**

You can use the tool bar to select how the results are displayed: numeric results, plots (up to four), or a combination.

What do you want to do?

Display the definitions of Jitter measurements (see page 43)

Display the definitions of Noise [measurements](#page-52-0) (see page 45)

[Measurement](#page-100-0) Algorithms (see page 93)

Go to Working with [Numeric](#page-56-0) Results (see page 49)

Go to [Working](#page-58-0) with Plots (see page 51)

## **Jitter Measurement Definitions**

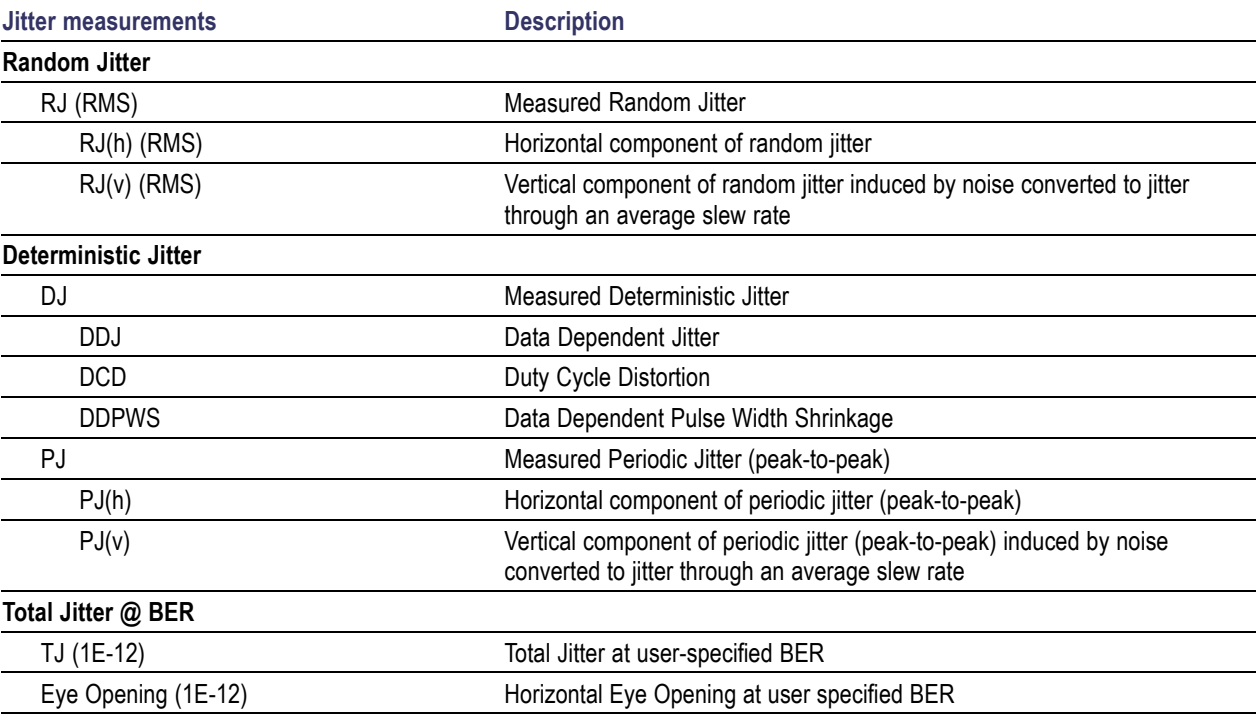

<span id="page-51-0"></span>*NOTE. J2 Jitter: For a BER specified as 2.5E-3, the Total Jitter becomes J2 Jitter. J2 Jitter measures all but 1% of the statistical total jitter distribution.*

*J9 Jitter: For a BER specified as 2.5E-10, the Total Jitter becomes J9 Jitter. J9 Jitter represents an estimation of all but 10E-9 of the statistical total jitter distribution.*

## **Dual Dirac Measurement Definitions**

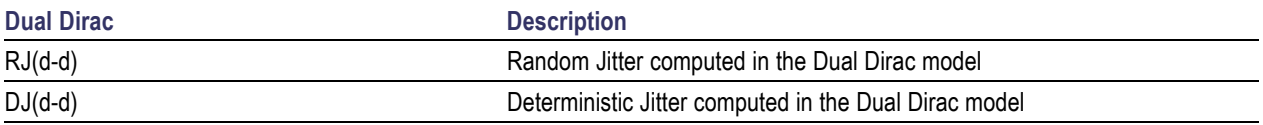

# <span id="page-52-0"></span>**Noise Measurement Definitions**

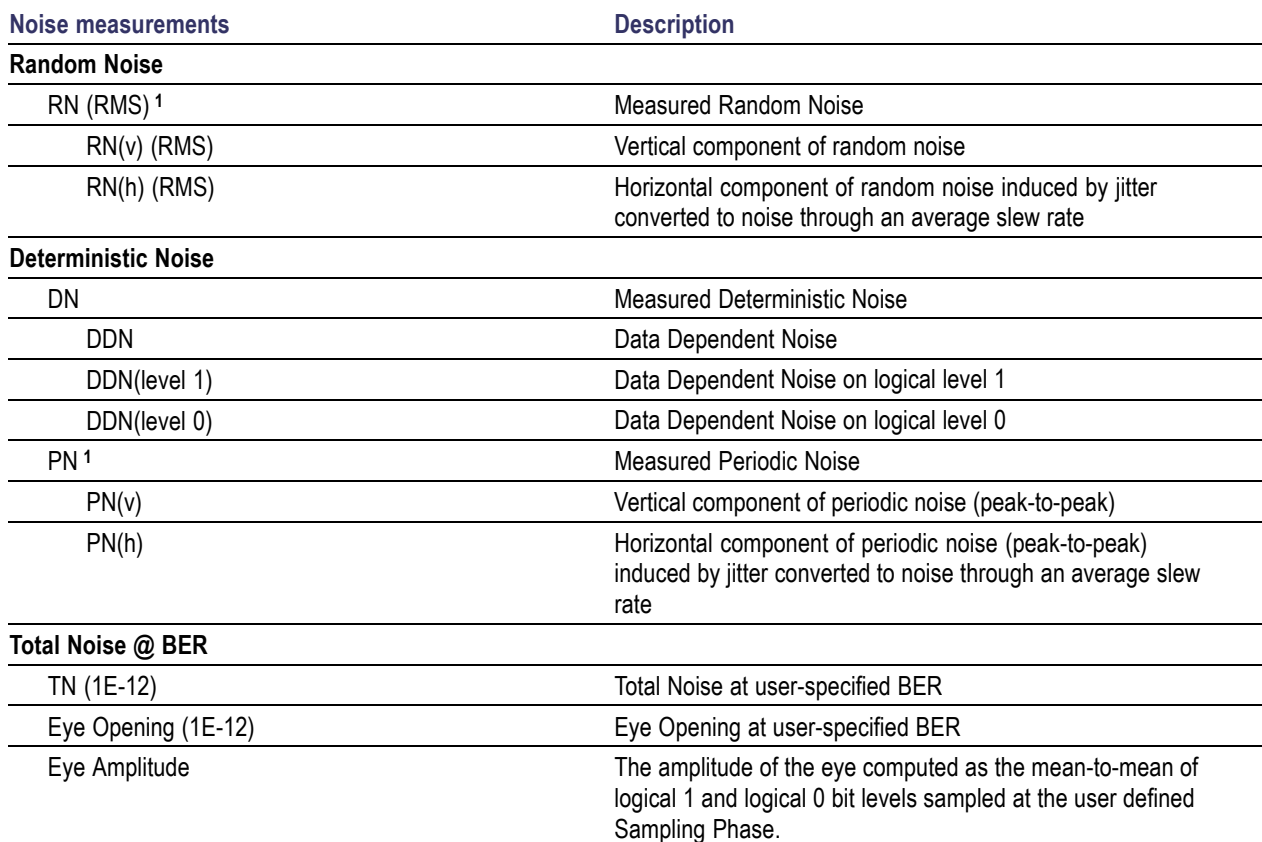

**1** Uncorrelated random noise (RN) and periodic noise (PN) measurements are performed on both logical levels 1 and 0 to account for significant differences, which may be the case when the measurements are performed on optical signals.

## **SSC Modulation Measurement Definitions**

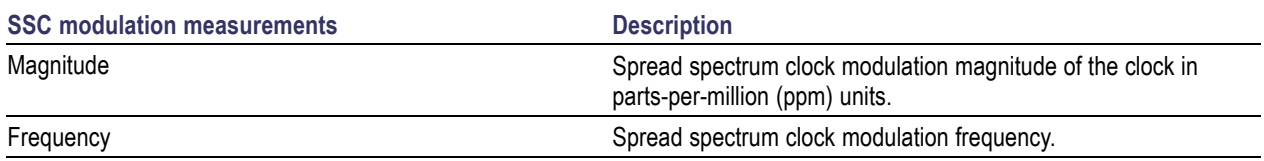

## **About Taking Measurements**

You should return the oscilloscope to its default state before launching the 80SJNB (acquisitions and math waveforms should be off, as well as all measurements, waveform databases, masks, and histograms). You should not have to make changes to the oscilloscope settings via the oscilloscope UI to successfully acquire data with the 80SJNB application. The most relevant oscilloscope settings are accessible using the Configuration dialog box of the 80SJNB application.

## **Steps to Acquire Data**

To acquire data from acquisition channels and take measurements, follow these steps:

- **1.** Select to display the Acquisition dialog box and configure the application according to your setup and signal type.
- **2.** Select to toggle the acquisition mode between free run (continuous) and single acquisitions and processing cycles. When in Free Run mode, the following acquisition and processing continues until you stop it:
	- acquisition and averaging of data-correlated patterns
	- acquisition, accumulation and statistical analysis of uncorrelated data
- **3.** Select to start the acquisition and processing cycle.

To stop the acquisition, do one of the following:

- If you wish to stop the acquisition and processing cycle before it completes, select  $\Box$ . This may  $\mathbb{R}^n$ be useful if you have started a sequence on a long waveform and then realize you would like to change the configuration.
- If you wish to interrupt the acquisition and processing cycle, select **UD**. Select a second time to  $\overline{\phantom{a}}$ resume the acquisition.
- If you wish to halt a Free Run mode cleanly, toggle the Sequence button. This will convert the  $\overline{\phantom{a}}$ Free Run mode (indicated by the green button) to Single cycle mode (indicated by the blue button) so that the acquisition stops when the cycle is complete. Single cycle is the default mode.

*TIP. Use the Clear Data button to delete all measurement results and plots.*

## **Saving and Recalling Setup Files**

You can use the File menus to save and recall different oscilloscope and application setups. Setup files store the oscilloscope and application settings.

*CAUTION. Do not edit a setup file or recall a file that was not generated by the application.*

See also:

Saving a Setup File (see page 47)

[Recalling](#page-55-0) a Saved Setup File (see page 48)

## **Saving a Setup File**

To save the 80SJNB application and oscilloscope settings to a setup file, follow these steps:

- **1.** Select File > Save Settings to open the Save dialog box.
- **2.** In the file browser, select the directory in which to save the setup file.
- **3.** Use the keyboard to enter a new file name.

The application appends a ".STP" extension to the name of the file.

**4.** Save the setup file. If the selected filename already exists, a confirmation dialog appears that allows you to cancel the operation.

*NOTE. The application saves the oscilloscope setup.*

## <span id="page-55-0"></span>**Recalling a Saved Setup File**

To recall the application and oscilloscope settings from saved setup files, follow these steps:

- **1.** Select File > Recall Settings to open the Recall dialog box.
- **2.** In the Recall dialog box, select the directory from which to recall the setup file.
- **3.** Select a setup file name, and then select Open.

*CAUTION. Do not edit setup files. If you try to recall a setup file that has been edited, the recall operation fails.*

## **Saving and Recalling Data Files**

You can use the File menus to save acquired data and then recall it at a later time for analysis.

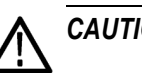

*CAUTION. Do not edit a data file or recall a data file that was not generated by the application.*

See also:

Saving a Data File (see page 48) [Recalling](#page-56-0) a Saved Data File (see page 49)

## **Saving a Data File**

To save the data acquired by the 80SJNB application, follow these steps:

- **1.** Select File > Save Data to open the Save dialog box.
- **2.** In the file browser, select the directory in which to save the data file.
- **3.** Use the keyboard to enter a new file name.

The application appends a ".MAT" extension to the name of the file.

**4.** Save the data file. If the selected filename already exists, a confirmation dialog appears that allows you to cancel the operation.

## <span id="page-56-0"></span>**Recalling a Saved Data File**

To recall the acquisition data from saved data files, follow these steps:

- **1.** Select File > Recall Data to open the Recall dialog box.
- **2.** In the Recall dialog box, select the directory from which to recall the data file.
- **3.** Select a data file name, and then select Open.

*CAUTION. Do not edit setup files. If you try to recall a setup file that has been edited, the recall operation fails.*

## **Working with Numeric Results**

After an analysis is complete, you can display the results as numeric data in either a summary or detailed (full) table. Use the View menu in the file menu bar to select how to display the data. A summary of data allows room to display the plots while the full results replaces the plot display entirely.

*TIP. Using a second monitor (connected to the TekScope) to display the 80SJNB application allows the numeric results display to show all results at once.*

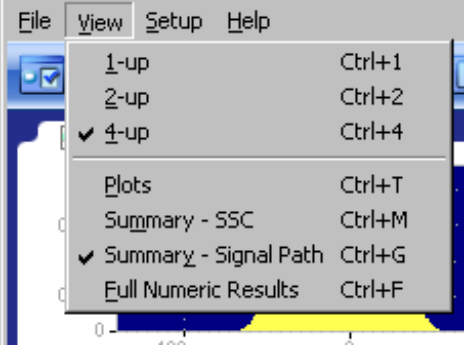

There are two views of the summary table: SSC and Signal Path. Both summary selections contain the noise and jitter measurements but not the breakdown of the measurements. The two summaries differ by displaying relevant application settings.

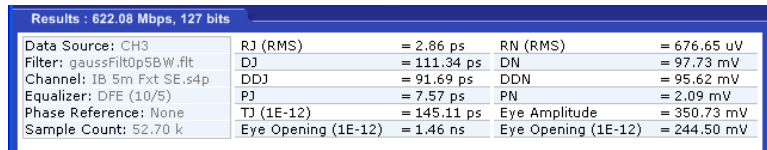

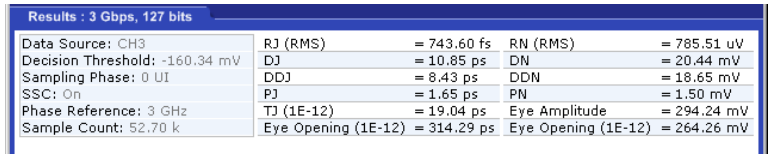

The detailed table (when selected) expands to fill the entire screen, removing any plot displays.

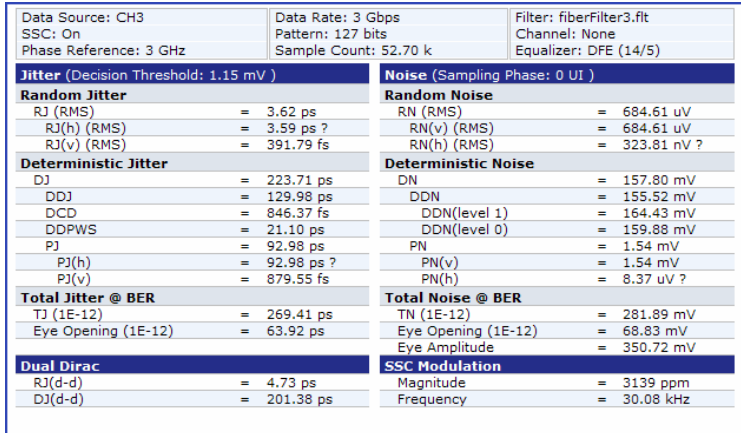

You can easily switch between summary and detailed numeric displays with the use of the numeric results

button  $\boxed{AB}$  and the plot window buttons  $\boxed{CD}$ 

To hide the summary table and provide more room for the plot displays, click on the tab of the numeric data table. Clicking the tab again redisplays the summary data table.

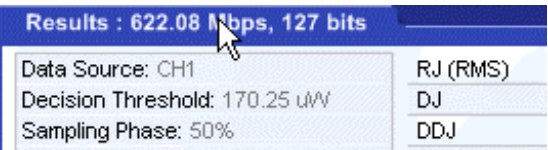

Here you can see that the plot windows fill the entire screen and the tab for the numeric details is showing at the bottom of the screen.

<span id="page-58-0"></span>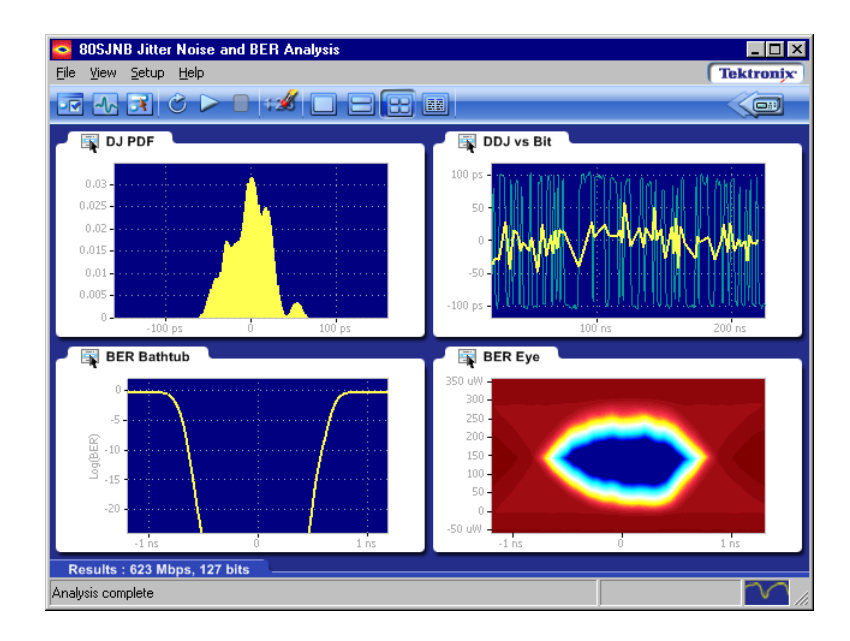

See also:

Working with Plots (see page 51)

Noise [Measurement](#page-52-0) Definitions (see page 45)

Jitter [Measurement](#page-50-0) Definitions (see page 43)

Dual Dirac [Measurement](#page-51-0) Definitions (see page 44)

SSC Modulation [Measurement](#page-52-0) Definitions (see page 45)

## **About Working with Plots**

You can display plots in a variety of layouts using the tool bar. One, two, or four plots can be displayed using the plot display buttons in the toolbar. When displaying plots, the results data table changes to a summary table of data. To remove the plots entirely from the display, select the Show Numeric Results button  $\Box$  on the tool bar.

If the plots have been removed from the display, redisplay the plots by either selecting one of the plot display buttons or click on the tab of the data table.

See also:

[Functions](#page-60-0) in Plot Windows (see page 53) About [Exporting](#page-61-0) Plot Files (see page 54) Selecting and Viewing Plots (see page 52)

## **Selecting and Viewing Plots**

To select and view a plot, follow these steps:

- **1.** Select one of the plot views  $\Box$   $\Box$ , (single plot, two plots, or four plots).
- **2.** For each plot window, select a type of plot to display. Each plot display is based on the current analysis results. Plots are updated as new results are acquired.

To select a plot type for display in the plot window, click  $\Box$  on the tab of the plot window. (Alternatively, you can right-click anywhere on the existing plot display.) From the drop-down menu, use the Plot menu to select a plot from the plot categories (Jitter, Noise, Eyes, Patterns, SSC).

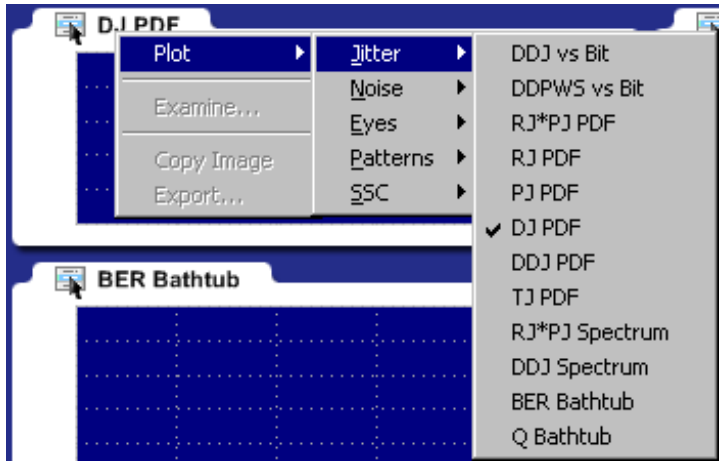

See also:

About [Exporting](#page-61-0) Plot Files (see page 54)

# <span id="page-60-0"></span>**Examining Plots**

You can examine plots in greater detail by either double-clicking in the plot window or selecting Examine… from the drop-down list in the plot window. Either of these actions launches a MATLAB plot window which provides advanced tools to examine graphical displays of data.

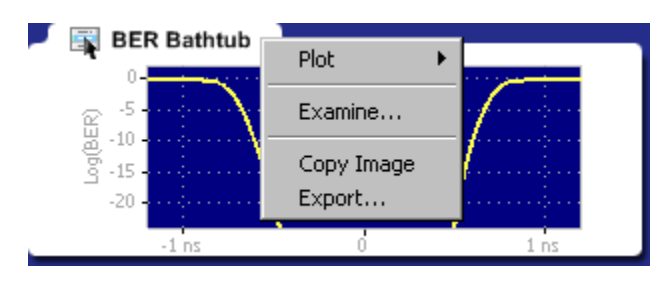

See also:

[MATLAB](#page-30-0) User Interface (see page 23)

## **Plot Type Definitions**

Plot types are divided into the following categories:

- $\overline{\phantom{a}}$ Jitter: See Jitter [Plots](#page-65-0) (see page 58) for a list of the types of jitter plots and their descriptions.
- $\overline{\phantom{a}}$ Noise: See [Noise](#page-68-0) Plots (see page 61) for a list of plot types and descriptions.
- $\Box$ Eyes: See Eye [Plots](#page-66-0) (see page 59) for a list of plot types and descriptions.
- П Patterns: See [Pattern](#page-69-0) Plots (see page 62) for a list of plot types and descriptions.
- $\mathcal{L}_{\mathcal{A}}$ SSC: See SSC Plot (see [page](#page-69-0) 62) for a description.

# <span id="page-61-0"></span>**Copying Plot Images**

You can copy the plot image displayed in any one of the plot windows. The copy is placed in the Windows clipboard so it can be used to paste into other Windows programs. This is convenient for creating reports and engineering records to share with others.

To create an image file of a plot, follow these steps:

- **1.** Touch the  $\blacksquare$  area of the plot window of the plot you copy. (If using a mouse attached to the instrument, right-click anywhere within the plot window of the plot you intend to copy.)
- **2.** Select Copy Image from the drop-down list. This copies the image to the Windows clipboard.

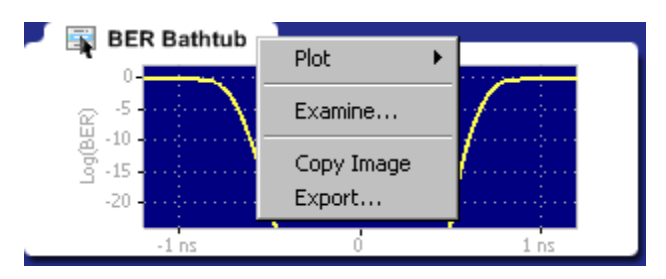

**3.** Open your destination program (such as WordPad or Paint) and paste the image into the application.

See also:

[Exporting](#page-62-0) Raw Plot Data (see page 55)

## **About Exporting Plot Files**

There are two ways to export plot information from the 80SJNB application for use in other applications:

- $\mathcal{L}_{\mathcal{A}}$ You can export the numerical data that is represented in the plot figure. This may be useful for performing additional data processing.
- You can create an image file that captures the current plot view. This is a useful way to document  $\mathcal{L}_{\mathcal{A}}$ your results.

The application offers the following choices from the drop-down list (right-mouse click over the selected plot).

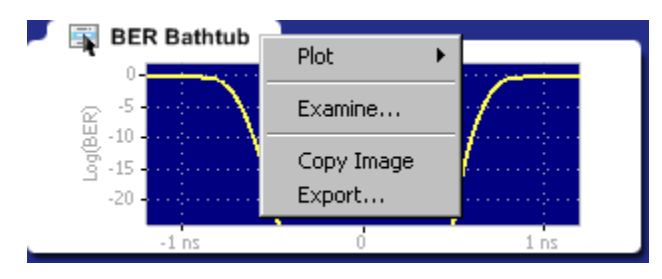

- <span id="page-62-0"></span>Plot lets you select a different plot to display in the window. The window displays the new plot based on the acquired data.
- Examine… opens a MATLAB plot window which provides additional tools to more closely examine plot characteristics.
- Copy Image saves the contents of the plot window as an image file.  $\mathcal{L}_{\mathcal{A}}$
- **T** Export… saves the numerical values from the plot window in text or MATLAB format.

#### *NOTE. Export plot functions are disabled whenever the application is actively sequencing.*

See also:

Exporting Raw Plot Data (see page 55)

[Exporting](#page-61-0) Plot Images (see page 54)

File Name [Extensions](#page-22-0) (see page 15)

## **Exporting Raw Plot Data**

The 80SJNB provides two methods to export the raw plot data:

- **Export Waveform...** Accessed from the File menu, exports the underlying acquired waveform and correlated pattern data used for processing.
- **Export...** Accessed from the plot window, exports the data used to create the plot image. This method allows access to any node along the signal path.

*NOTE. The 80SJNB application can produce files that are too large for some spreadsheet programs to load completely. However, you can use a text editor to view the entire file.*

#### **Export Waveform**

To export the waveform data used for processing, follow these steps:

**1.** Select File > Export Waveform… to display the Export Data dialog box.

Chose either Correlated or Acquired as the export type. The Acquired waveform contains the raw acquired pattern before any processing is done on it. (The only processing on the raw data is interpolation for NULL points.) The Correlated waveform is the result of filtering of the Acquired Waveform to eliminate the uncorrelated components, such as random and periodic jitter and noise.

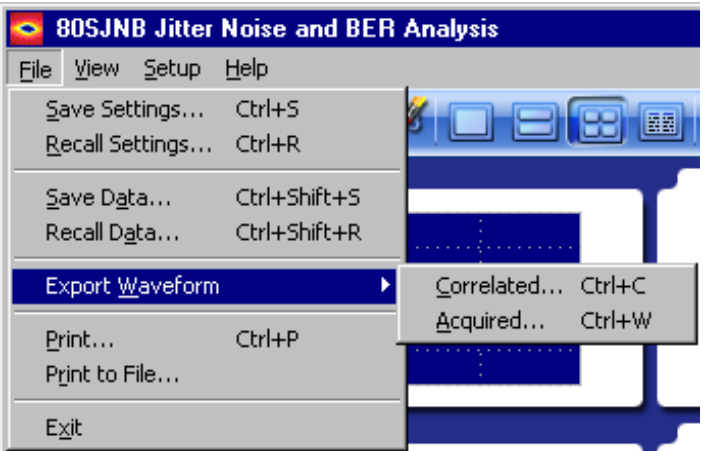

**2.** Select the directory where you would like to save the data and name the file.

By default, the selection list defaults to the filename "Correlated" or "Acquired" (depending on the selection), and offers to place the file in the Windows/My Documents folder. The default data type is Comma Separated Values (.csv).

If you have a keyboard attached, you can change the filename.

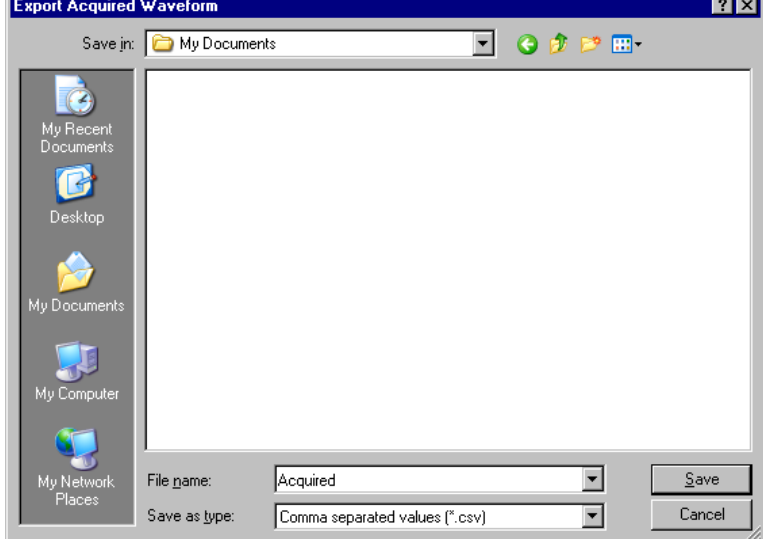

- **3.** Use the drop-down list for Data Format and select the file type. The choices are:
- Comma Separated Values (.csv) ASCII text that can be loaded into a spreadsheet.  $\overline{\phantom{a}}$
- $\overline{\phantom{a}}$ MATLAB (.mat) – Binary data in the native MATLAB 7.0 format.

*TIP. Binary files typically use about 40% more disk space as text files.*

### **Export**

To export the numeric data used to create a specific plot, follow these steps:

- **1.** Touch the area of the plot window of the plot you want to export. (If using a mouse attached to the instrument, right-click anywhere within the plot window of the plot you intend to export.)
- **2.** Select Export… from the drop-down menu.

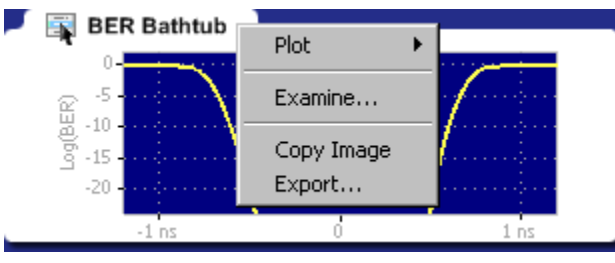

**3.** Use the Export Waveform dialog box to select the directory where you would like to save the data and name the file.

By default, the selection list defaults to the filename "Graph", and offers to place the data in the My Documents folder. The default data type is Comma Separated Values (.csv).

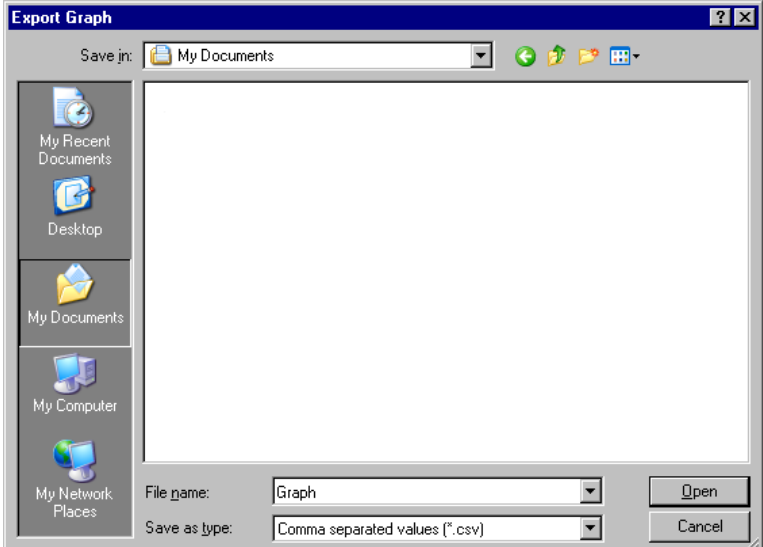

If you have a keyboard attached, you can change the filename.

- **4.** Use the drop-down list Data Format to select the file type. The choices are:
- $\Box$ Comma Separated Values (.csv) – ASCII text that can be loaded into a spreadsheet.
- MATLAB (.mat) Binary data in the native MATLAB 7.0 format.  $\mathcal{L}_{\mathcal{A}}$

See also:

### <span id="page-65-0"></span>[Copying](#page-61-0) Plot Images (see page 54)

# **Jitter Plots**

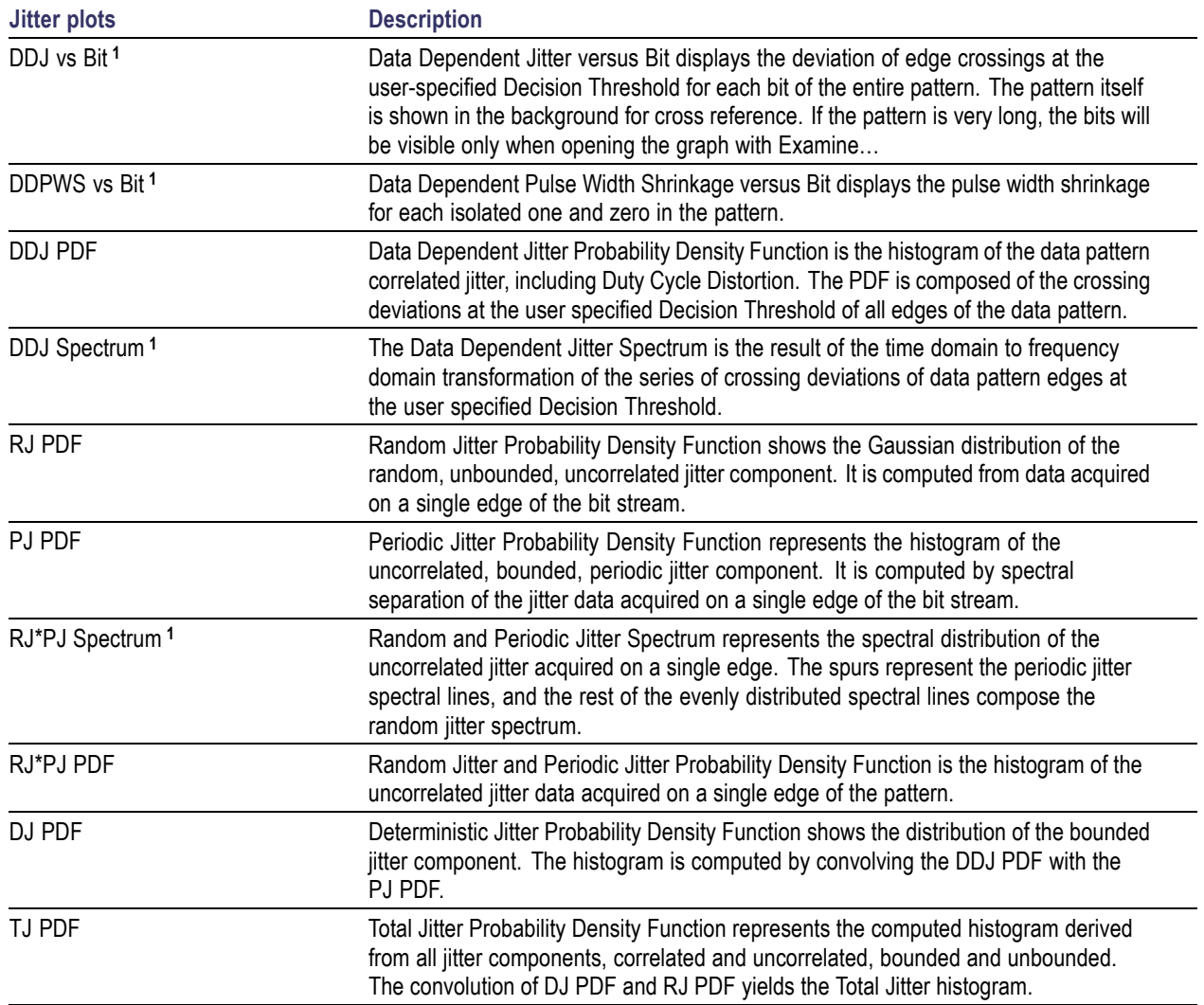

÷

<span id="page-66-0"></span>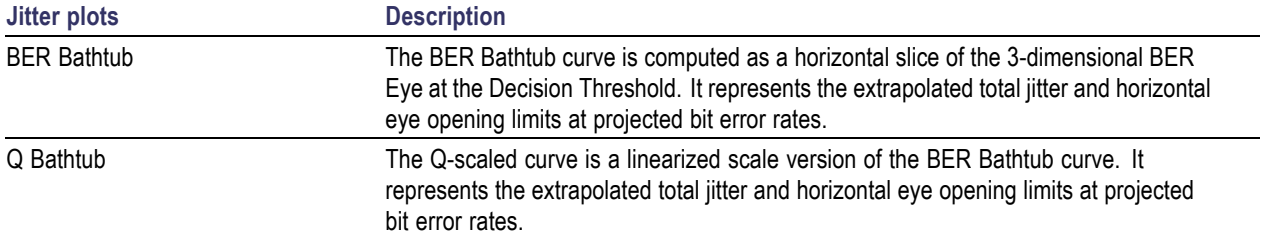

**1** The zoom feature defaults to horizontal zoom only.

# **Eye Plots**

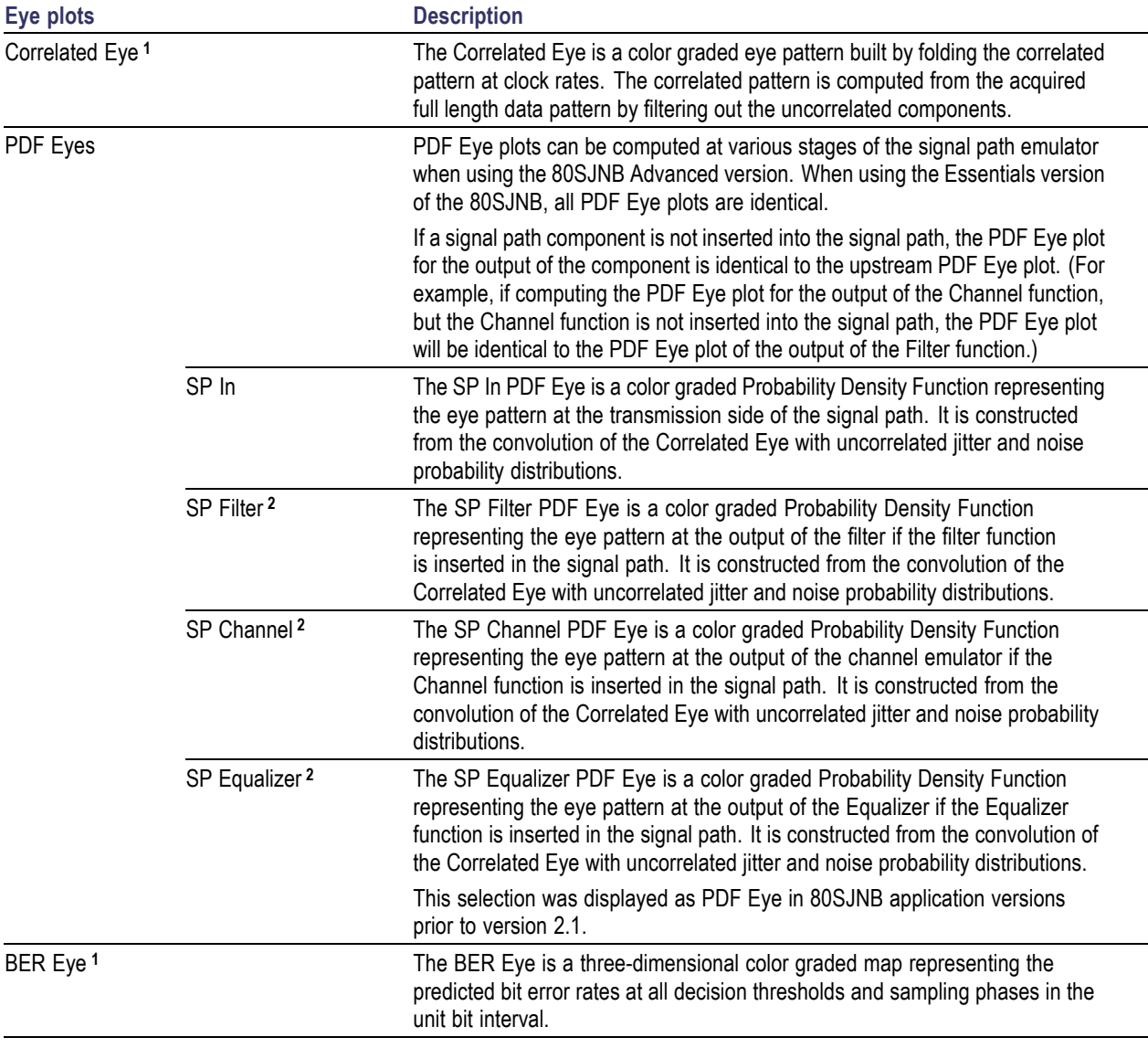

<span id="page-67-0"></span>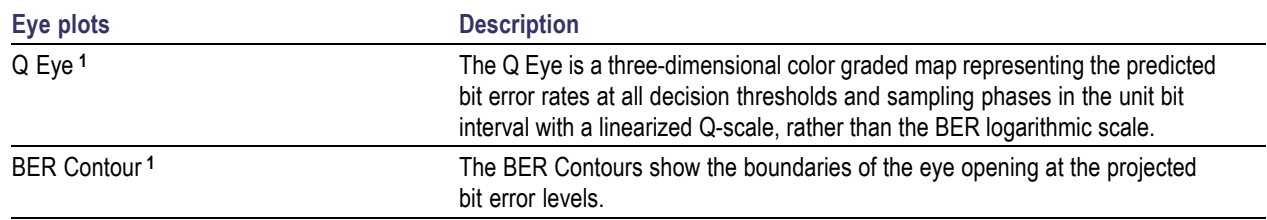

**1** Eye plot is computed at the end of the signal path, regardless of using the 80SJNB Advanced or Essentials version.

**2** Tthe 80SJNB Advanced version (with Signal Path emulator) provides PDF Eye plots at the various stages (functions) of the emulator. If the function is not inserted, the PDF Eye plot is identical to the upstream plot.

## <span id="page-68-0"></span>**Noise Plots**

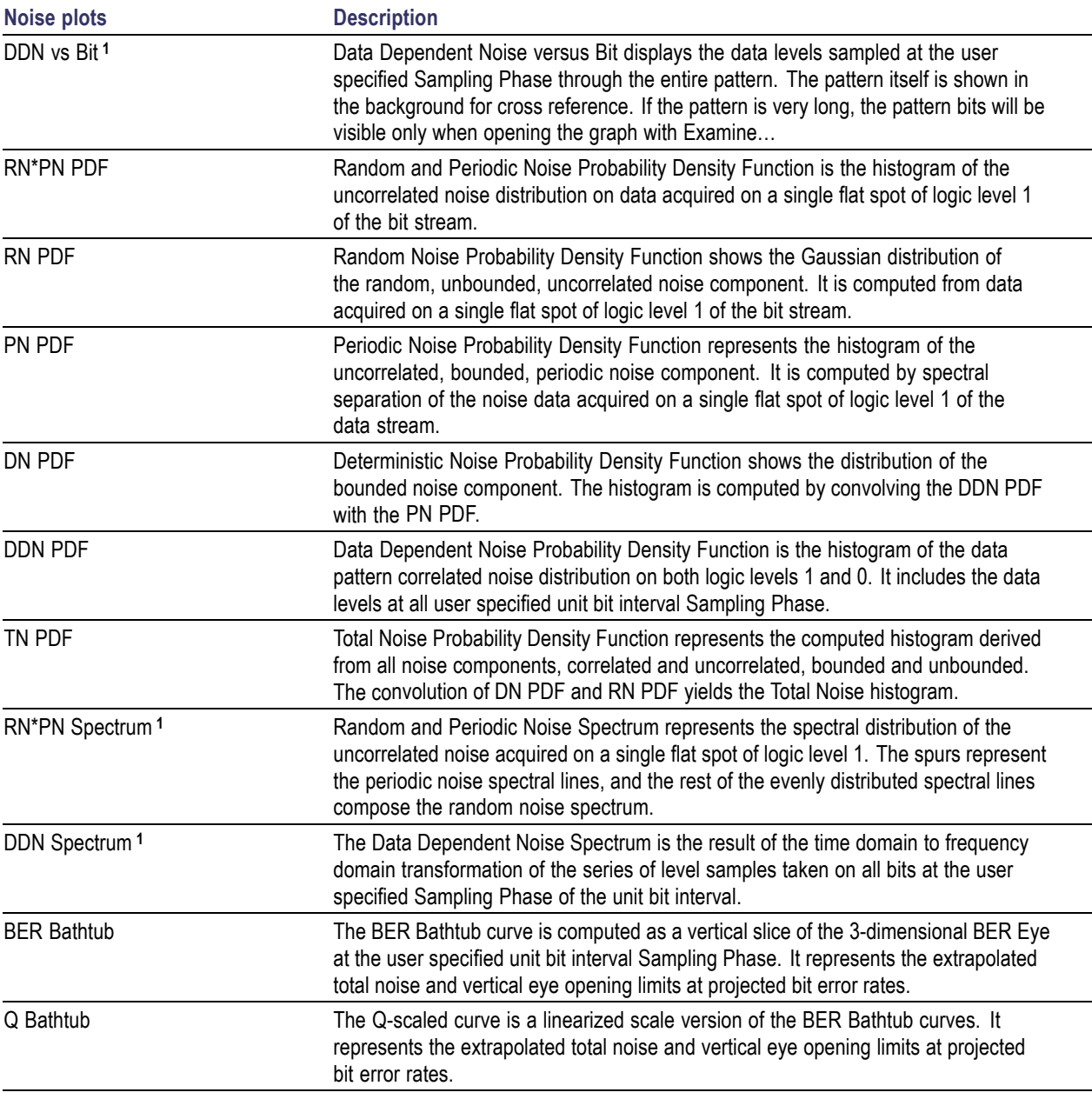

**1** The zoom feature defaults to horizontal zoom only.

## <span id="page-69-0"></span>**Pattern Plots**

Pattern plots can be computed at various stages of the signal path emulator when using the 80SJNB Advanced version. When using the Essentials version of the 80SJNB, all Pattern plots are identical.

If a signal path component is not inserted into the signal path, the plot for the output of the component is identical to the upstream plot. (For example, if computing the pattern plot for the output of the Channel function, but the Channel function is not inserted into the signal path, the pattern plot will be identical to the pattern plot of the output of the Filter function.)

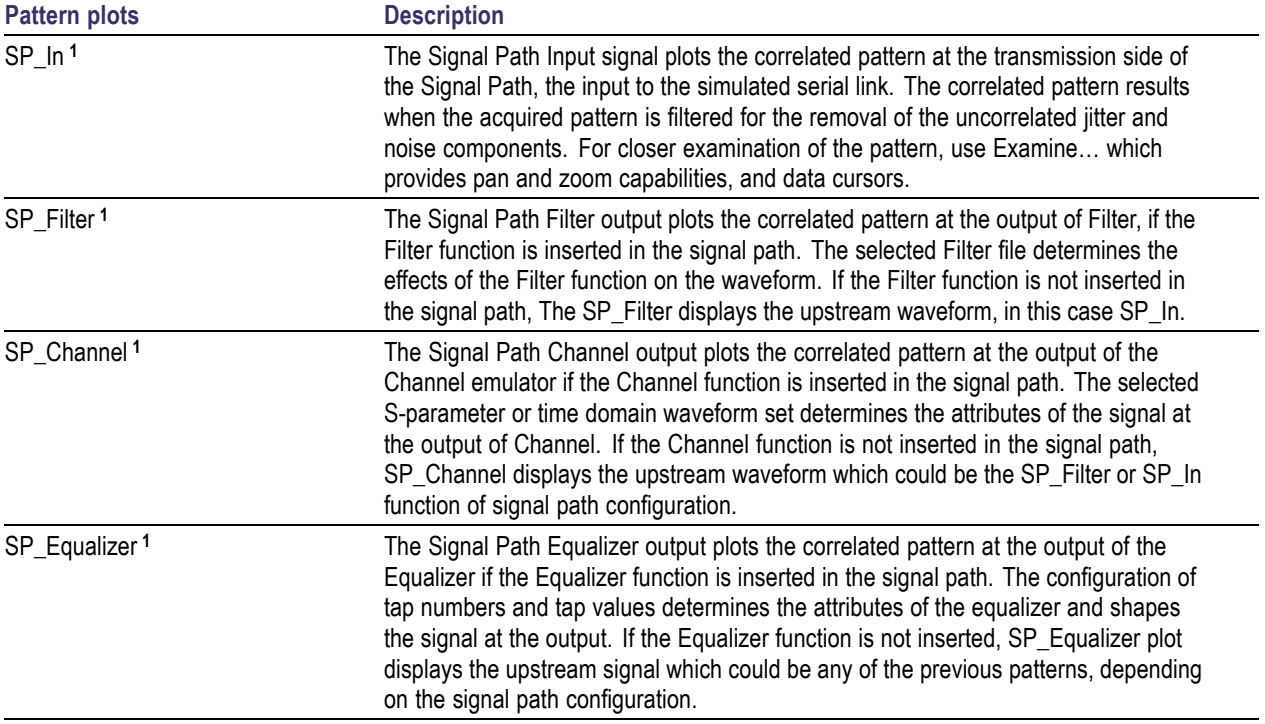

**1** The zoom feature defaults to horizontal zoom only.

# **SSC Plot**

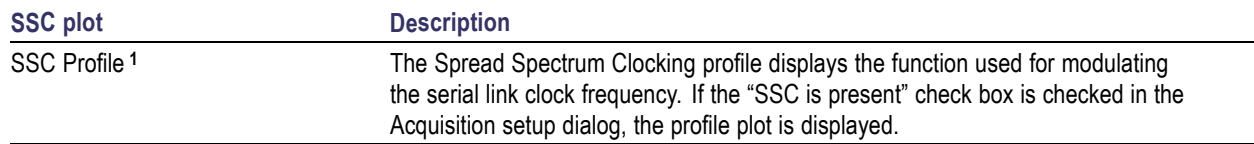

**1** The zoom feature defaults to horizontal zoom only.

## **About Application Parameters**

These topics list the 80SJNB application parameters and include the menu default settings. The parameter tables list the selections and startup values for each option.

Analysis Settings (see page 63)

[Acquisition](#page-71-0) Settings (see page 64)

Signal Path [Settings](#page-72-0) (see page 65)

Refer to the GPIB topics for a list of the GPIB Command Syntax along with the arguments, variables, and variable values that correspond to the 80SJNB parameters.

You should refer to the documentation for your TekScope for operating details of the oscilloscope controls.

See also:

GPIB [Reference](#page-74-0) Materials (see page 67)

## **Analysis Settings**

This table lists the default values of the Analysis settings when the 80SJNB application is first started. If you change these settings, they remain in effect for all successive sessions of the application.

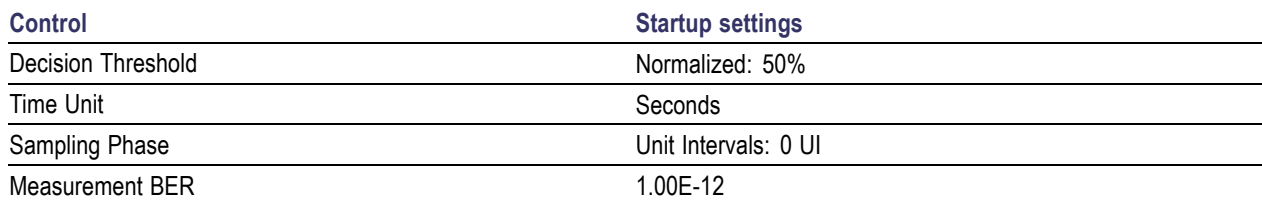

# <span id="page-71-0"></span>**Acquisition Settings**

This table lists the default status of the Acquisition settings when the 80SJNB application is first started. If you change these settings, they remain in effect for all successive sessions of the application.

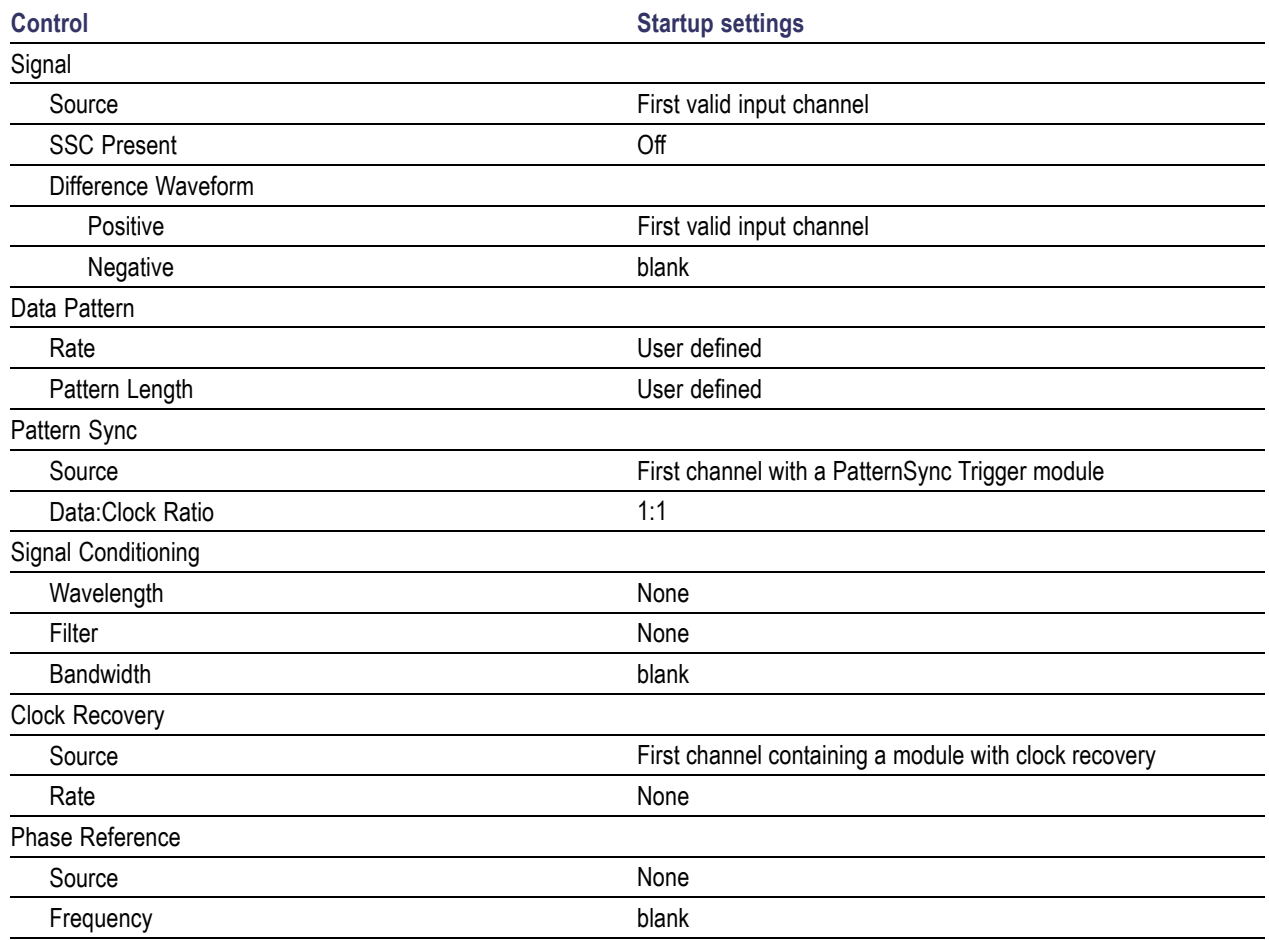
# <span id="page-72-0"></span>**Signal Path Settings**

This table lists the default status of the Signal Path settings when the 80SJNB application is first started. If you change these settings, they remain in effect for all successive sessions of the application.

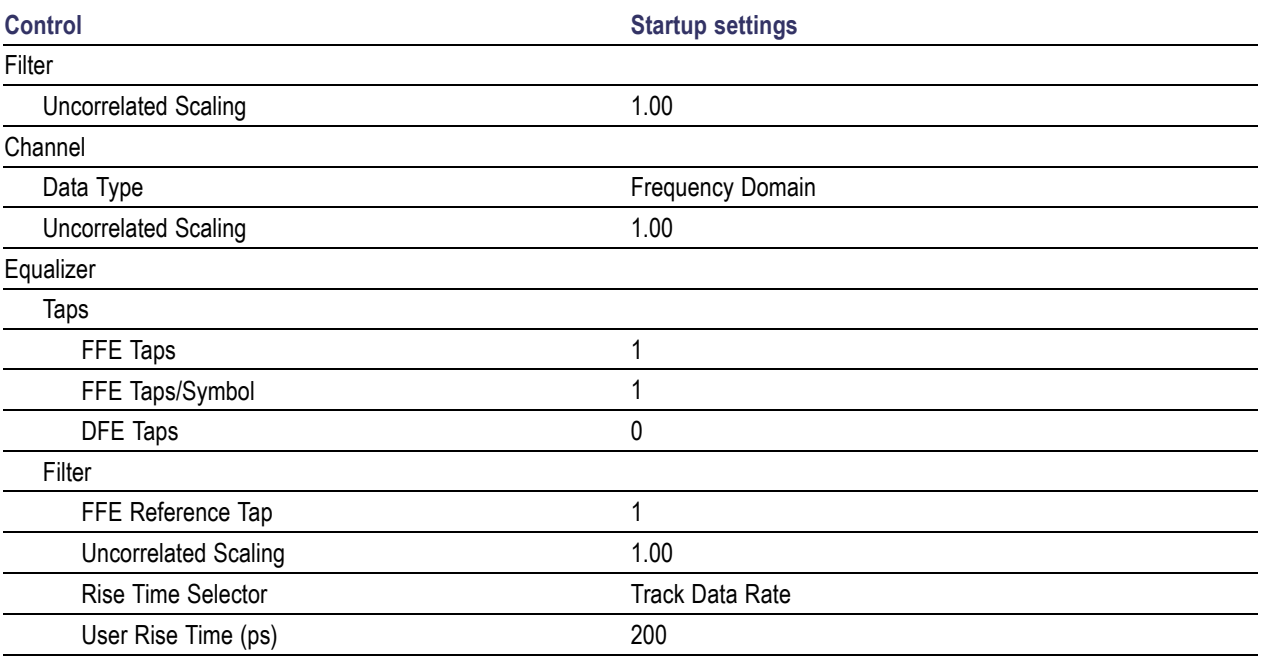

# <span id="page-74-0"></span>**Remote Control Introduction**

The 80SJNB software application can be controlled programmatically through the programmatic interface of the sampling oscilloscope on which it is running. Communication with the application is accomplished using VARIABLE:VALUE remote GPIB commands.

Your program should comply with the following guidelines:

- The application startup must complete before sending additional GPIB commands to the application. Querying the variable "Application" returns "80SJNB" when the application startup is complete.
- The measurements cycle must complete before you query data. Querying the variable DataReady returns "True" when the data is ready.

Because the oscilloscope software hosts the GPIB interface for the 80SJNB application, there is some additional information that will be helpful for successful programming.

See also:

GPIB Reference Materials (see page 67)

[Programming](#page-75-0) Tips (see page 68)

[Variable:Value](#page-76-0) Commands (see page 69)

Results [Queries](#page-83-0) (see page 76)

Program [Example](#page-86-0) (see page 79)

# **GPIB Reference Materials**

To use GPIB commands with your TekScope, you can refer to the following materials:

 $\overline{\phantom{a}}$ The Program [Example](#page-86-0) (see page 79) topic for guidelines to use while designing a GPIB program.

 $\overline{\phantom{a}}$ The online Programmer Guide for the TekScope.

See also:

Starting and Setting Up the Application Using GPIB (see page 67)

# <span id="page-75-0"></span>**Programming Tips**

#### **How the Variable Value Table Works**

Programmable Interface (PI) commands for the 80SJNB software package (JNB) are implemented using a variable/value table. This table associates named variables with text values. These values can be set (variable:value "VariableName","VariableValue") or queried (variable:value? "VariableName") from the PI. When a set command is received, if the variable does not already exist in the table, it is created and the specified value is associated with that variable. If the variable is already in the table, the specified value will replace the existing value. There is no checking done by the table on variable names or values. Since both items are strings, any arbitrary pair of strings can be associated with each other in this table.

#### **Polling and Limit of Variable Values**

Each time a change is made to a variable's value in the table, an event is generated. The 80SJNB software application polls the oscilloscope software application every 200 ms to see if an event occurred. If so, JNB queries for the event information which tells JNB which variable changed and the new value. JNB parses this information to find the variables pertinent to its operation and reads the new values for those variables. These new values can change the state of JNB (for example selecting a new data source channel) or can cause JNB to perform an operation (for example, setting "SequencerMode" to "Run").

Because JNB polls for changes at a fixed rate, the oscilloscope application might indicate that a list of variables has changed since the last time JNB polled for changes. There are two consequences of this operation.

 $\mathcal{L}_{\mathcal{A}}$ First, when JNB receives a list of changes, it does not necessarily execute those changes in the order in which they were sent to the oscilloscope from the PI. This means that sending a command to change the data source (e.g. "DataSource","C1") followed immediately by starting sequencing ("SequencerState","Run") does not guarantee that the source channel will be changed before JNB begins the sequencing operation. To ensure proper execution order of these commands, a delay of at least 400 ms should be inserted before starting certain JNB operations.

Commands that should be preceded by a delay include:

- "SequencerState","Run"
- "ExportCurve","GO"
- "SaveRecallData","Save"
- "SaveRecallData","Recall"
- "Setup","Save"  $\overline{\phantom{0}}$
- "Setup","Recall"
- П Second, there is a limit of 15 variable/value table changes that can be reported for any one polling event. If more than 15 changes have occurred between JNB polls of the oscilloscope software, the later changes will not be seen by JNB so it will not respond to those commands.

#### <span id="page-76-0"></span>**How the Variable Value Table is Updated**

JNB only updates table entries when it has new data to report. For example, if an error occurs during sequencing, the variables "ErrorCode" and "ErrorMessage" will be updated by JNB with the appropriate values. However, JNB will only update those variables if another error occurs. If a subsequent sequence is run without errors, the "ErrorCode" and "ErrorMessage" variables will continue to report the old values. The user program must be written to explicitly clear these variables, setting the variables to null strings ("") before starting a new sequence.

Variables that should be set to null strings ("") before starting a sequence operation include:

- П ErrorCode
- $\blacksquare$ ErrorMessage
- DataReady

#### **Determining if 80SJNB is Running**

The "Application" variable indicates whether 80SJNB is running or not. When it is running, this variable is set to "80SJNB". When JNB exits normally, the variable is set to "Done". However, if JNB encounters an error and exits abnormally, it will not set the "Application" variable to "Done", leaving the variable set to"80SJNB". In this circumstance, it is not possible to use this variable to determine if JNB is running. One way to reliably determine if JNB is running is to set the "PatternLength" variable to "1". If JNB is running, it will set this variable to "2" since 2 is the minimum allowable value for "PatternLength". If JNB is not running, the variable value will remain at "1". Be sure to wait at least 400 ms after setting the value to "1" before querying the status of this variable.

In 80SJNB versions prior to version 2.1, the JNB application did not properly reset the "Application" variable after executing a "Setup", "Default" operation. The "Application" variable was left blank (""), indicating JNB was not running even though it was. 80SJNB Version 2.1 has fixed this error.

# **Syntax**

The VARIABLE:VALUE command accepts string arguments for a control or data variable and a value to which to set the argument.

To set a variable to a value:

```
VARIABLE:VALUE "<VariableName>","<VariableValue>"
```
*NOTE. The arguments <variable name> and <variable value> are required in the order indicated with no spaces allowed.*

To query the value in a variable:

```
VARIABLE:VALUE? <variable name>
```
<span id="page-77-0"></span>*NOTE. Commands are case and space sensitive. Your program will not operate correctly if you do not follow the capitalization and spacing precisely.*

See also:

Variable:Value Command Arguments and Queries (see page 70)

GPIB [Commands](#page-84-0) Error Codes (see page 77)

Program [Example](#page-86-0) (see page 79)

# **Arguments and Queries**

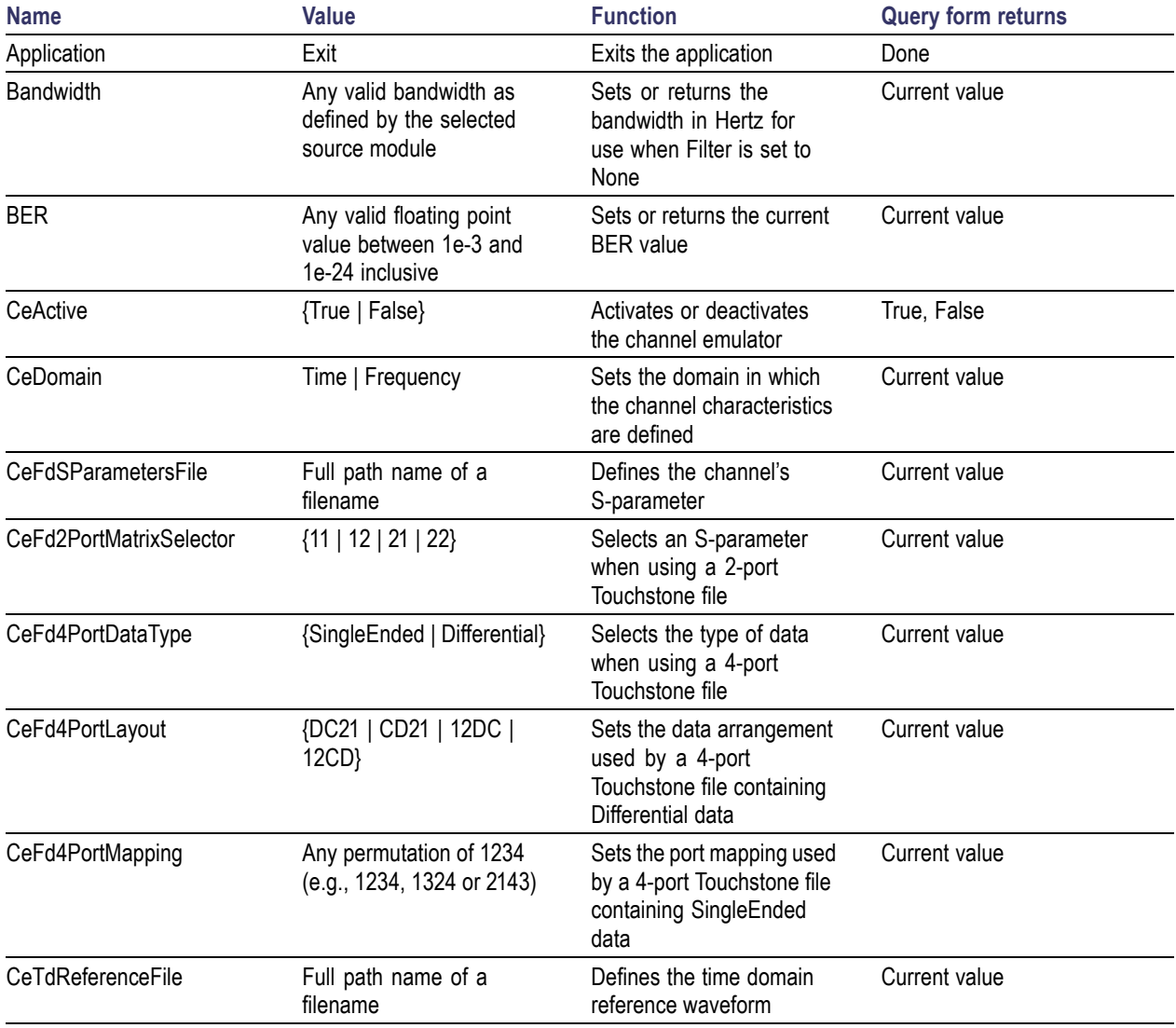

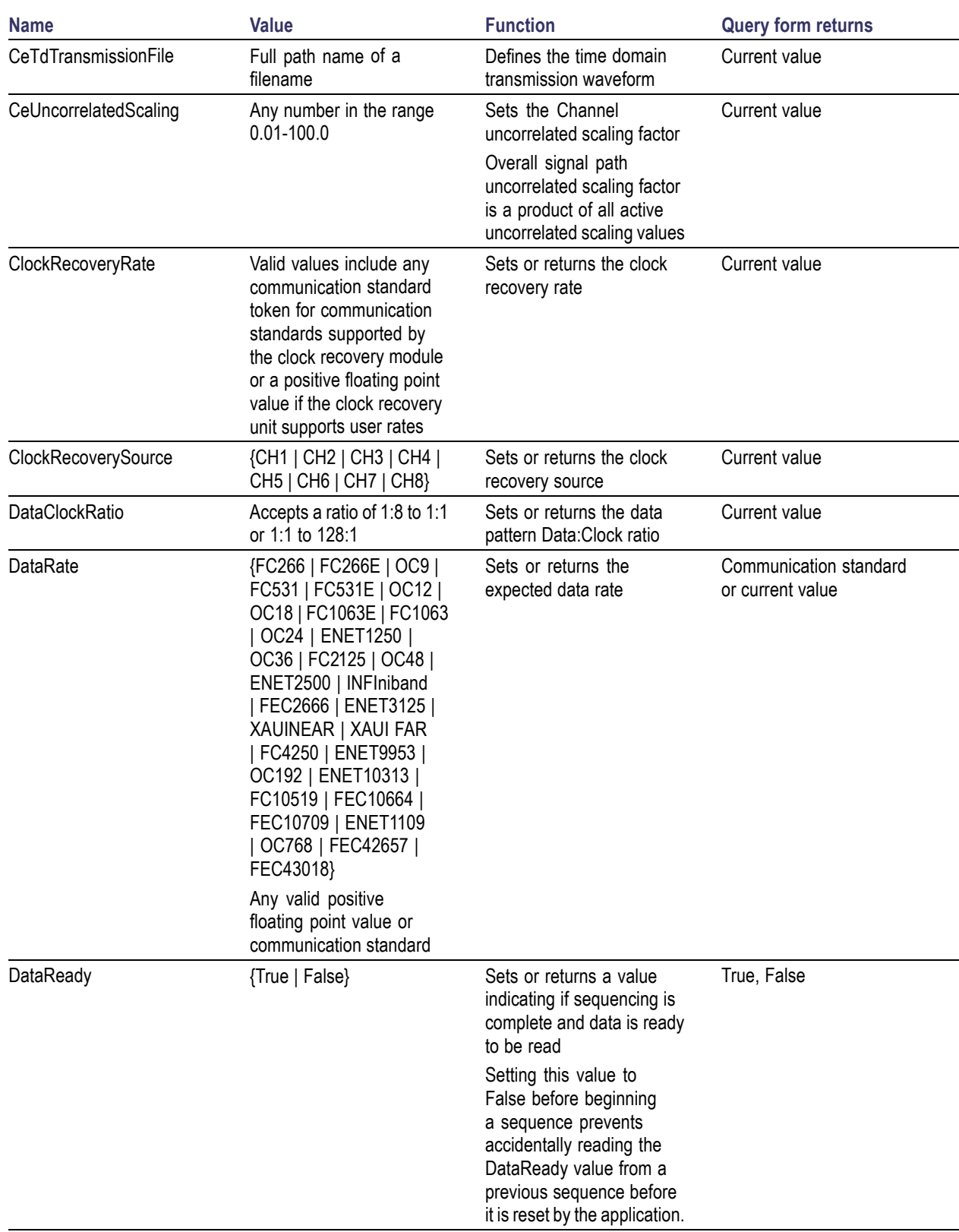

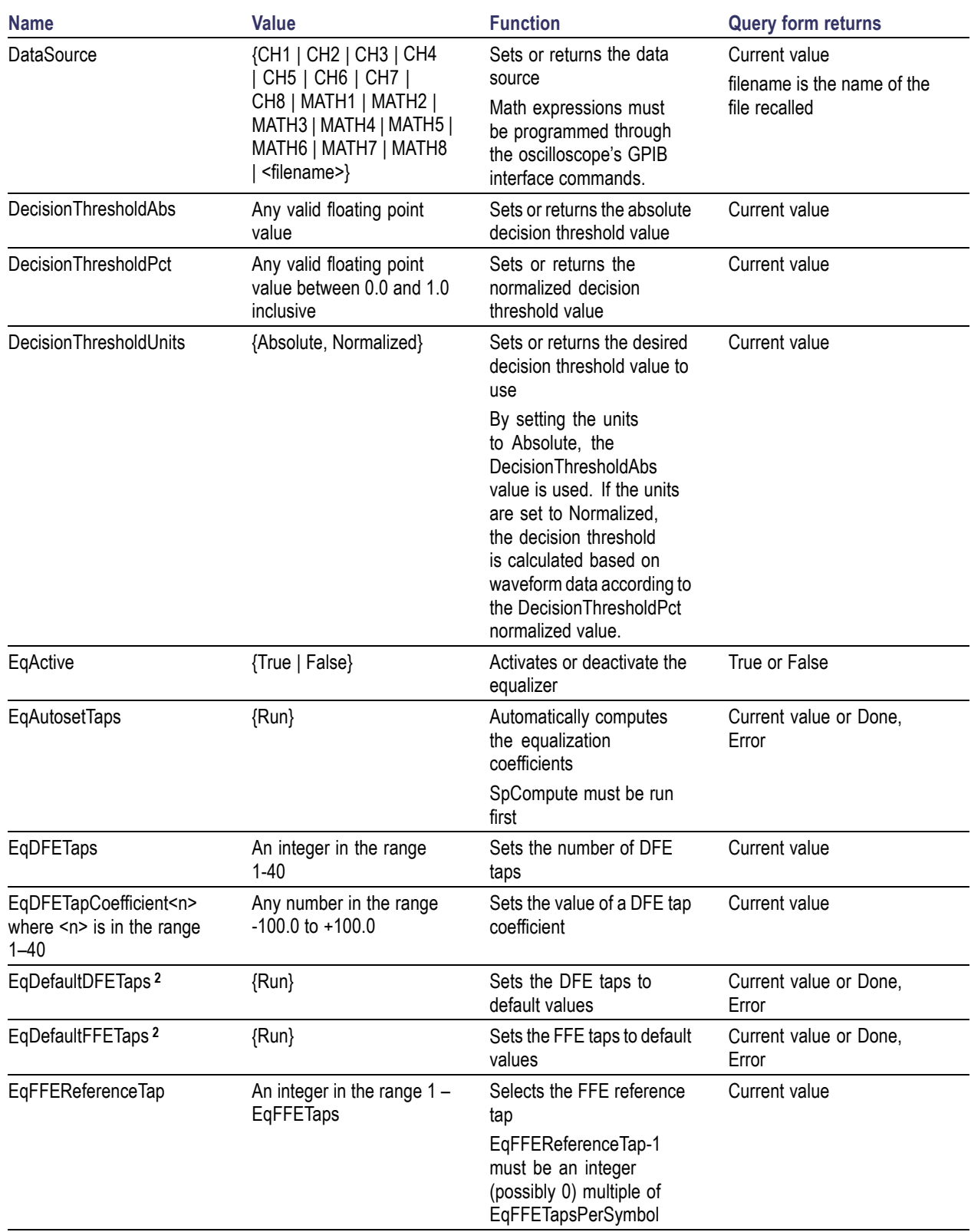

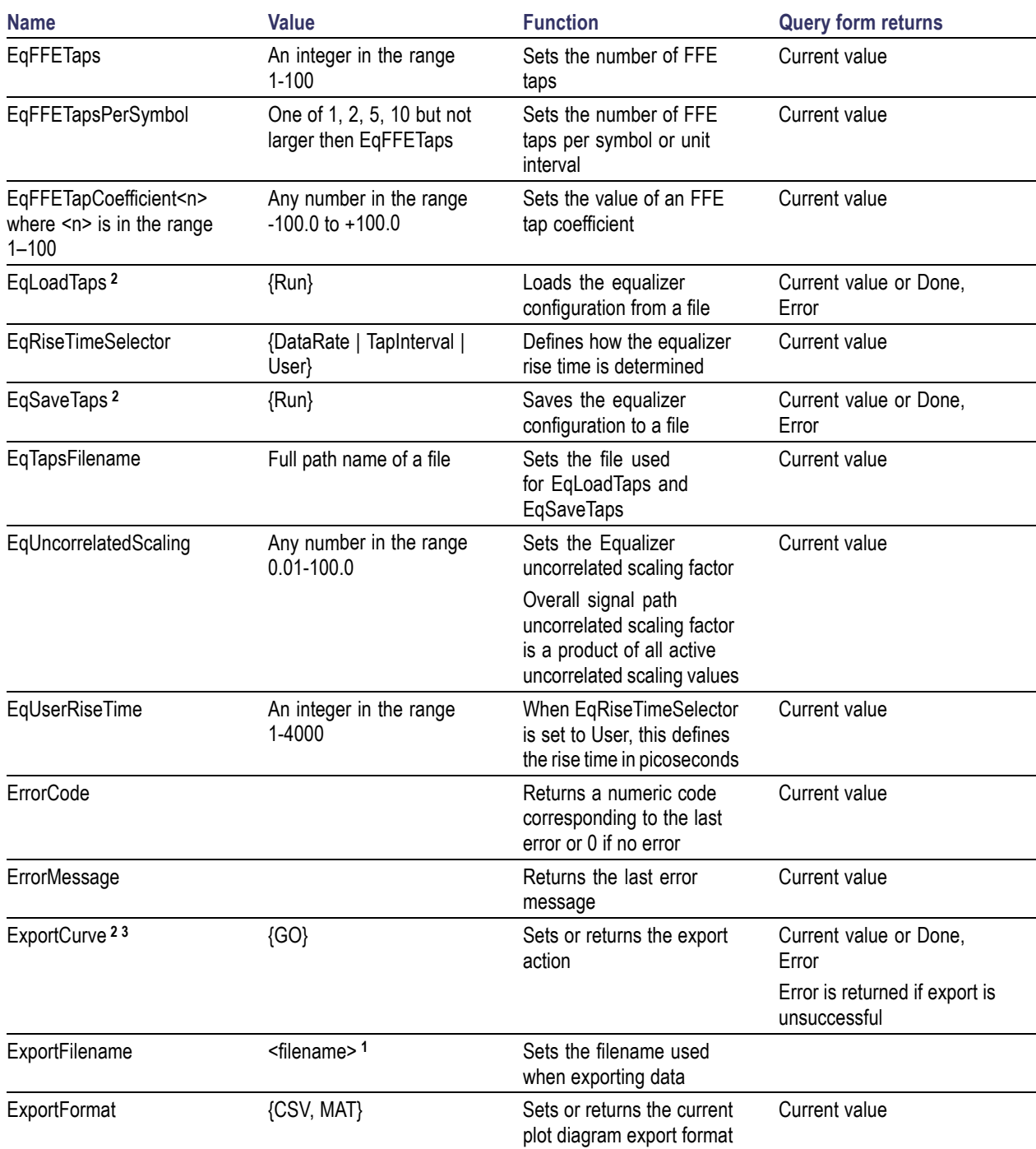

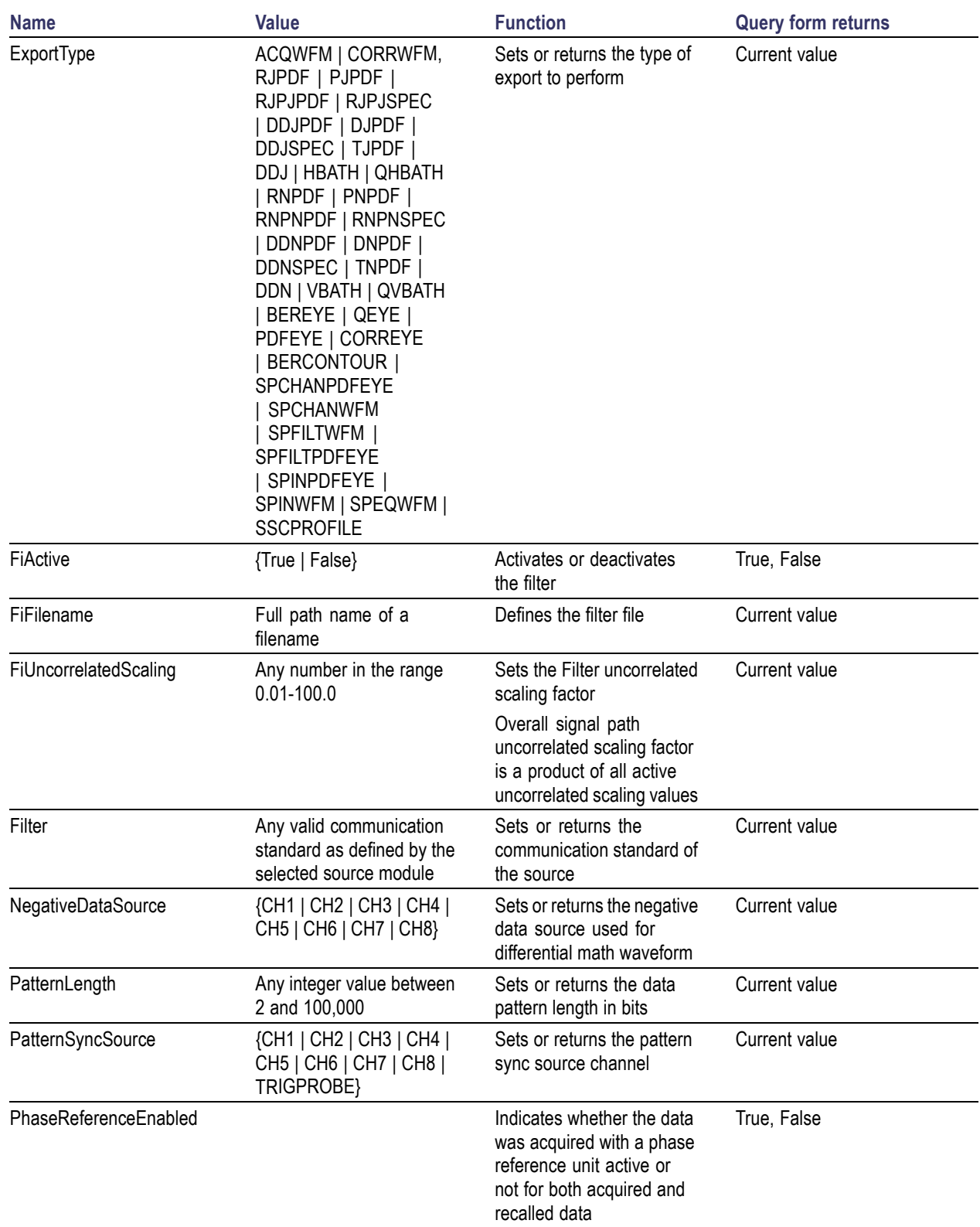

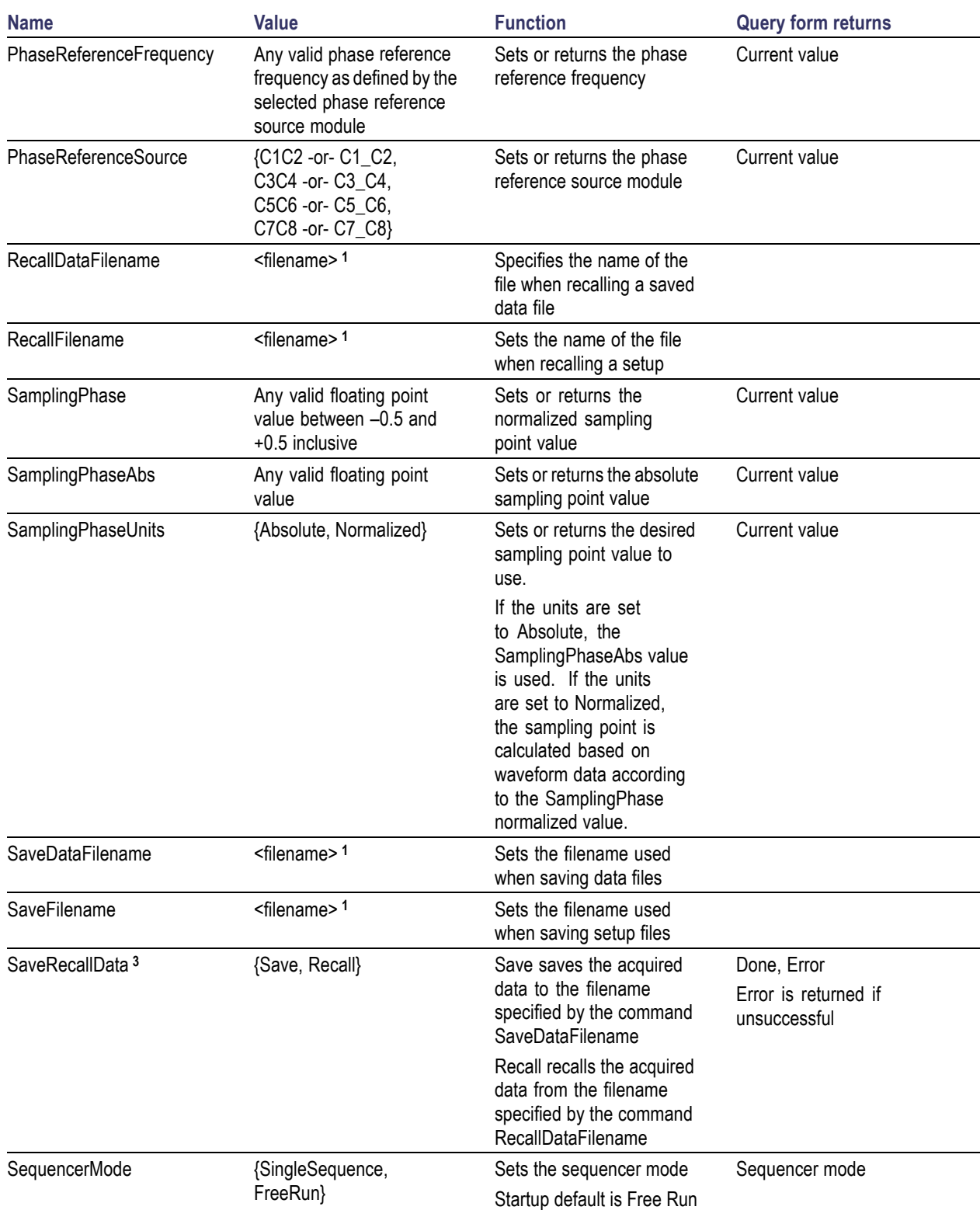

<span id="page-83-0"></span>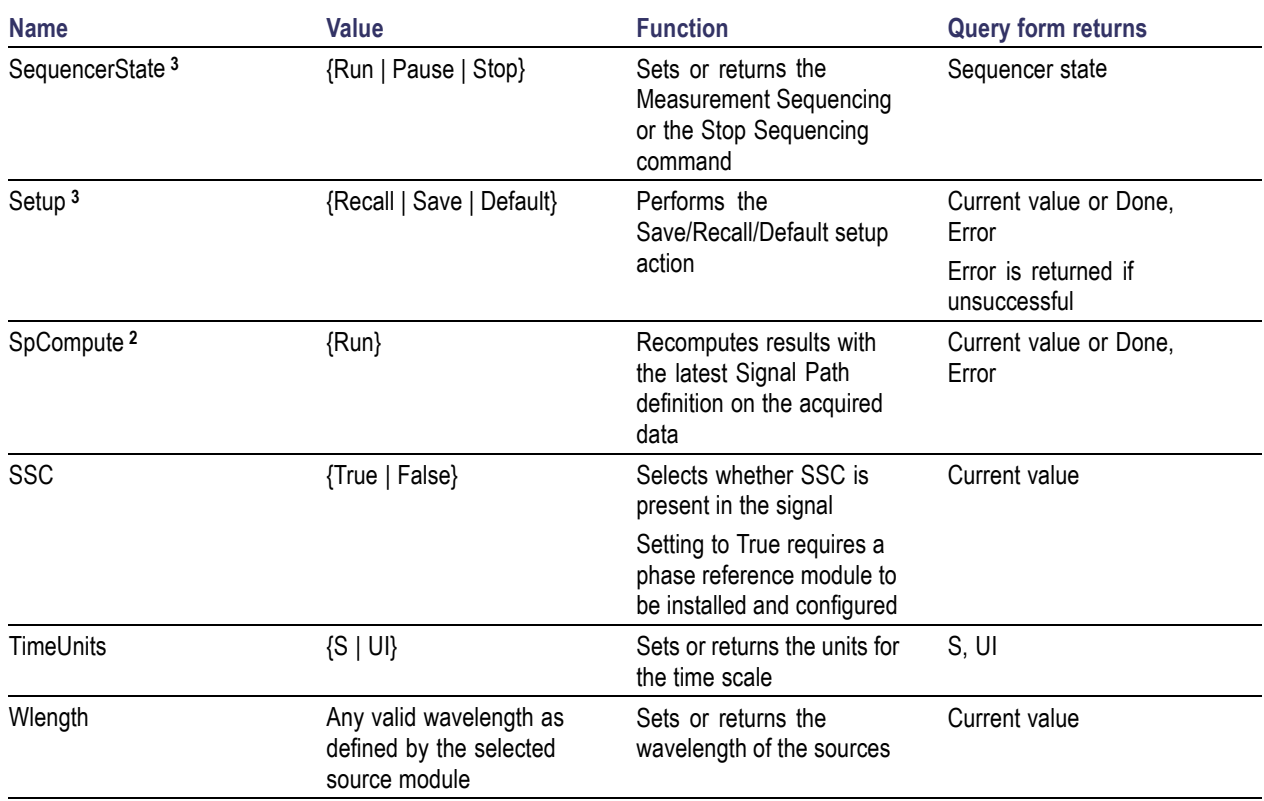

**1** <filename> is a string of 1 to 40 characters that are valid for filenames according to the Windows file system standards.

**2** After running the default setup command, this argument is not initialized and a query returns an empty string "".

**3** Command should be preceded by a delay of at least 400 ms.

# **Variable:Value Results Queries**

These values, when used with the Variable:Value command, return the results for the individual measurement results.

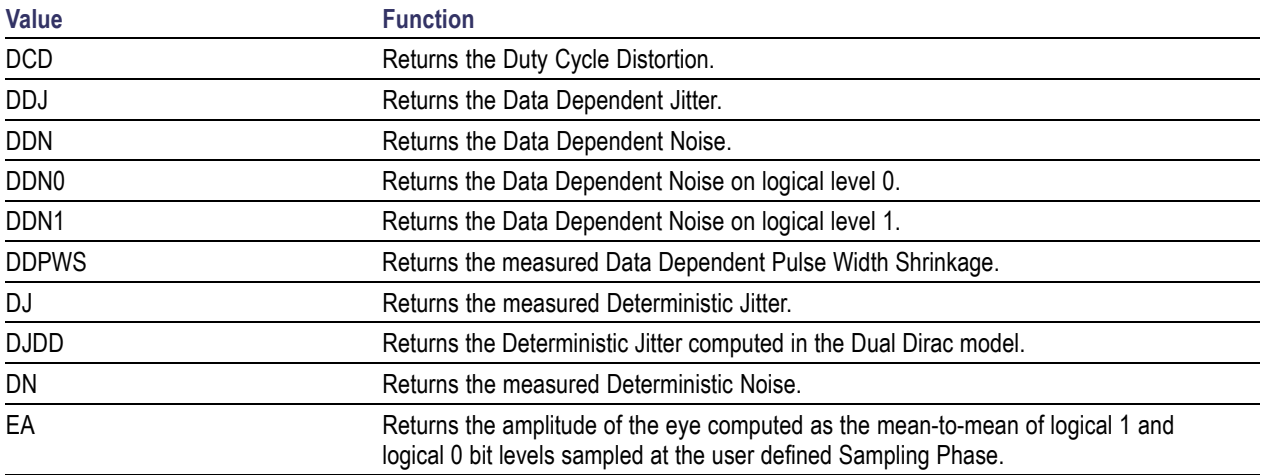

<span id="page-84-0"></span>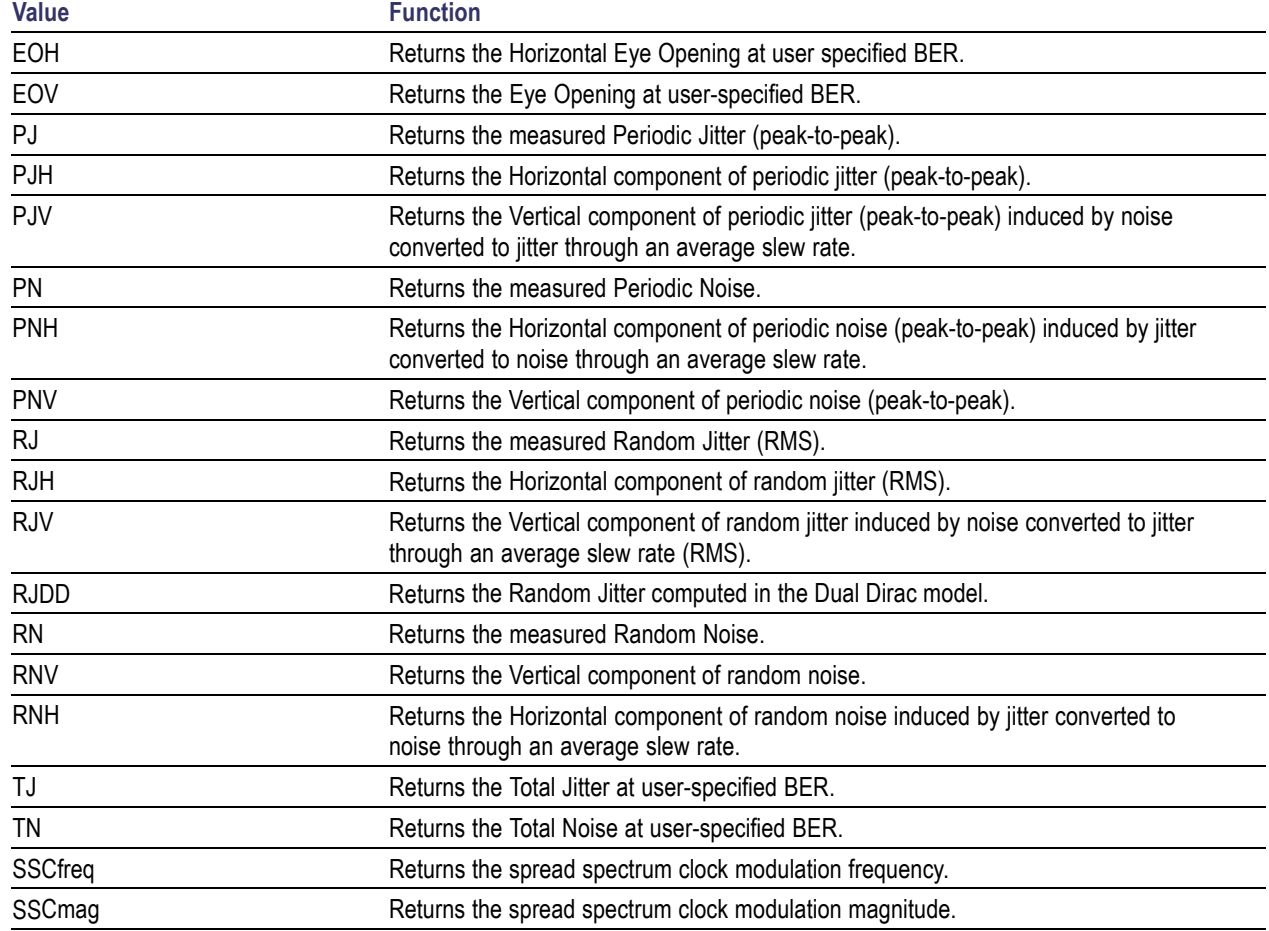

# **GPIB Commands Error Codes**

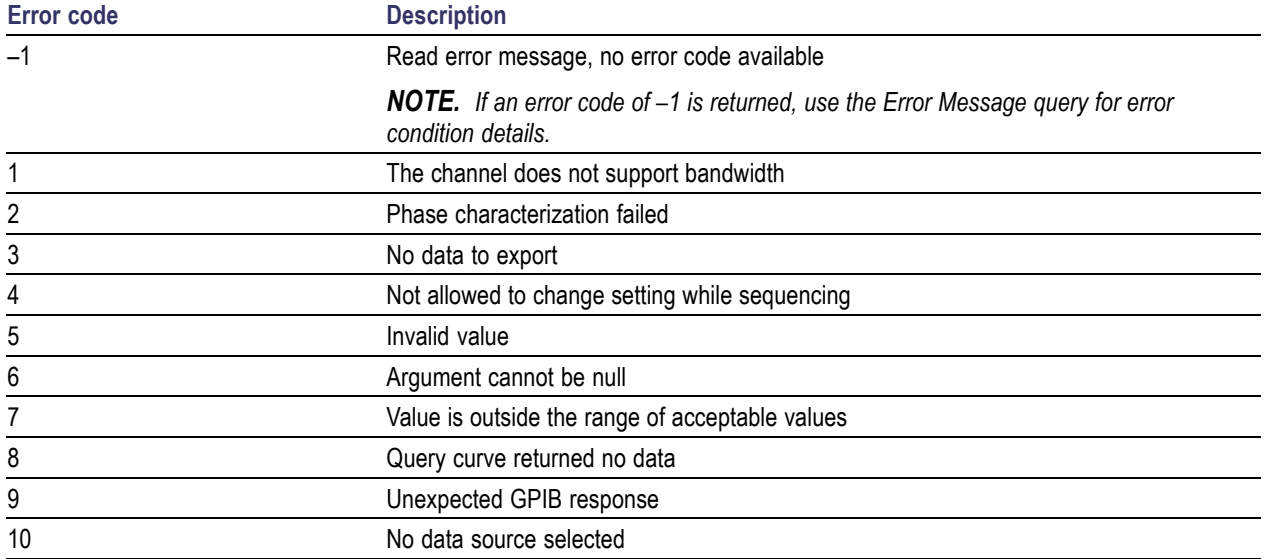

<span id="page-85-0"></span>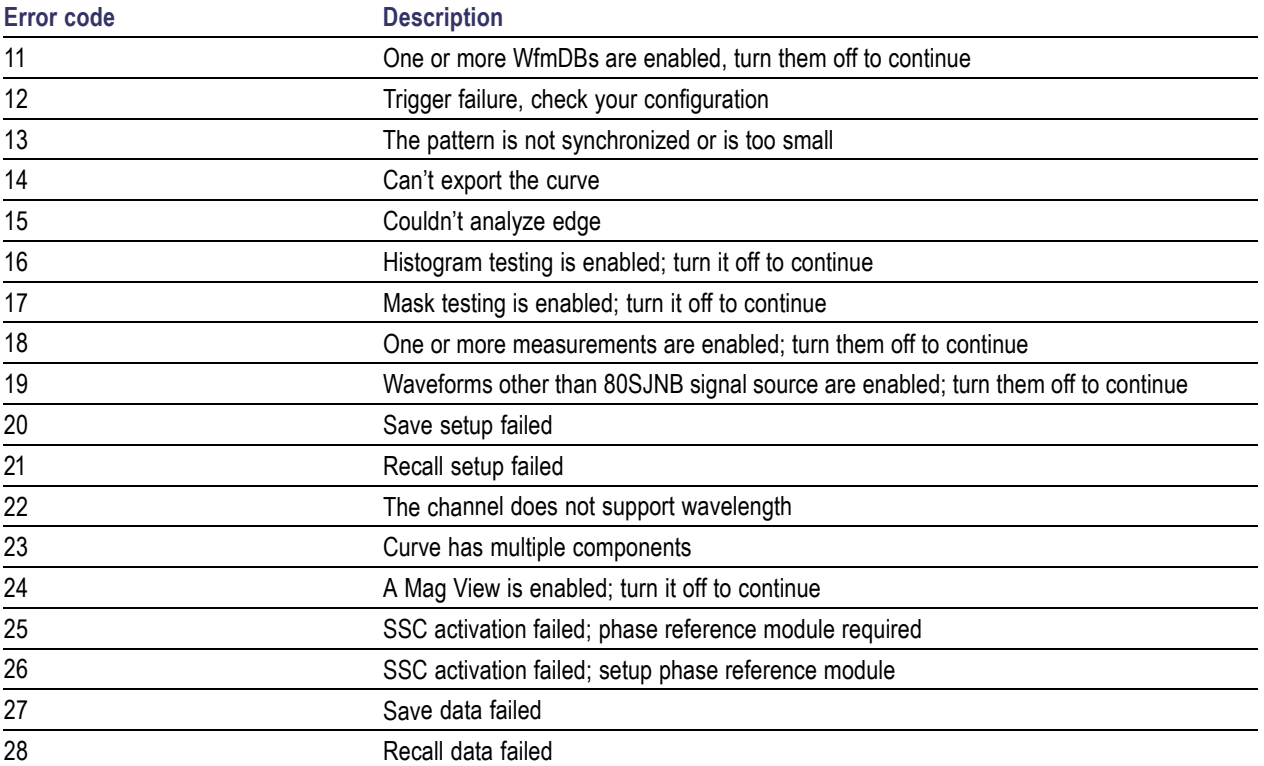

# **Introduction**

An example of communicating with the 80SJNB application using VARIABLE:VALUE remote GPIB commands is to simply start the application by sending the following command:

```
APPlication:ACTivate "80SJNB"
```
A more extensive program example is provided that steps you through the following actions:

- **1.** Starting the application.
- **2.** Configuration and setting analysis state variables.
- **3.** Starting and checking the state of the acquisition and processing cycle.
- **4.** Check for errors.
- **5.** Query measurement results.
- **6.** Export data.

Go to the example sequence of program [commands](#page-86-0) (see page 79).

See also:

About the GPIB Program and [Guidelines](#page-74-0) (see page 67)

GPIB [Reference](#page-74-0) Materials (see page 67)

<span id="page-86-0"></span>[Variable:Value](#page-76-0) Command (see page 69) Results [Queries](#page-83-0) (see page 76)

# **Program Example**

This topic provides some example programming steps to accomplish a set of tasks. The examples are provided to help you become familiar with designing your own GPIB programs.

*NOTE. All words within quotes are case sensitive and must be entered exactly as shown, including spaces and quotes.*

#### **Configure and Operate the 80SJNB**

The following sequence of commands demonstrates the GPIB commands used to configure and operate the 80SJNB jitter analysis application. All commands are sent to the instrument which hosts the programmable interface for the 80SJNB.

**1.** Send the command to start the 80SJNB application.

APPLICATION:ACTIVATE "80SJNB"

**2.** Set the signal source channel, data rate, pattern length, and data-to-clock ratio to be analyzed.

VARIABLE:VALUE "DataSource","CH1" VARIABLE:VALUE "DataRate","10.3125e9" VARIABLE:VALUE "PatternLength","32767" VARIABLE:VALUE "DataClockRatio","1:1"

**3.** Set the following variables before starting the analysis. The application updates these values to signal the application's analysis state.

VARIABLE:VALUE "DataReady","False"

VARIABLE:VALUE "ErrorCode",""

**4.** Start the acquisition and processing cycle.

VARIABLE:VALUE "SequencerState","Run"

**5.** Check the state of the acquisition and processing cycle.

Query the following variables:

VARIABLE:VALUE? "DataReady"

VARIABLE:VALUE? "SequencerState"

Loop until DataReady is True or SequencerState is Stop.

**6.** Check to see if there were errors.

VARIABLE:VALUE? "ErrorCode"

If the response for ErrorCode is not 0 then an error has occurred. Query

VARIABLE:VALUE? "ErrorMessage"

to retrieve the error message.

**7.** If the DataReady variable is set to True (queried in step 5), you can query for measurement results. For example to query the deterministic jitter:

VARIABLE:VALUE? "DJ"

**8.** You can also export the plot data. The following commands set the format, data to export, filename, and then exports the data.

VARIABLE:VALUE "ExportFormat","CSV" VARIABLE:VALUE "ExportType","DJPDF" VARIABLE:VALUE "ExportFilename","C:\My Documents\MyDJPDF.csv" VARIABLE:VALUE "ExportCurve","GO"

**9.** Query the ExportCurve variable to determine when the data export has completed:

VARIABLE:VALUE? "ExportCurve"

The application sets the ExportCurve value to "Done" when the data has been exported.

#### **Measuring Jitter in Presence of SSC**

The following instruction sequence illustrates jitter analysis in presence of SSC and the measurement of the SSC characteristics.

*NOTE. The system configuration should include the 82A07 Clock Recovery unit that supports SSC, and it is assumed that you will properly set up the instrument. The TekScope needs to be configured with an 82A04 Phase Reference module, required for the measurements in presence of SSC.*

**1.** Send the command to start the 80SJNB application.

APPLICATION:ACTIVATE "80SJNB"

**2.** Set the signal source channel, data rate, pattern length, and data-to-clock ratio

VARIABLE:VALUE "DataSource","CH1" VARIABLE:VALUE "DataRate","3e9" VARIABLE:VALUE "PatternLength","127" VARIABLE:VALUE "DataClockRatio","1:1"

**3.** Initialize analysis state and error code.

VARIABLE:VALUE "DataReady","False" VARIABLE:VALUE "ErrorCode",""

**4.** Instruct 80SJNB to look for SSC.

VARIABLE:VALUE "SSC","True"

**5.** Set up the phase reference module source and frequency since it is required for SSC analysis

```
VARIABLE:VALUE "PhaseReferenceSource","C7_C8"
```
VARIABLE:VALUE "PhaseReferenceFrequency","3e9"

**6.** Set up the 82A07 clock recovery unit that supports SSC. Set clock frequency to 3e9. Refer to the documentation for the 82A07 for more details.

**Data rate range Clock recovery frequency (80A07) Clock recovery output rate (80A07) Data-to-clock ratio (JNB) Phase reference frequency (JNB)** 500 Mbps – 1 Gbps Data Rate \* 4 Standard 1:4 Data Rate \* 4 1 Gbps – 2 Gbps Data Rate \* 2 Standard 1:2 Data Rate \* 2 2 Gbps – 4 Gbps Data Rate Standard 1:1 Data Rate 4 Gbps – 8 Gbps Data Rate Subrate (1/2) 2:1 Data Rate/2 8 Gbps – 12.5 Gbps Data Rate Subrate (1/4) 4:1 Data Rate/4

The instructions are included in the table below.

**7.** Clear the error code to prepare for starting the application.

VARIABLE:VALUE "ErrorCode",""

**8.** Start the acquisition and processing cycle.

VARIABLE:VALUE "SequencerState","Run"

**9.** Check the state of the acquisition and processing cycle. Query the following variables:

VARIABLE:VALUE? "DataReady"

VARIABLE:VALUE? "SequencerState"

Loop until DataRead is True or SequencerState is Stop.

**10.** Check if there were errors:

VARIABLE:VALUE? "ErrorCode"

If the response for ErrorCode is not 0, then an error has occurred. Query:

VARIABLE:VALUE? "ErrorMessage"

**11.** If the DataReady variable is set to True, and no errors have occurred, you can query for measurement results.

For example to query the periodic jitter and total jitter:

VARIABLE:VALUE? "PJ"

VARIABLE:VALUE? "TJ"

**12.** Query for SSC measurements, magnitude and frequency.

VARIABLE:VALUE? "SSCmag"

VARIABLE:VALUE? "SSCfreq"

**13.** You can also export the SSC profile. The following commands set the format, data to export, filename, and then export the data.

VARIABLE:VALUE "ExportFormat","CSV" VARIABLE:VALUE "ExportType"," SSCPROFILE " VARIABLE:VALUE "ExportFilename","C:\My Documents\mySSCprofile.csv" VARIABLE:VALUE "ExportCurve","GO"

**14.** Query the ExportCurve variable to determine when the data export has completed.

VARIABLE:VALUE? "ExportCurve"

The application sets the ExportCurve value to "Done" when the data has been exported.

#### **Compensating for Signal Path Impairments with Equalization**

The following programming example illustrates a sequence of commands that configures the Signal Path with a Channel emulator which causes severe ISI. Then an Equalizer is inserted and configured to compensate for the effects of the ISI and assess the results of equalization by measuring data dependent jitter and vertical eye opening.

*NOTE. The 80SJNB Advanced option must be enabled. The S-parameter file is available from examples, Sdd21.s1p, located in My Documents.*

**1.** Send the command to start the 80SJNB application.

```
APPLICATION:ACTIVATE "80SJNB"
```
**2.** Set the signal source channel, data rate, pattern length, and data-to-clock ratio.

VARIABLE:VALUE "DataSource","CH1"

VARIABLE:VALUE "DataRate","9.95328e9"

VARIABLE:VALUE "PatternLength","127"

VARIABLE:VALUE "DataClockRatio","1:1"

**3.** Initialize the analysis state and error code.

VARIABLE:VALUE "DataReady","False"

VARIABLE:VALUE "ErrorCode",""

**4.** Start the acquisition and processing cycle.

VARIABLE:VALUE "SequencerState","Run"

**5.** Check the state of the acquisition and processing cycle.

Query the following variables:

VARIABLE:VALUE? "DataReady"

VARIABLE:VALUE? "SequencerState"

Loop until DataRead is True or SequencerState is Stop.

**6.** Check if there were errors.

VARIABLE:VALUE? "ErrorCode"

If the response for ErrorCode is not 0, then an error has occurred. Query:

VARIABLE:VALUE? "ErrorMessage"

**7.** If the DataReady variable is set to True and no error has occurred, you can query for measurement results. Query the data dependent jitter and vertical eye opening:

VARIABLE:VALUE? "DDJ"

VARIABLE:VALUE? "EOV"

**8.** Select an S-parameter file from the examples provided, and insert the Channel emulator into the Signal Path.

```
VARIABLE:VALUE "CeDomain","Frequency"
VARIABLE:VALUE "CeFdSParametersFile"," C:\My Documents\Sdd21.s1p"
VARIABLE:VALUE "CeActive","True"
```
**9.** Recompute the Signal Path and measure DDJ and vertical eye opening again.

VARIABLE:VALUE "SpCompute","Run"

Wait and query the recomputation state for completion. When completed, SpCompute query will return Done, unless error is encountered in which case state will be Error.

VARIABLE:VALUE? "SpCompute" VARIABLE:VALUE? "DDJ" VARIABLE:VALUE? "EOV"

*NOTE. Note the values of DDJ and EOV.*

**10.** Compute an optimal set of tap coefficients for a specified number of FFE and DFE taps by running Autoset Taps.

VARIABLE:VALUE "EqFFETaps","20"

VARIABLE:VALUE "EqDFETaps","10"

VARIABLE:VALUE "EqAutosetTaps","Run"

Test for completion by querying the state of autoset. It will return Run before completion, then Done or Error. If data is not recognized as a PRBS pattern, an error condition is returned.

VARIABLE:VALUE? "EqAutosetTaps"

**11.** Save the taps in a file.

VARIABLE:VALUE "EqTapsFilename","C:\My Documents\myTaps.tap"

VARIABLE:VALUE "EqSaveTaps","Run"

Check for completion by querying:

VARIABLE:VALUE? "EqSaveTaps"

**12.** Insert the Equalizer in the Signal Path with the newly configured equalization taps.

VARIABLE:VALUE "EqActive","True"

**13.** Recompute the Signal Path again with the Equalizer inserted.

VARIABLE:VALUE "SpCompute","Run"

Wait and query the recomputation state for completion. When completed, query SpCompute until it is not Run. Then check to see if the result is Done or Error.

VARIABLE:VALUE? "SpCompute"

**14.** If SpCompute query is Done, ask for measurement results.

VARIABLE:VALUE? "DDJ"

VARIABLE:VALUE? "EOV"

*NOTE. Note the values of DDJ and EOV and compare with the previous two sets looking for the effects of the Channel and the Equalizer.*

# <span id="page-92-0"></span>**About the Application Example**

This simplified application example gives you a sample on how to setup and use the application. This may help you when setting up your own test situation.

Requirements:

- $\mathcal{L}_{\mathcal{A}}$ DSA8200, TDS/CSA8000B, or TDS/CSA8200 series oscilloscope
- 80SJNB software п
- m, 80A06 PatternSync Trigger Module
- $\overline{\phantom{a}}$ Optical module with clock recovery
- П SMA cables

*NOTE. If your oscilloscope setup includes a second monitor, you can select and drag the title bar of the online help window to position it in the second monitor. This allows you to display these application examples in the second monitor, and still view the waveform (or a plot) and the 80SJNB measurement results on the oscilloscope.*

#### **Setup the Oscilloscope**

This quick demo demonstrates the 80SJNB application on an Optical signal for fast analysis of BER, Jitter, and Noise.

**1.** Install the modules and make the signal connections.

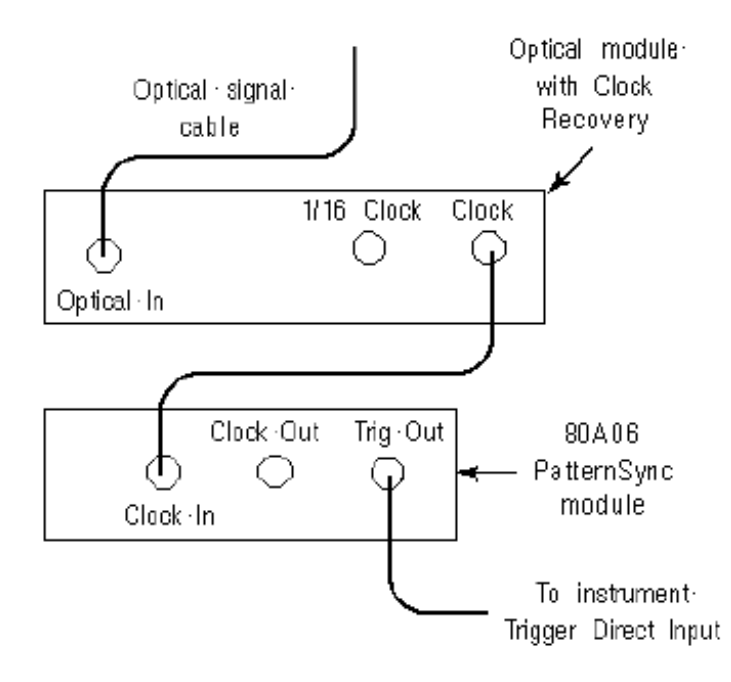

- **2.** Turn on the instrument. After startup, perform the following setup steps:
- **3.** Press the Default Setup button on the instrument.
- **4.** Select CH1 on the instrument.
- **5.** Press the SETUP DIALOGS button on the instrument.
- **6.** Set the Horizontal scale to 5 ns.
- **7.** In the Setups dialog box, select the Trig tab.
- **8.** Select Pattern Sync as the trigger source.
- **9.** Press the Pattern Sync Setup... button.

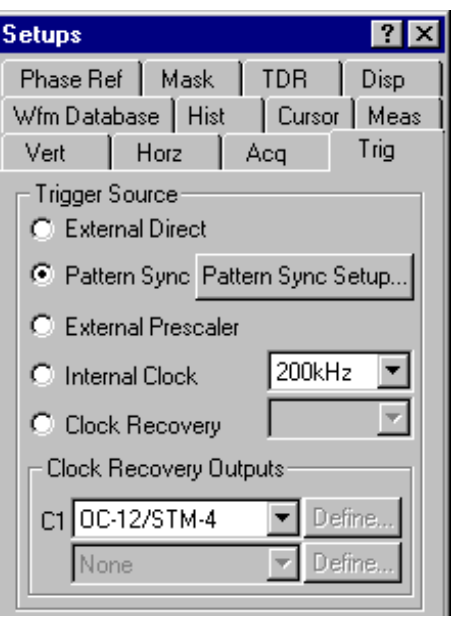

- **10.** Enter the Data Rate and Pattern Length.
- **11.** Set the Data Rate to 622.08 Mbps.
- **12.** Set the Pattern Length to 127 bits.
- **13.** Close the dialog box.

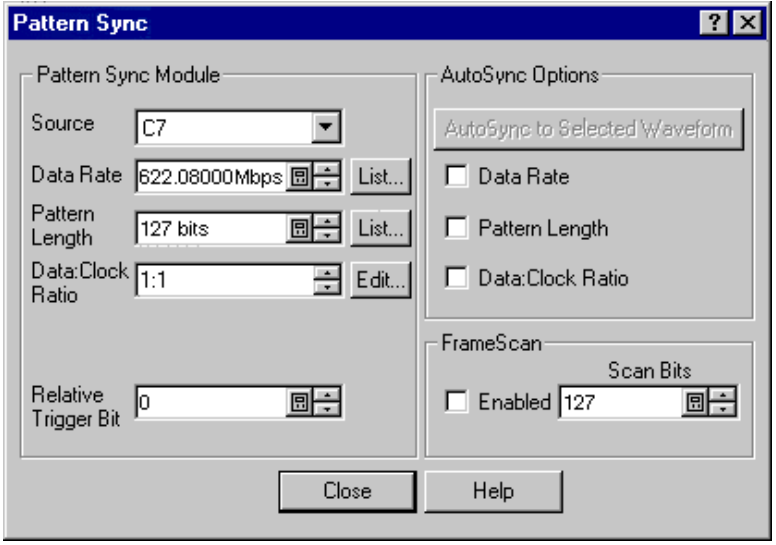

You should now have a stable signal display. If not, the 80SJNB application may fail to acquire data. Recheck all settings, signal source, and connections.

#### **Setup the 80SJNB Application**

**1.** Start the 80SJNB application. With the TekScope application displayed, use the Applications menu on the toolbar bar and select the 80SJNB application.

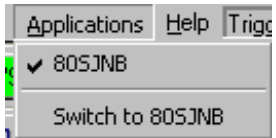

You can also use the Windows desktop shortcut or the Windows Start menu by selecting Start > Programs > Tektronix Applications > 80SJNB > 80SJNB.

- **1.** Wait for the 80SJNB application to finish loading.
- **2.** Display the acquisition dialog box by pressing  $\Box$
- **3.** Most of the configuration settings will most likely be filled at this time since it read the oscilloscope configuration. If not, you can press the AutoSync to Selected Waveform button to sync the Source, Data Pattern, and Pattern Sync settings to the oscilloscope.

Since this is an optical signal and we're using the clock recovery signal, you'll need to select the optical signal filter and select the clock recovery settings.

The setup we're using doesn't include a Phase Reference module so set this to None.

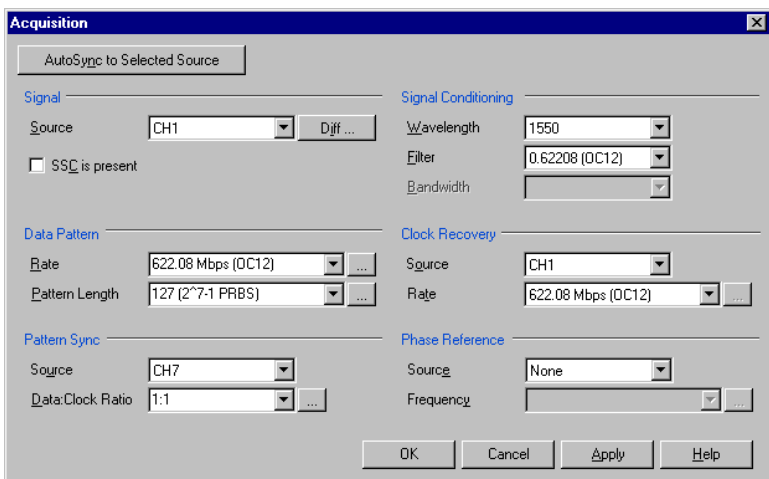

Close the dialog box.

**4.** Press to start the acquisition and processing cycle.

While the cycle is running, you'll see the sequence of events displayed at the bottom of the application display. When the cycle is complete, the message "Analysis Complete" is displayed.

**5.** Once the cycle is complete, you'll see the displayed results. The example below shows a four plot display with the summary table of the numerical results.

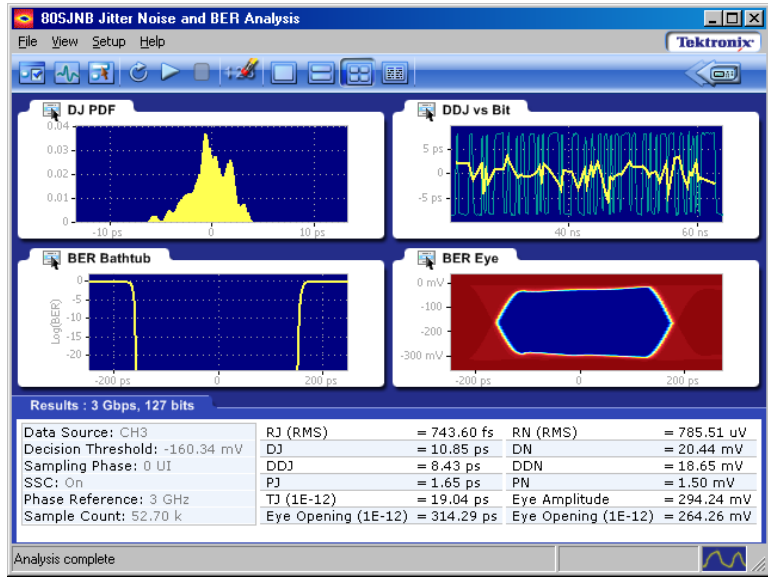

#### **Working with the Results**

**1.** Press to remove the plot displays and show the detailed table of results.

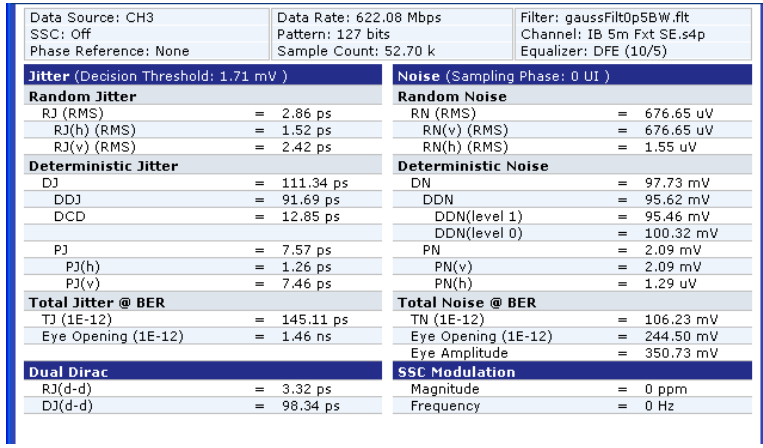

**2.** Redisplay the plot (or plots) by selecting one of the plot display buttons  $\Box$ 

You can click on the Results tab to minimize the detailed list to summary list.

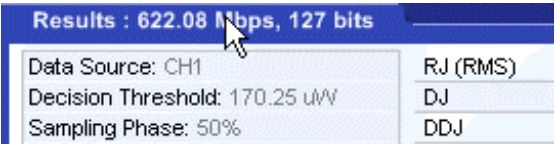

**3.** With the plots now redisplayed, click on one of the icons to display the drop-down menu. The menu provides several functions, one of which is to select a different type of plot to display in that window.

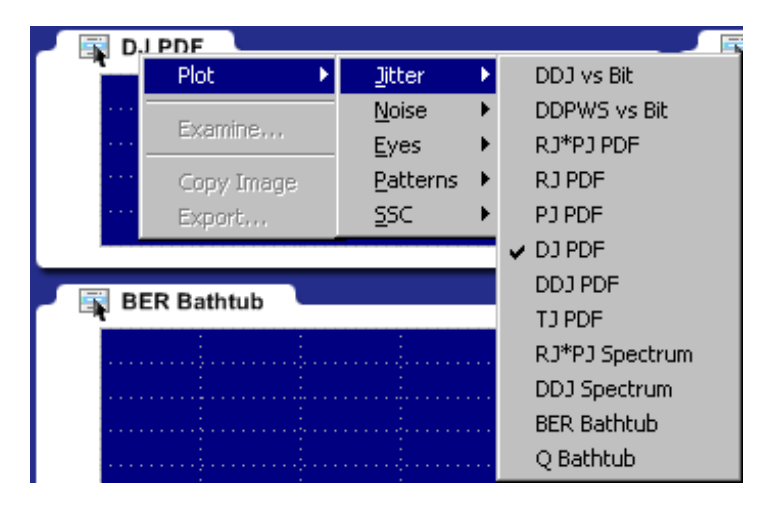

You can select any plot type. The plot will be displayed based on the data based on the results of the last processing cycle.

**4.** To further examine a plot, you can display any plot in a MATLAB window, providing you with more tools to work with the data. Use the  $\Box$  icon and choose Examine...

The plot opens in the new window to provide further data analysis and visualization of the plot displays.

MATLAB provides multiple capabilities to display and annotate the plot diagrams, including:

- Pan and Zoom ÷
- 2D and 3D visualization
- Rotation
- Data Cursors
- Color enhancements

Here, the BER Eye plot was selected to examine in a 3D view by using the rotate function.

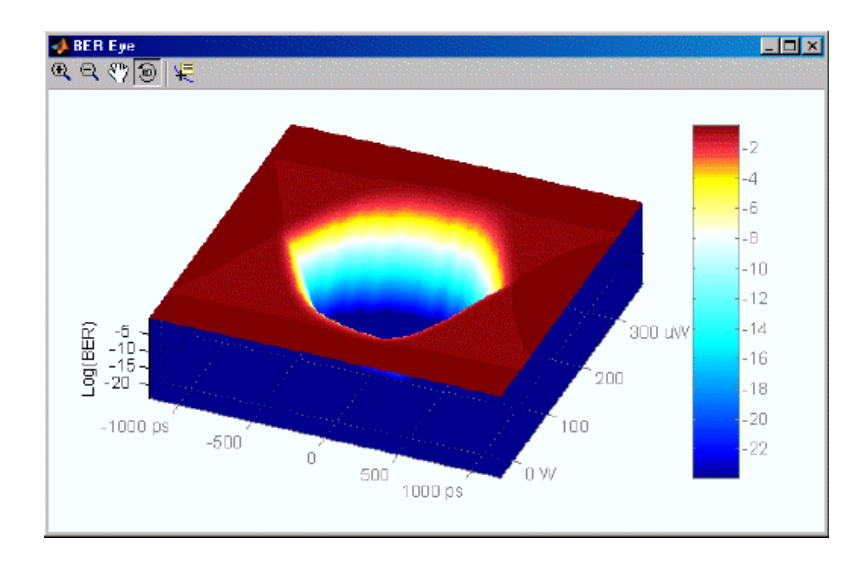

Close the window, returning to the 80SJNB display.

This is the end of the example. You can continue on by acquiring new data, displaying various types of plots, and examine the plots with the various tools available.

# <span id="page-100-0"></span>**About Measurement Algorithms**

Tektronix has developed a white paper detailing the algorithms used by the 80SJNB application to make the measurements.

Go to the Tektronix Web site to view the white papers.

[www.tektronix.com](http://www.tektronix.com)

At the Tektronix home page, select **Oscilloscopes > Application Notes and Technical Documents**

# **Test Methodology**

The application performs the measurement according to the following steps:

- **1.** Configures the oscilloscope and jitter application according to the Configuration settings and Analysis settings.
- **2.** Performs an Autoset.
- **3.** Scans part of the pattern.
- **4.** Analyzes the edge.
- **5.** Acquires the jitter data.
- **6.** Acquires the noise data.
- **7.** Scans the full pattern.
- **8.** Analyzes the acquired data.
- **9.** Displays the results as statistics. You can also log the results or data points to a .csv file.
- **10.** Displays the plots if selected.

# <span id="page-102-0"></span>**Correlation to Real-Time Oscilloscope Jitter Measurements**

The 80SJNB Jitter, Noise, BER, and Serial Data Link Analysis application is designed to make measurements in companion with the listed sampling [oscilloscopes](#page-14-0) (see page 7).

The methodology to make these measurements on a sampling oscilloscope is quite different than the methodology to make similar measurements on a real-time oscilloscope.

Tektronix has developed a white paper that provides a correlation of measurements between the 80SJNB application and the TDSJIT3 application.

Go to the Tektronix Web site to view the white papers.

[www.tektronix.com](http://www.tektronix.com)

At the Tektronix home page, select **Oscilloscopes > Application Notes and Technical Documents**

You can download a pdf of the white paper titled:

*80SJNB Jitter Measurement Results Correlation*

# **Index**

### **Symbols and Numbers**

[80A06 PatternSync Trigger](#page-14-0) [module](#page-14-0), [7](#page-14-0) [80SJNB application](#page-14-0) [description](#page-14-0), [7](#page-14-0) [82A04 Phase Reference](#page-14-0) [module](#page-14-0), [7](#page-14-0)

### **A**

[Accessories, 8](#page-15-0) [Acquiring Data, 46](#page-53-0) [Acquisition](#page-29-0), [22](#page-29-0) [Acquisition Menu](#page-32-0), [25](#page-32-0) [Acquisition Settings, 64](#page-71-0) [Algorithms](#page-100-0), [93](#page-100-0) [Analysis Button, 22](#page-29-0) [Analysis Settings](#page-70-0), [63](#page-70-0) [Analysis Setup, 24](#page-31-0) [Application Directory](#page-21-0), [14](#page-21-0) [Application Example](#page-92-0), [85](#page-92-0) [Application Parameters, 63](#page-70-0) [Area Definition](#page-27-0), [20](#page-27-0) [Arguments and Queries, 70](#page-77-0) [Autoset Taps](#page-47-0), [40](#page-47-0) [AutoSync](#page-32-0), [25](#page-32-0)

## **B**

[Back Button, 5](#page-12-0) [Basic Operations, 11](#page-18-0) [Bit Error Rate](#page-49-0), [42](#page-49-0) [.BMP File](#page-22-0), [15](#page-22-0) [Box Definition](#page-27-0), [20](#page-27-0) [Browse Definition](#page-27-0), [20](#page-27-0)

## **C**

[Channel, 32](#page-39-0) [Channel Conditions](#page-40-0), [33](#page-40-0) [Check Box Definition](#page-27-0), [20](#page-27-0) [Clear Data, 22](#page-29-0) [Clearing](#page-26-0), [19](#page-26-0) [Clock Recovery, 26](#page-33-0)

[Command Syntax, 69](#page-76-0) [Commands](#page-77-0), [70](#page-77-0) [Configuration](#page-32-0), [25](#page-32-0) [Configuration Requirements](#page-38-0) [SSC, 31](#page-38-0) [Configuration Settings, 64](#page-71-0) [SSC, 31](#page-38-0) [Configure](#page-29-0), [22](#page-29-0) [Conventions, 4](#page-11-0) [Copy Plot Image](#page-61-0), [54](#page-61-0) [Correlation to Real-Time](#page-102-0) [Oscilloscope](#page-102-0), [95](#page-102-0) [.CSV File, 15](#page-22-0)

## **D**

[Data Files, 48](#page-55-0) [Data Pattern](#page-35-0), [28](#page-35-0) [Data Rate](#page-35-0), [28](#page-35-0) [Data-to-clock Ratio, 29](#page-36-0) [Decision Threshold, 42](#page-49-0) [Deskew, 8](#page-15-0) [Deskewing Probes, 8](#page-15-0) [Device Under Test](#page-15-0), [8](#page-15-0) [DFE Taps, 39](#page-46-0) [Directory Structure, 14](#page-21-0) [Displaying Measurements](#page-50-0), [43](#page-50-0) [Documentation](#page-10-0), [3](#page-10-0) [Dual Dirac Measurements, 44](#page-51-0) [DUT, 8](#page-15-0) [DUT Definition, 4](#page-11-0)

### **E**

[Equalizer](#page-43-0), [36](#page-43-0) [Equalizer Taps](#page-44-0), [37](#page-44-0) [Erase, 22](#page-29-0) [Error Codes, 77](#page-84-0) [Examine](#page-60-0), [53](#page-60-0) [Example Application](#page-92-0), [85](#page-92-0) [Example Program](#page-85-0), [78](#page-85-0) [Exiting, 14](#page-21-0) [Exiting the Application, 14](#page-21-0) [Export](#page-62-0), [55](#page-62-0)

[Export Directory](#page-21-0), [14](#page-21-0) [Export Waveform](#page-62-0), [55](#page-62-0) [Exporting Plot Images, 54](#page-61-0) [Exporting Plot Information](#page-62-0), [55](#page-62-0) [Extensions, 15](#page-22-0) [Eye Plots](#page-66-0) [BER Contour, 59](#page-66-0) [BER Eye, 59](#page-66-0) [Correlated Eye, 59](#page-66-0) [PDF Eyes](#page-66-0), [59](#page-66-0) [Q Eye, 59](#page-66-0) [SP Channel \(PDF Eye\)](#page-66-0), [59](#page-66-0) [SP Equalizer \(PDF Eye\), 59](#page-66-0) [SP Filter \(PDF Eye\), 59](#page-66-0) [SP In \(PDF Eye\)](#page-66-0), [59](#page-66-0)

## **F**

[Features, 1](#page-8-0) [Feedback](#page-13-0), [6](#page-13-0) [FFE Taps](#page-45-0), [38](#page-45-0) [File Menus](#page-23-0), [16](#page-23-0) [File Names](#page-22-0), [15](#page-22-0) [File Types, 15](#page-22-0) [Filter](#page-39-0), [32](#page-39-0) [Filter Conditions](#page-40-0), [33](#page-40-0) [Filter Files, 33](#page-40-0) [Filters](#page-46-0), [39](#page-46-0) [.FLT File, 15](#page-22-0) [Free Run](#page-53-0), [46](#page-53-0) [Frequency Domain](#page-41-0), [34](#page-41-0)

## **G**

[Gaussian Filter, 40](#page-47-0) [GPIB](#page-83-0), [76](#page-83-0) [GPIB Commands](#page-74-0), [67](#page-74-0) [GPIB Commands Error Codes, 77](#page-84-0) [GPIB Guidelines, 67](#page-74-0) [GPIB Information, 3](#page-10-0) [GPIB Program](#page-74-0), [67](#page-74-0) [GPIB Program Examples](#page-86-0), [79](#page-86-0) [GPIB Programs, 79](#page-86-0) [GPIB Reference Materials](#page-74-0), [67](#page-74-0)

### **H**

[Help Topics](#page-12-0), [5](#page-12-0)

### **I**

[Input Sources, 29](#page-36-0) [Installation Directory](#page-21-0), [14](#page-21-0) [Intersymbol Interference, 36](#page-43-0) [ISI](#page-43-0), [36](#page-43-0)

### **J**

[Jitter, 9](#page-16-0) [Jitter Measurements, 43](#page-50-0) [Jitter Plots](#page-65-0) [BER Bathtub](#page-65-0), [58](#page-65-0) [DDJ PDF](#page-65-0), [58](#page-65-0) [DDJ Spectrum](#page-65-0), [58](#page-65-0) [DDJ vs Bit](#page-65-0), [58](#page-65-0) [DDPWS vs Bit](#page-65-0), [58](#page-65-0) [DJ PDF](#page-65-0), [58](#page-65-0) [PJ PDF, 58](#page-65-0) [Q Bathtub, 58](#page-65-0) [RJ PDF, 58](#page-65-0) [RJ\\*PJ PDF, 58](#page-65-0) [RJ\\*PJ Spectrum](#page-65-0), [58](#page-65-0) [TJ PDF](#page-65-0), [58](#page-65-0) [Jitter Primer, 3](#page-10-0) [Jitter/horizontal](#page-16-0), [9](#page-16-0) [.JPG File](#page-22-0), [15](#page-22-0) [Jump, 5](#page-12-0)

# **K**

[Keyboard](#page-14-0), [7](#page-14-0) [Keypad Definition, 20](#page-27-0)

### **L**

[Limit of Variable Values, 68](#page-75-0) [Loading Taps](#page-48-0), [41](#page-48-0)

#### **M**

[.MAT File, 15](#page-22-0) [Math, 29](#page-36-0) [Math Expressions](#page-36-0), [29](#page-36-0) [MATLAB, 53](#page-60-0) [MATLAB® User Interface, 23](#page-30-0) [Maximizing](#page-20-0), [13](#page-20-0)

[Maximizing the Application](#page-20-0), [13](#page-20-0) [Measurement Algorithms, 93](#page-100-0) [Measurement Bit Error Rate, 42](#page-49-0) [Measurement Results, 18](#page-25-0) [Measurements, 43](#page-50-0) [Memory, 7](#page-14-0) [Menu Bar Definition, 20](#page-27-0) [Menu Bars, 21](#page-28-0) [Menu Definition](#page-27-0), [20](#page-27-0) [Menus, 16](#page-23-0) [Minimize, 13](#page-20-0) [Minimizing the Application, 13](#page-20-0) [Monitor, 11](#page-18-0)

## **N**

[Navigating the Application, 21](#page-28-0) [Noise Measurements](#page-52-0), [45](#page-52-0) [Noise Plots](#page-68-0) [BER Bathtub](#page-68-0), [61](#page-68-0) [DDN PDF, 61](#page-68-0) [DDN Spectrum, 61](#page-68-0) [DDN vs Bit, 61](#page-68-0) [DN PDF](#page-68-0), [61](#page-68-0) [PN PDF](#page-68-0), [61](#page-68-0) [Q Bathtub, 61](#page-68-0) [RN PDF](#page-68-0), [61](#page-68-0) [RN\\*PN PDF, 61](#page-68-0) [RN\\*PN Spectrum, 61](#page-68-0) TN [PDF, 61](#page-68-0) [Noise Separation, 9](#page-16-0) [Noise/vertical](#page-16-0), [9](#page-16-0) [Numeric Results, 49](#page-56-0)

## **O**

[Online Help](#page-11-0), [4](#page-11-0) [Operating Basics, 11](#page-18-0) [Operating System](#page-14-0), [7](#page-14-0) [Optical Signal Conditioning, 28](#page-35-0) [Oscilloscope Settings, 18](#page-25-0)

## **P**

[Parameters, 63](#page-70-0) [Pattern Length](#page-35-0), [28](#page-35-0)

[Pattern Plots](#page-69-0) SP Channel, [62](#page-69-0) SP Equalizer, 62 [SP\\_Filter](#page-69-0), [62](#page-69-0) [SP\\_In, 62](#page-69-0) [Pattern Sync](#page-36-0), [29](#page-36-0) [PatternSync](#page-33-0), [26](#page-33-0) [Pause](#page-29-0), [22](#page-29-0) [Pause Button, 22](#page-29-0) [Pausing, 22](#page-29-0) [PDF](#page-14-0), [7](#page-14-0) [Phase Reference](#page-34-0), [27](#page-34-0) [Plot Display, 22](#page-29-0) [Plot Images](#page-61-0), [54](#page-61-0) [Plot Types, 62](#page-69-0) [Definitions, 53](#page-60-0) [Plot Usage](#page-26-0), [19](#page-26-0) [Plot Windows](#page-60-0), [53](#page-60-0) [Plots, 51](#page-58-0) [Plotting, 19](#page-26-0) [Plotting Results](#page-60-0), [53](#page-60-0) [.PNG File, 15](#page-22-0) [Polling Variable Values](#page-75-0), [68](#page-75-0) [Port](#page-41-0), [34](#page-41-0) [Probability Density Function, 7](#page-14-0) [Probes, 8](#page-15-0) [Product Description](#page-14-0), [7](#page-14-0) [Program Example, 78](#page-85-0) [Program Examples](#page-86-0), [79](#page-86-0) [Programmer Information](#page-74-0), [67](#page-74-0) [Programming Tips](#page-75-0), [68](#page-75-0)

# **Q**

[Queries and Arguments](#page-77-0), [70](#page-77-0) [Query Results, 76](#page-83-0)

## **R**

[Real-Time Oscilloscope](#page-102-0), [95](#page-102-0) [Recall](#page-23-0) [Data Files](#page-23-0), [16](#page-23-0) [Setup Files](#page-23-0), [16](#page-23-0) [Recalling Data Files, 49](#page-56-0) [Recalling Setup Files](#page-54-0), [47](#page-54-0) [Reference Tap, 40](#page-47-0) [Related Documentation](#page-10-0), [3](#page-10-0) [Requirements, 7](#page-14-0) [Restrictions](#page-14-0), [7](#page-14-0)

[Results, 49](#page-56-0) [Results Display, 22](#page-29-0) [Results for Measurements](#page-25-0), [18](#page-25-0) [Return to Scope, 22](#page-29-0) [Returning to the 80SJNB](#page-20-0) [Application](#page-20-0), [13](#page-20-0) [Returning to the Application](#page-19-0), [12](#page-19-0) [Rise Time Selector, 40](#page-47-0) [Rotate, 23](#page-30-0) [Run Button, 24](#page-31-0)

### **S**

[S-parameters](#page-41-0), [34](#page-41-0) [.S1P File, 15](#page-22-0) [.S2P File, 15](#page-22-0) [.S4P File, 15](#page-22-0) [Sampling Phase](#page-49-0), [42](#page-49-0) [Save](#page-23-0) [Data Files](#page-23-0), [16](#page-23-0) [Setup Files, 16](#page-23-0) [Save and Recall Directory](#page-21-0), [14](#page-21-0) [Saving Data Files, 48](#page-55-0) [Saving Setup Files](#page-54-0), [47](#page-54-0) [Saving Taps](#page-48-0), [41](#page-48-0) [Scaling](#page-48-0), [41](#page-48-0) [Scope](#page-29-0), [22](#page-29-0) [Scroll Bar Definition, 20](#page-27-0) [SDLA, 32](#page-39-0) Second Monitor, 22 [Selecting Clock Recovery](#page-33-0), [26](#page-33-0) [Sequence](#page-31-0), [24](#page-31-0) [Serial Data Link Analysis](#page-39-0), [32](#page-39-0) [Setting Up for Analysis, 24](#page-31-0) [Settings, 64](#page-71-0) [Setup Files, 47](#page-54-0) [Setup Menus](#page-24-0), [17](#page-24-0) [Signal Conditioning](#page-35-0), [28](#page-35-0) [Signal Path](#page-39-0), [32](#page-39-0)

[Signal Path Button, 22](#page-29-0) [Signal Path Channel](#page-40-0), [33](#page-40-0) [Signal Path Filter, 33](#page-40-0) [Signal Path Settings](#page-72-0), [65](#page-72-0) [Single Run, 46](#page-53-0) [Slicer, 39](#page-46-0) [Software, 6](#page-13-0) [Source, 29](#page-36-0) [Sources](#page-32-0), [25](#page-32-0) [Spread Spectrum Clocking](#page-37-0) [Configuration](#page-37-0) [Requirements](#page-37-0), [30](#page-37-0) [Spread Spectrum Clocking](#page-34-0) [\(SSC\)](#page-34-0), [27](#page-34-0) [SSC, 27](#page-34-0) [SSC Modulation Measure](#page-52-0)[ments, 45](#page-52-0) [SSC Plots](#page-69-0) [SSC Profile](#page-69-0), [62](#page-69-0) [Start](#page-29-0), [22](#page-29-0) [Starting the Application](#page-18-0), [11](#page-18-0) [Status Bar Definition, 20](#page-27-0) [Stop](#page-29-0), [22](#page-29-0) [Stop Button](#page-29-0), [22](#page-29-0) [Summary, 49](#page-56-0) [Summary Table Views, 49](#page-56-0) [Switch between applications](#page-20-0), [13](#page-20-0) [Switching between](#page-19-0) [Applications, 12](#page-19-0) [Syntax, 69](#page-76-0)

## **T**

[Table of Contents, 5](#page-12-0) [Taking Measurements, 46](#page-53-0) [.TAP File](#page-22-0), [15](#page-22-0) [Taps, 36](#page-43-0) [Techsupport@tektronix.com](#page-13-0), [6](#page-13-0) [TekScope Settings, 18](#page-25-0)

[Terminology in Online Help](#page-11-0), [4](#page-11-0) [Test Methodology, 93](#page-100-0) [Time Domain, 36](#page-43-0) [Time Unit, 42](#page-49-0) [TOC](#page-12-0), [5](#page-12-0) [Toolbar](#page-28-0), [21](#page-28-0) [Toolbar Functions in Plot](#page-60-0) [Windows](#page-60-0), [53](#page-60-0) [.TXT File, 15](#page-22-0) [Types of Online Help](#page-11-0) [Information, 4](#page-11-0)

## **U**

[Uncorrelated Scaling, 41](#page-48-0) [User Interface](#page-26-0), [19](#page-26-0) [Using Online Help, 5](#page-12-0)

## **V**

[Value Table is Updates, 69](#page-76-0) [Variable Value](#page-76-0), [69](#page-76-0) [Variable:Value](#page-85-0) [Example](#page-85-0), [78](#page-85-0) [View](#page-30-0), [23](#page-30-0) [View Menus](#page-24-0), [17](#page-24-0) [Viewing Plots, 52](#page-59-0) [Virtual Keyboard Definition](#page-27-0), [20](#page-27-0)

### **W**

[Web Sites, 3](#page-10-0) [Weights](#page-43-0), [36](#page-43-0) [.WFM File, 15](#page-22-0)

#### **Z**

[Zoom, 23](#page-30-0)